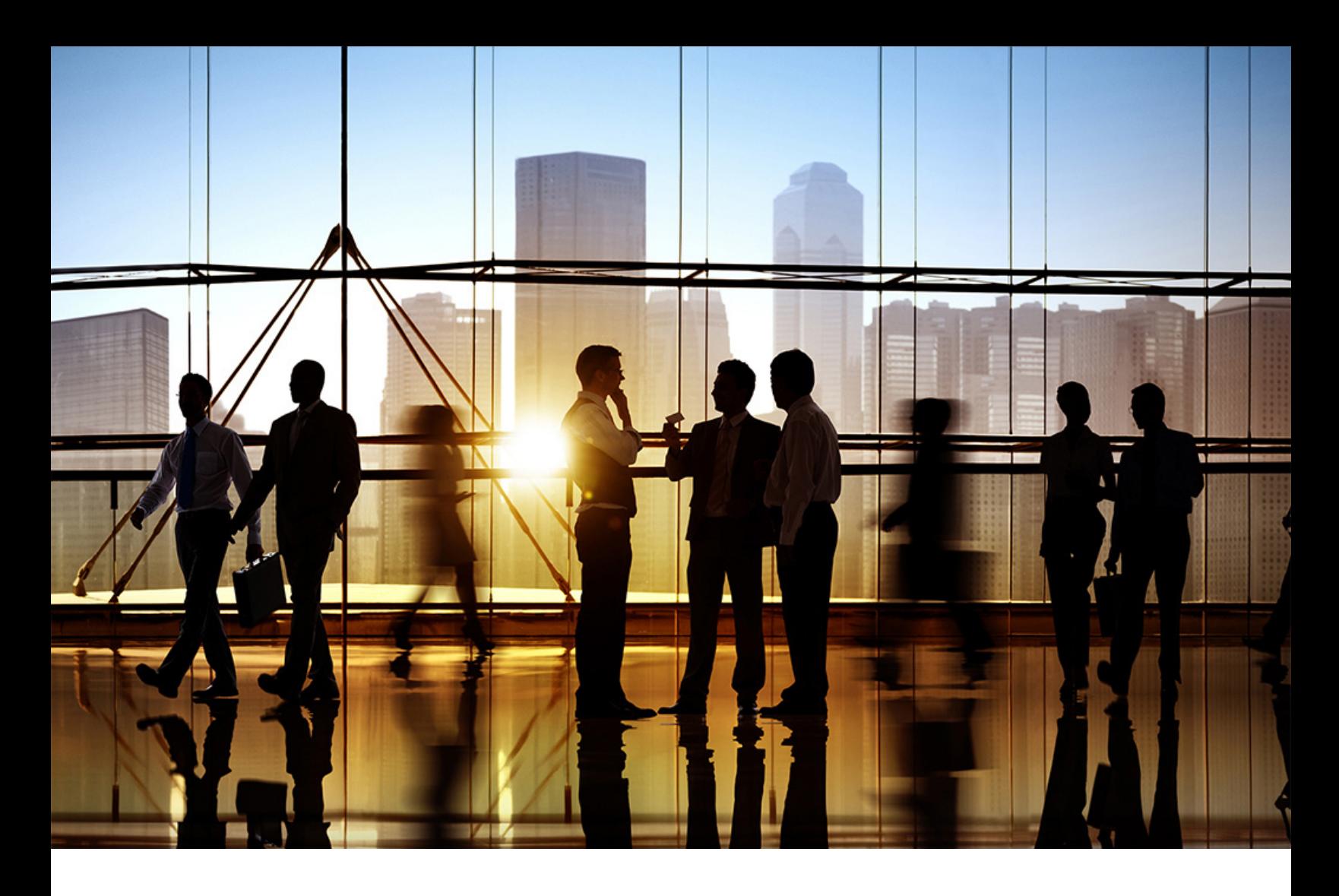

# **SAP Ariba**

PUBLIC (ÖFFENTLICH) 2021-10

## **Teilnehmen an Beschaffungsereignissen**

**SAP Ariba Sourcing für Lieferanten**

## **Inhalt**

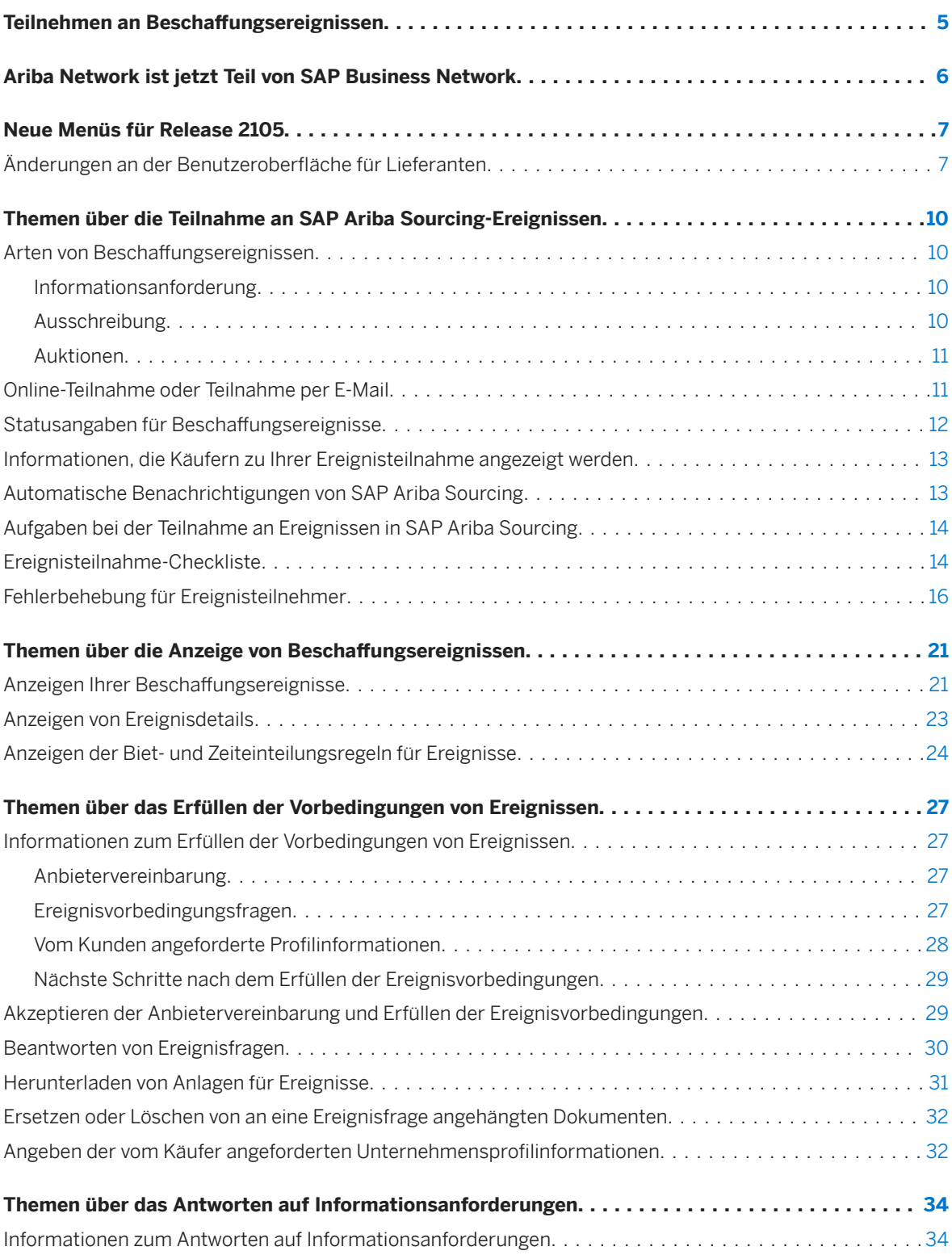

**2**

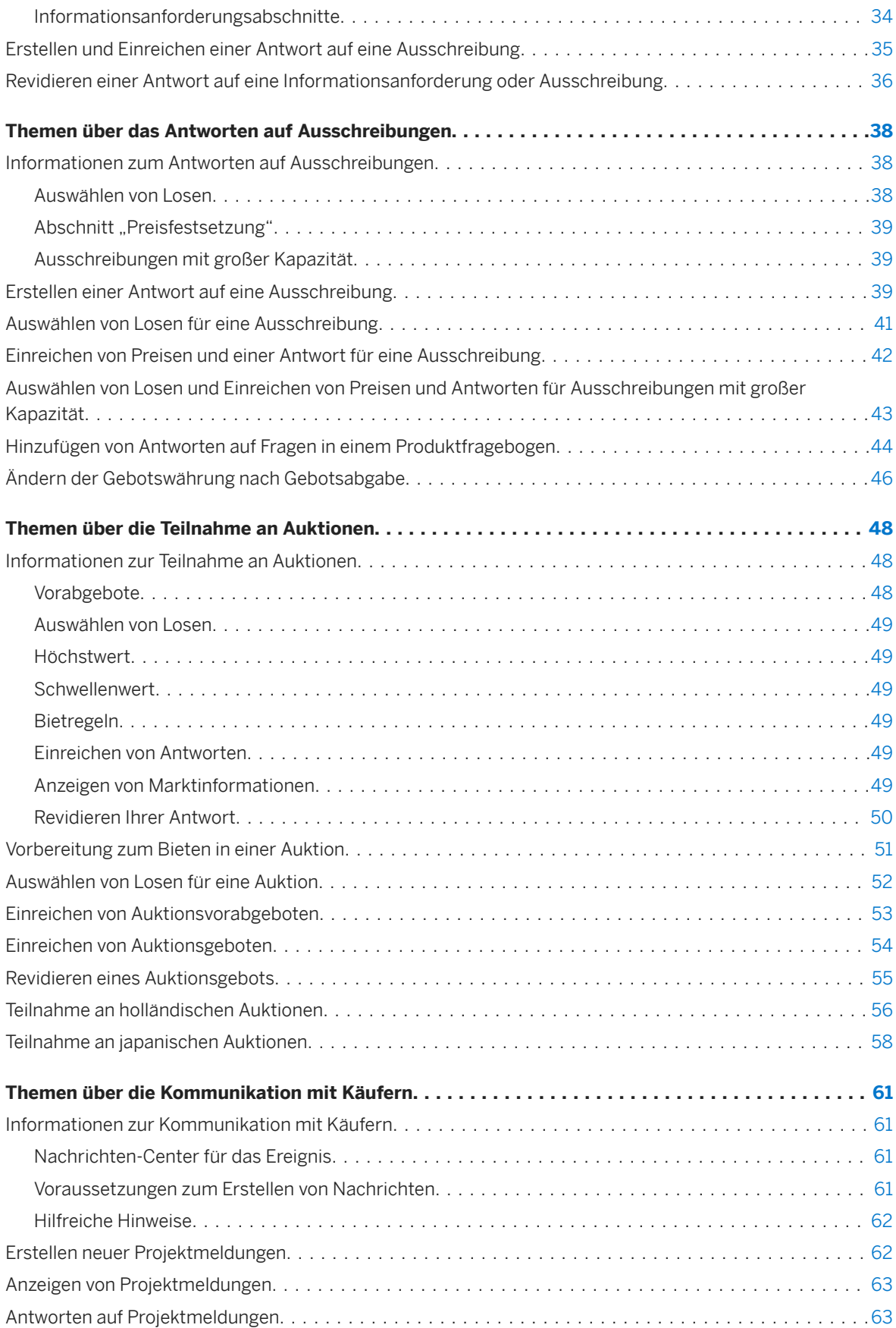

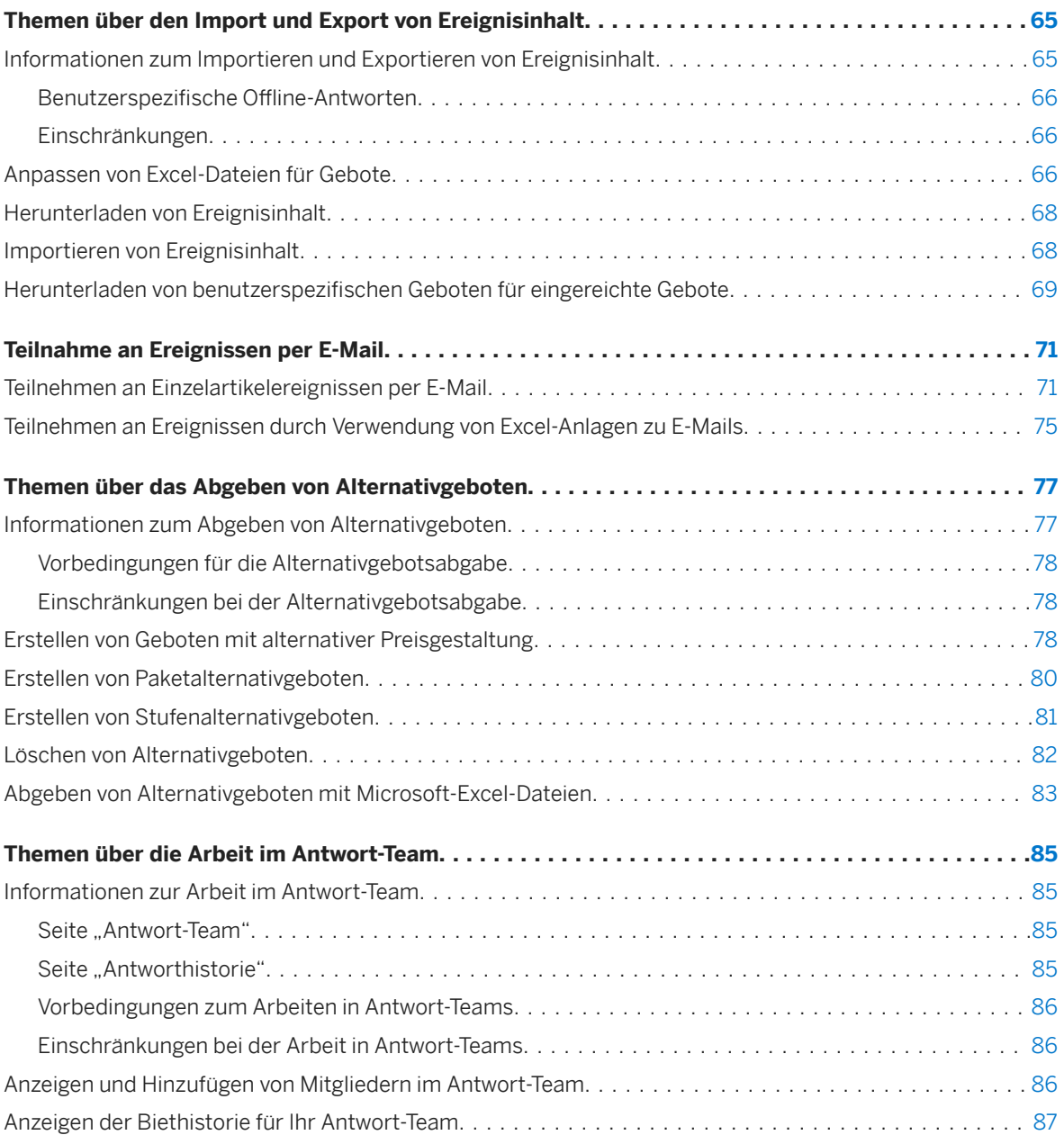

## <span id="page-4-0"></span>**Teilnehmen an Beschaffungsereignissen**

Dieses Handbuch richtet sich an SAP-Ariba-Lieferanten, die an SAP Ariba Sourcing-Ereignissen teilnehmen möchten.

In Beschaffungsereignissen können Lieferanten Vorbedingungsfragen, Informationsanforderungen, Ausschreibungen und Auktionen beantworten; mit Käufern kommunizieren, Ereignisinhalt importieren und exportieren, Alternativgebote und benutzerspezifischen Offline-Antworten einreichen; und in Antwort-Teams arbeiten.

Dieses Handbuch gilt für:

- SAP Ariba Sourcing
- SAP Ariba Strategic Sourcing Suite

### **Verwandte Handbücher**

[Abschließen von Aufgaben](https://help.sap.com/viewer/ee2cddb88017468cad0690482f79a7bc/cloud/de-DE/c3cd2f88c341459bb4fdba7882cca11e.html) [Aktivieren der Desktop-Dateisynchronisierung](https://help.sap.com/viewer/36a563267b7a4955be98e8d000ee34c7/cloud/de-DE/3464274f482c43b48d9f45cc60bf1566.html) [Arbeiten mit Projekten und Dokumenten](https://help.sap.com/viewer/1f8b4995c7884af3a4e73eb7c064b150/cloud/de-DE/294790023341413785ecc9e2135eee98.html)

## <span id="page-5-0"></span>**Ariba Network ist jetzt Teil von SAP Business Network**

#### Was ist SAP Business Network?

SAP Business Network ist ein Cloud-basiertes Angebot für Zusammenarbeit, mit dem Sie isolierte Lieferketten in einheitliche, arbeitsteilige und intelligente Netzwerke umwandeln können, die Barrieren entfernen und Daten zentralisieren.

Mit einem einheitlichen Netzwerk können Sie über ein einziges Verzeichnis eine Verbindung zu allen Handelspartnern herstellen, mithilfe gemeinsamer Daten und Workflows zusammenarbeiten und netzwerkweite Intelligenz nutzen, um Entscheidungen zu unterstützen und Ihr Unternehmen zu verbessern.

#### Ist SAP Business Network ein neues oder anderes Netzwerk?

Nein; SAP Business Network ist der neue Name der Lösung für das Handelspartnerportal, das alle Ariba Network-Lieferanten als Teil der einheitlichen Netzwerkvision von SAP verwenden. Das Transaktionsnetzwerk hinter dem Portal bleibt Ariba und wird weiterhin von Ariba Inc. betrieben (eine hundertprozentige Tochtergesellschaft der SAP SE).

#### Was genau wird in SAP Business Network umbenannt und was gehört weiterhin zu Ariba Network?

Zwei Lieferantenerfahrungen werden in SAP Business Network umbenannt: das einladungsbasierte Onboarding für Unternehmenskonten für die Anfrage zur Aufnahme einer Geschäftsbeziehung und die Lieferanten-Homepage und -Workbench für alle Unternehmens- und Standardkonten. Alle weiteren Netzwerkerfahrungen werden weiterhin mit Ariba Network oder SAP Ariba Supply Chain Collaboration bezeichnet.

## <span id="page-6-0"></span>**Neue Menüs für Release 2105**

Posteingang und Postausgang von Ariba Network wurden für alle Käufer und Lieferanten durch objektorientierte Menüs ersetzt. Menüeinträge sind nun logisch nach Prozess gruppiert, was Navigation und Benutzerfreundlichkeit verbessert.

### Änderungen an der Benutzeroberfläche für **Lieferanten**

In folgender Tabelle werden die bisherigen Menüpfade für Lieferanten und ihr Pendant in den neuen objektorientierten Menüs beschrieben.

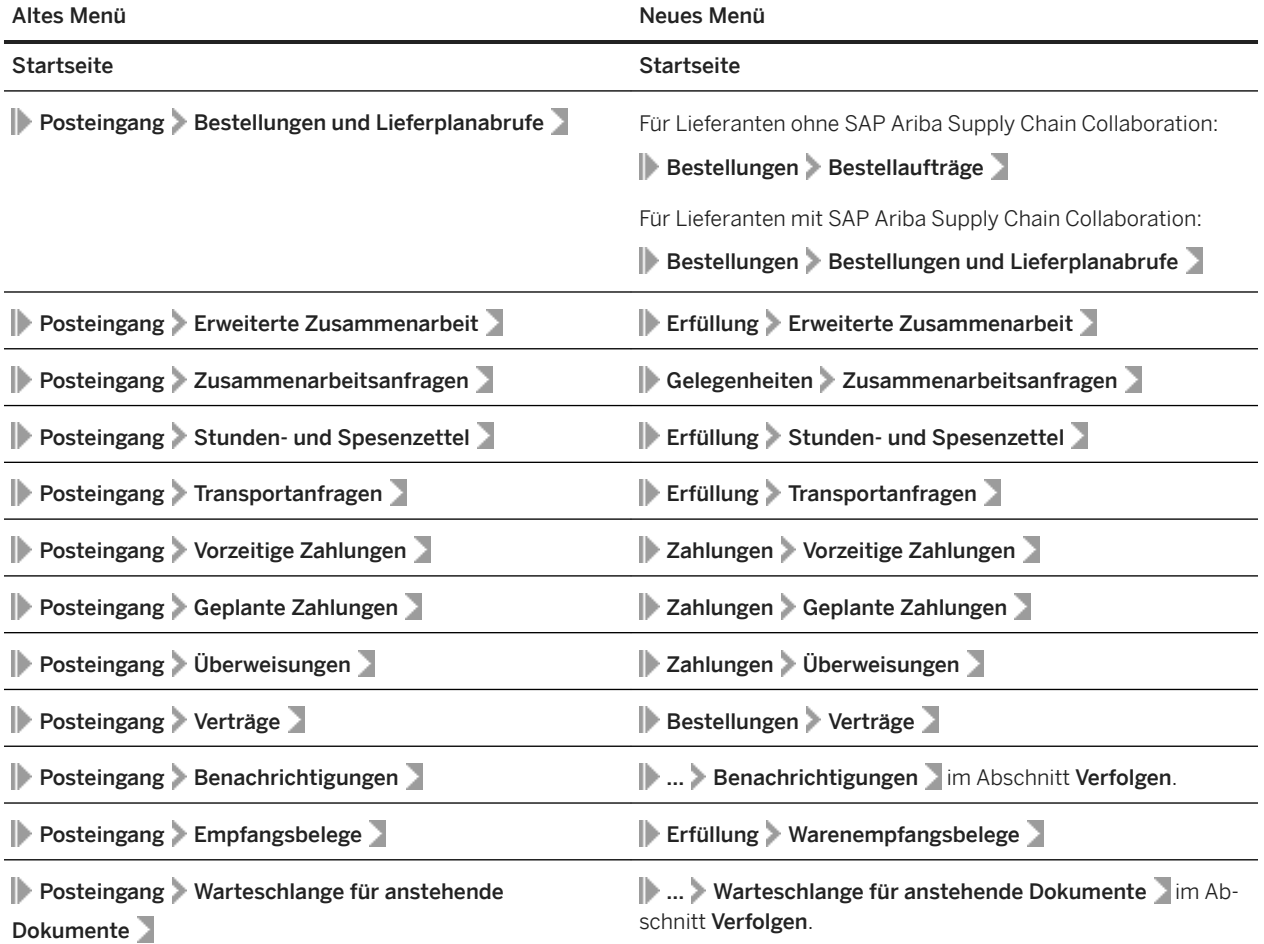

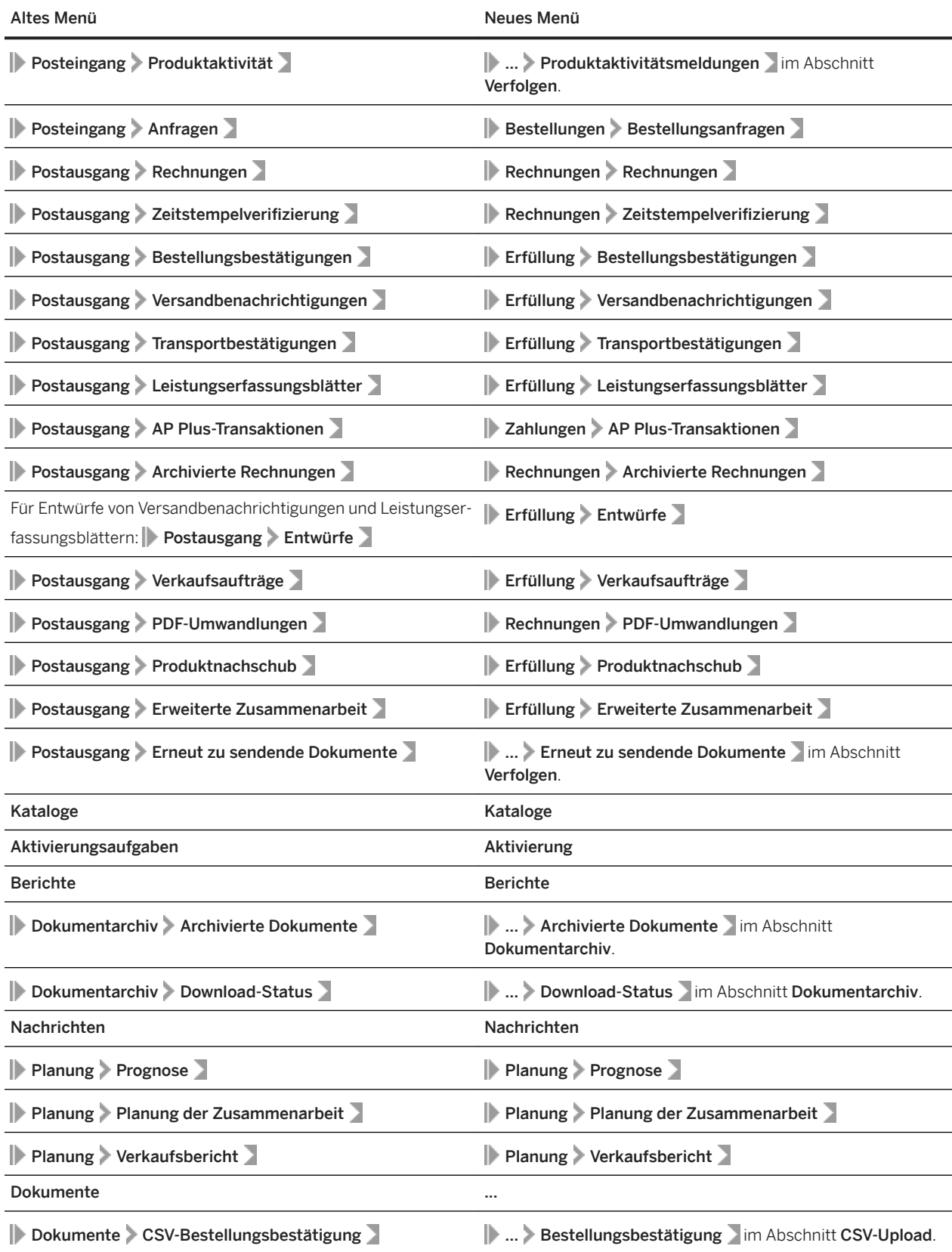

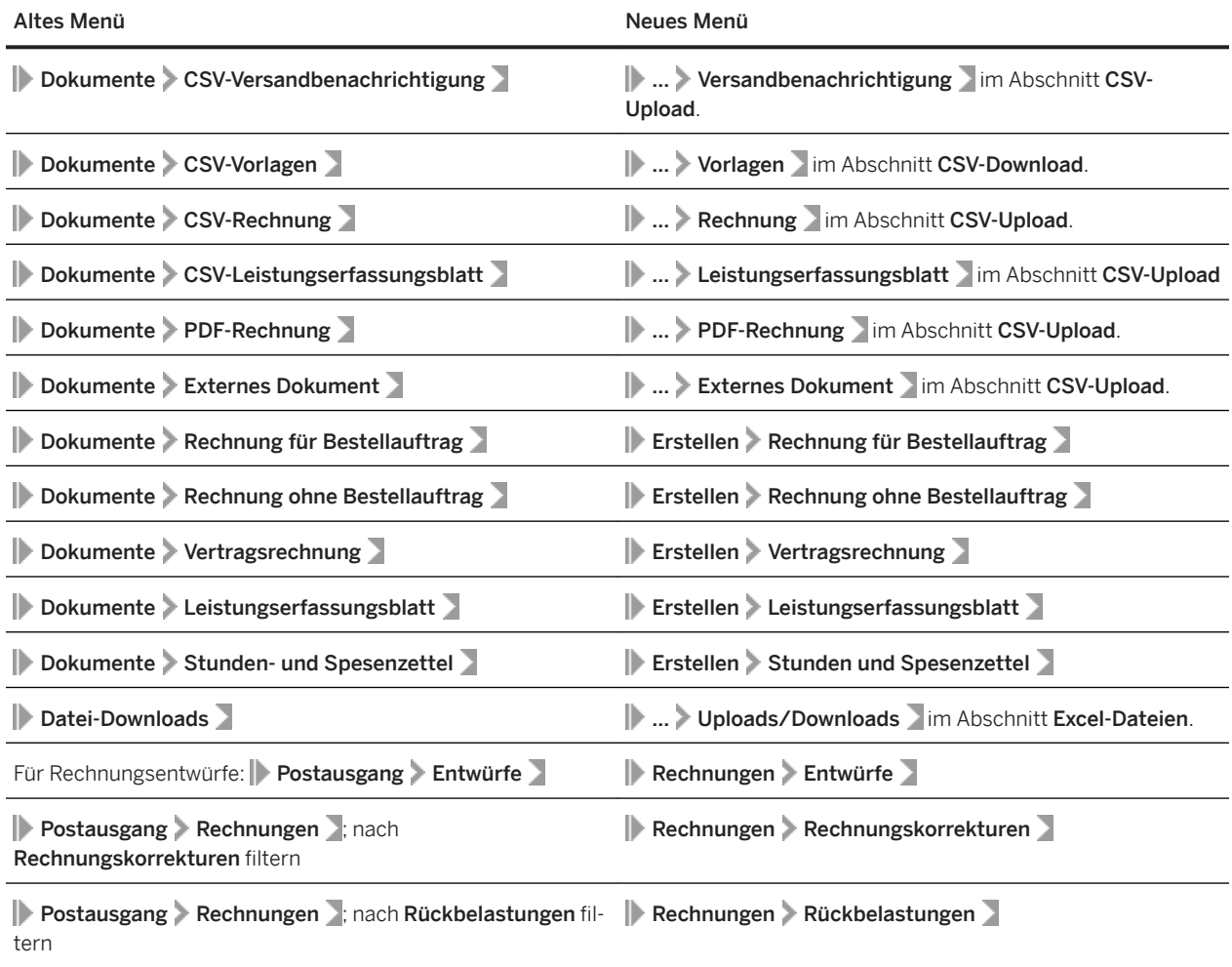

## <span id="page-9-0"></span>**Themen über die Teilnahme an SAP Ariba Sourcing-Ereignissen**

Arten von Beschaffungsereignissen [Seite 10] [Online-Teilnahme oder Teilnahme per E-Mail \[Seite 11\]](#page-10-0) [Statusangaben für Beschaffungsereignisse \[Seite 12\]](#page-11-0) [Informationen, die Käufern zu Ihrer Ereignisteilnahme angezeigt werden \[Seite 13\]](#page-12-0) [Automatische Benachrichtigungen von SAP Ariba Sourcing \[Seite 13\]](#page-12-0) [Aufgaben bei der Teilnahme an Ereignissen in SAP Ariba Sourcing \[Seite 14\]](#page-13-0) [Ereignisteilnahme-Checkliste \[Seite 14\]](#page-13-0) [Fehlerbehebung für Ereignisteilnehmer \[Seite 16\]](#page-15-0)

### **Arten von Beschaffungsereignissen**

Mithilfe von SAP Ariba Sourcing können Käufer Ereignisse erstellen und ausführen, in denen sie Geschäftsinformationen mit Unternehmen wie dem Ihrigen austauschen. Je nachdem, welche Art von Informationen SAP Ariba Sourcing-Käufer sammeln möchten, erstellen sie unterschiedliche Arten von Ereignissen mit SAP Ariba Sourcing.

### **Informationsanforderung**

Käufer verwenden eine Informationsanforderung, um Fragen an Teilnehmer zu senden, Teilnehmerfeedback einzuholen und Teilnehmer basierend auf ihren Antworten zu qualifizieren. Die Käufer können Teilnehmerantworten gewichten und einstufen und eine Gesamtbewertung für jeden Teilnehmer erstellen.

Weitere Informationen zur Teilnahme an Informationsanforderungsereignissen finden Sie unter [Themen über das](#page-33-0)  [Antworten auf Informationsanforderungen \[Seite 34\]](#page-33-0).

### **Ausschreibung**

Käufer verwenden eine Ausschreibung, um einen Fragebogen mit Abschnitten, Fragen, notwendigen Vorbedingungen und/oder Positionen zu erstellen, um Preisinformationen einzuholen und/oder Teilnehmer zu qualifizieren, möglicherweise für eine Auktion. Die Käufer können Teilnehmerantworten gewichten und einstufen und eine Gesamtbewertung für jeden Teilnehmer erstellen.

<span id="page-10-0"></span>Weitere Informationen zur Teilnahme an Ausschreibungsereignissen finden Sie unter [Themen über das Antworten](#page-37-0)  [auf Ausschreibungen \[Seite 38\]](#page-37-0).

### **Auktionen**

Auktionen sind direkt konkurrierend und ermöglichen den Austausch von Informationen zwischen Ihnen und den anderen Ereignisteilnehmern in Echtzeit. Käufer planen Auktionen in der Regel sorgfältig, um sicherzustellen, dass alle Teilnehmer gleichzeitig teilnehmen können.

Auktionen in SAP Ariba Sourcing sind speziell bekannt unter der Bezeichnung "Einkaufsauktionen". Eine Einkaufsauktion ist ein Echtzeit-Online-Ereignis, bei dem Sie konkurrierende Gebote für bestimmte Waren und Dienstleistungen abgeben. Da für erfolgreiche Auktionen sehr viel Vorbereitungszeit erforderlich ist, bereiten sich Käufer in der Regel darauf vor, indem sie qualifizierende Informationssammlungsereignisse (Informationsanforderungen und Ausschreibungen) ausführen.

Je nach Konfiguration des Ereignisses kann SAP Ariba Sourcing Ihnen Feedback geben, wie Ihre Preise im Vergleich zu den Preisen anderer Teilnehmer ausfallen, und zwar in Form von:

- dem Wert des führenden Gebots
- ihrem Rang in der Auktion
- einer Kurve zum Vergleich der Gebote in der Auktion

Auktionen sind ein direkter Wettbewerb und ermöglichen den Echtzeitaustausch von Informationen zwischen Teilnehmern. Käufer planen ihre Auktionen sorgfältig, um sicherzustellen, dass alle Teilnehmer gleichzeitig teilnehmen können. Weitere Informationen zur Teilnahme an Auktionen finden Sie unter [Themen über die](#page-47-0)  [Teilnahme an Auktionen \[Seite 48\]](#page-47-0).

SAP Ariba unterstützt auch holländische Auktionen. Bei holländischen Auktionen wird der Preis regelmäßig angepasst, bis ein Teilnehmer den Preis akzeptiert. Weitere Informationen zu holländischen Auktionen finden Sie unter [Teilnahme an holländischen Auktionen \[Seite 56\]](#page-55-0).

### **Online-Teilnahme oder Teilnahme per E-Mail**

In den meisten Fällen nehmen Sie an Ereignissen teil, indem Sie sich bei SAP Ariba Sourcing anmelden. Ein Käufer könnte jedoch ein Einzelartikelereignis einrichten, damit Sie sich für eine Teilnahme entscheiden können, indem Sie eine Antwort per E-Mail senden.

Weitere Informationen zur Teilnahme an E-Mail-Ereignissen finden Sie unter [Teilnehmen an Einzelartikelereignissen](#page-70-0) [per E-Mail \[Seite 71\]](#page-70-0).

## <span id="page-11-0"></span>**Statusangaben für Beschaffungsereignisse**

In SAP Ariba Sourcing folgt ein Ereignis einem Prozess von der Erstellung bis zur Auftragserteilung an Teilnehmer. Ein Ereignis hat einen Status, der jeder Phase in dem Ereignisprozess entspricht, der die ausführbaren Aktionen bestimmt. Im folgenden Diagramm wird der Ereignisprozess dargestellt:

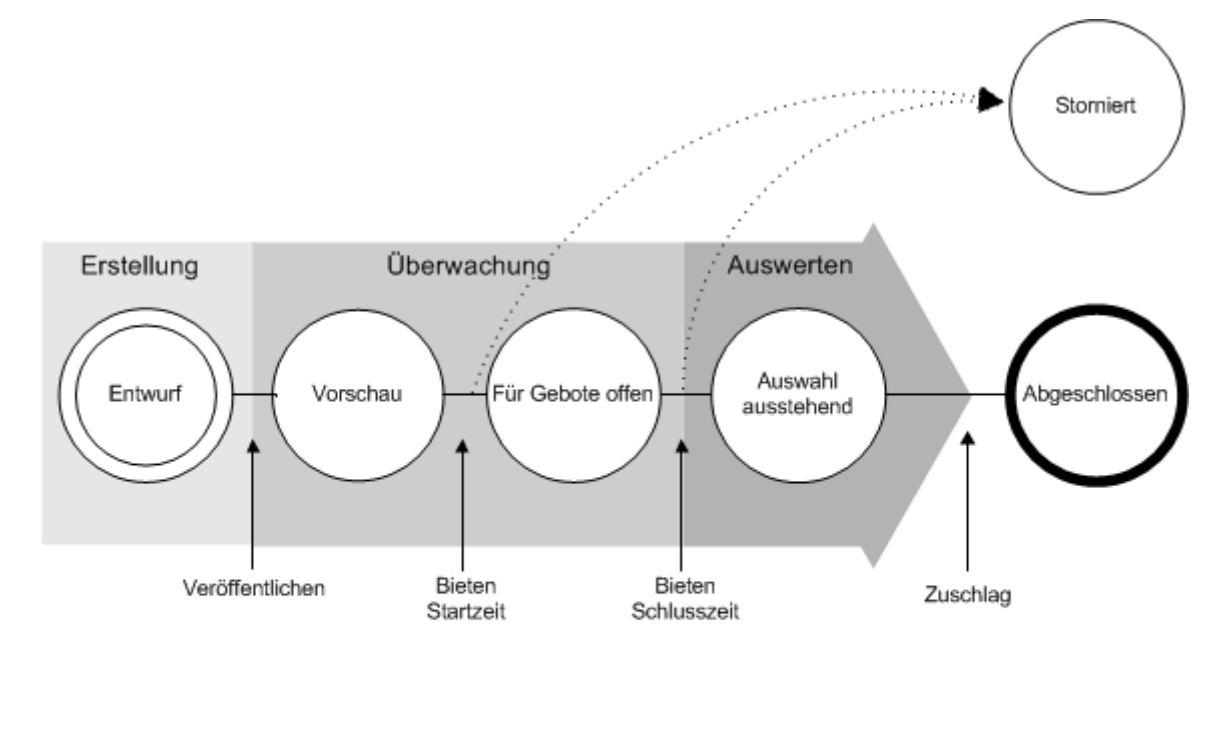

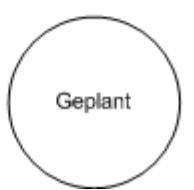

In der folgenden Tabelle werden die einzelnen Ereignisstatus detailliert erläutert:

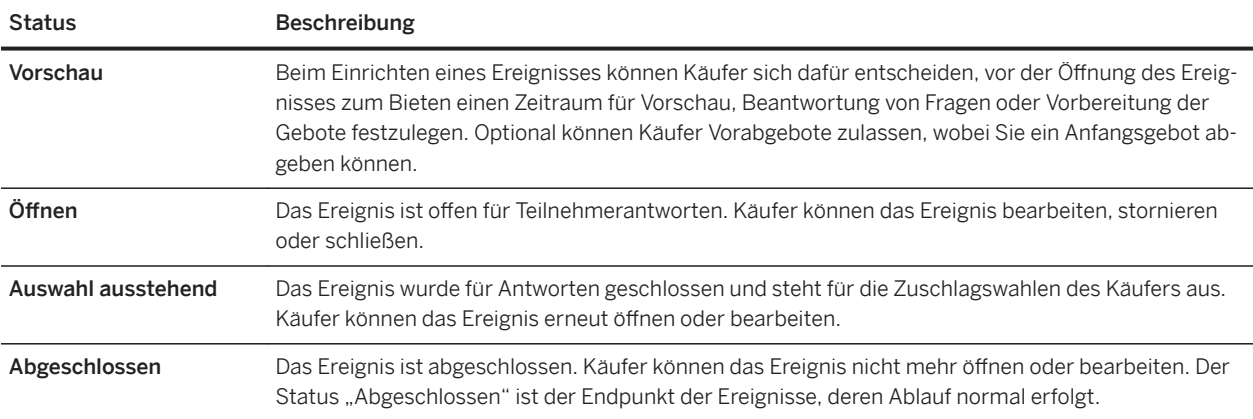

<span id="page-12-0"></span>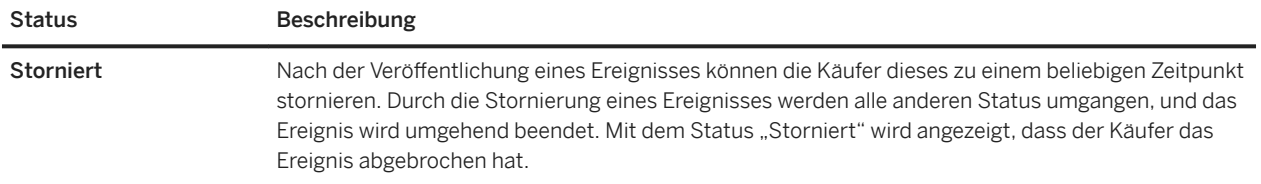

### **Informationen, die Käufern zu Ihrer Ereignisteilnahme angezeigt werden**

In SAP Ariba Sourcing werden die wichtigen Ereignisaktivitäten protokolliert, die von Teilnehmern bei einem Ereignis durchgeführt werden. Die Käufer können das Protokoll verwenden, um die Teilnahme der Benutzer zu überprüfen und festzustellen, wann sich die Teilnehmer am Ereignis anmelden und wann sie sich abmelden, wann sie Anlagen herunterladen oder um sie bei der Behebung etwaiger Probleme zu unterstützen. In SAP Ariba Sourcing werden die folgenden teilnehmerbezogenen Aktionen protokolliert:

- Anmelden am und Abmelden vom Ereignis
- Senden von Nachrichten
- Akzeptieren der Anbietervereinbarung
- Einreichen der Teilnahmeabsicht am Ereignis
- Einreichen einer Antwort
- Revidieren einer Antwort
- Speichern einer Antwort als Entwurf. Die Käufer können Ihre Antwortdetails erst sehen, wenn Sie diese einreichen.

Das Audit-Protokoll enthält folgende Informationen für jede ereignisbezogene Aktion:

- die Zeit, zu der die Aktion durchgeführt wurde
- die Ereignisanmelde- und -abmeldezeiten der Teilnehmer
- den Namen des Benutzers, der die Aktion durchgeführt hat
- den Benutzernamen, wenn die Aktion im Namen eines anderen Benutzers durchgeführt wurde
- den Namen der Aktion
- eine Beschreibung der Aktion

### **Automatische Benachrichtigungen von SAP Ariba Sourcing**

SAP Ariba Sourcing generiert automatisch Benachrichtigungen, um Sie über den Status eines Ereignisses zu informieren. Beispiel:

● Wenn ein Käufer ein Ereignis veröffentlicht, wird automatisch eine Einladungs-E-Mail an eingeladene Teilnehmer versendet. Es werden keine Sofortnachrichten gesendet, da zu diesem Zeitpunkt die Teilnehmer generell nicht am System angemeldet sind. Es werden unterschiedliche E-Mails generiert, je nachdem, ob ein Teilnehmer das System zuvor genutzt hat.

<span id="page-13-0"></span>● Wenn ein Käufer ein laufendes Ereignis storniert, werden automatisch eine Sofortnachricht und eine E-Mail an die Teilnehmer gesendet, da die Teilnehmer zu diesem Zeitpunkt vermutlich am System angemeldet sind.

Abhängig von der Situation sendet SAP Ariba Sourcing Benachrichtigungen als Sofortnachrichten, E-Mails oder beides.

### $\rightarrow$  Tipp

SAP Ariba Sourcing sendet keine E-Mail-Benachrichtigungen über Nachrichten, die an alle Lieferanten gesendet wurden, wenn Sie nicht Ihre Absicht zur Teilnahme an dem Ereignis erklären. Wenn Sie an dem Ereignis teilnehmen möchten, erwägen Sie eine frühe Absichtserklärung zur Teilnahme, damit Sie keine Nachrichten verpassen.

### **Aufgaben bei der Teilnahme an Ereignissen in SAP Ariba Sourcing**

Weitere Informationen zur Teilnahme an Ereignissen finden Sie in den folgenden Themen:

- Ereignisteilnahme-Checkliste [Seite 14]
- [Themen über die Anzeige von Beschaffungsereignissen \[Seite 21\]](#page-20-0)
- [Themen über die Teilnahme an SAP Ariba Sourcing-Ereignissen \[Seite 10\]](#page-9-0)
- [Themen über das Erfüllen der Vorbedingungen von Ereignissen \[Seite 27\]](#page-26-0)
- [Themen über das Antworten auf Informationsanforderungen \[Seite 34\]](#page-33-0)
- [Themen über das Antworten auf Ausschreibungen \[Seite 38\]](#page-37-0)
- [Themen über die Teilnahme an Auktionen \[Seite 48\]](#page-47-0)
- [Themen über die Kommunikation mit Käufern \[Seite 61\]](#page-60-0)
- [Themen über den Import und Export von Ereignisinhalt \[Seite 65\]](#page-64-0)
- [Themen über das Abgeben von Alternativgeboten \[Seite 77\]](#page-76-0)
- [Themen über die Arbeit im Antwort-Team \[Seite 85\]](#page-84-0)
- [Fehlerbehebung für Ereignisteilnehmer \[Seite 16\]](#page-15-0)

### **Ereignisteilnahme-Checkliste**

Anhand dieser Checkliste können Sie prüfen, ob Sie auf die Teilnahme an einer Auktion vorbereitet sind.

Wichtige Faktoren für eine erfolgreiche Teilnahme an Ereignissen

 $\Box$ Überprüfen Sie die Ereignisdetails.

> Prüfen Sie die Informationen auf den Registerkarten RFX-Info, Artikel und Regeln für den RFX und auf den Registerkarten Beschreibung und Regeln für jede Position. Lesen Sie alle Anlagen durch.

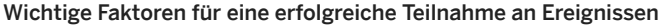

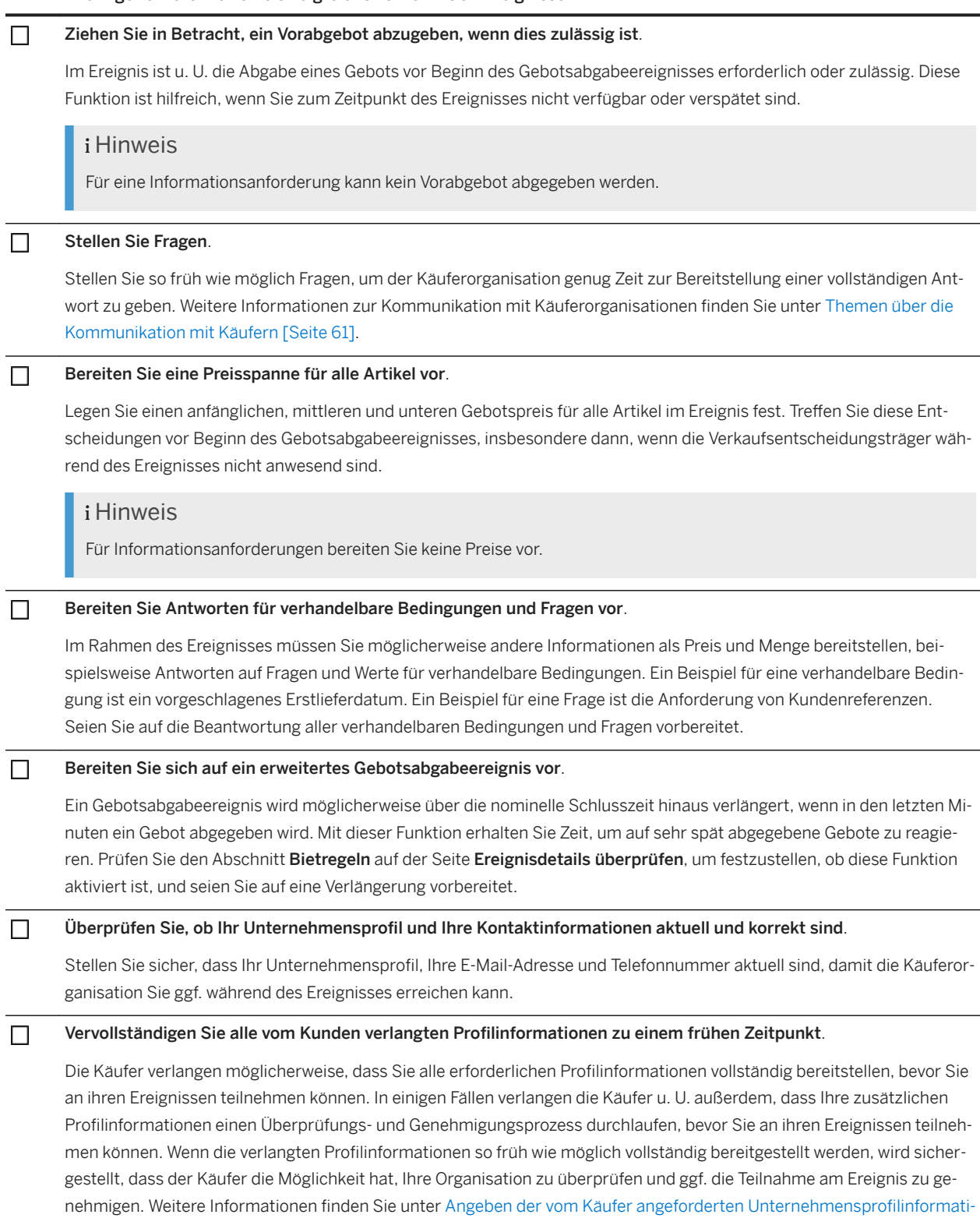

### <span id="page-15-0"></span>**Weitere Informationen**

[Themen über die Teilnahme an SAP Ariba Sourcing-Ereignissen \[Seite 10\]](#page-9-0)

## **Fehlerbehebung für Ereignisteilnehmer**

Verwenden Sie diese Informationen, um mögliche Lösungen für Probleme zu finden, die beim Zugriff auf Ereignisse oder bei der Teilnahme an Ereignissen auftreten können.

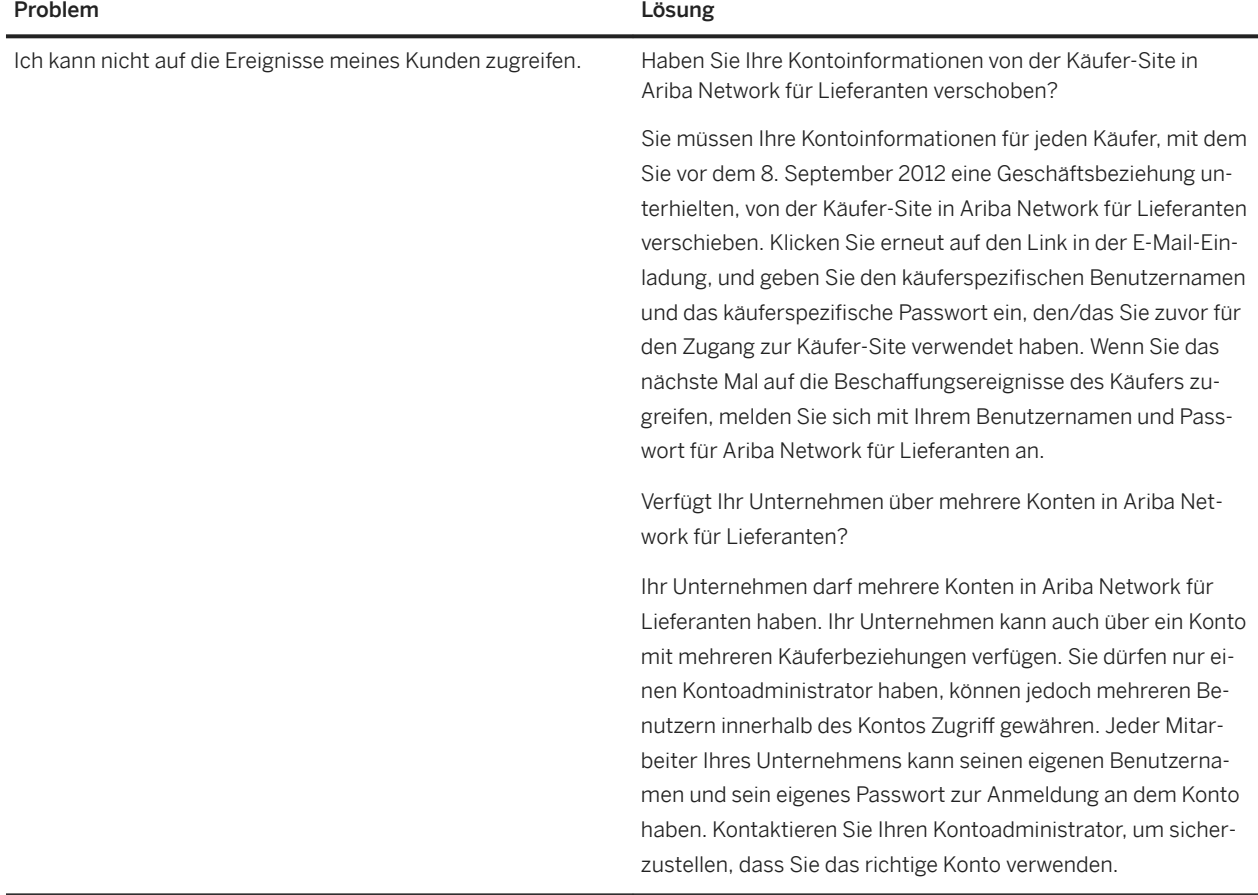

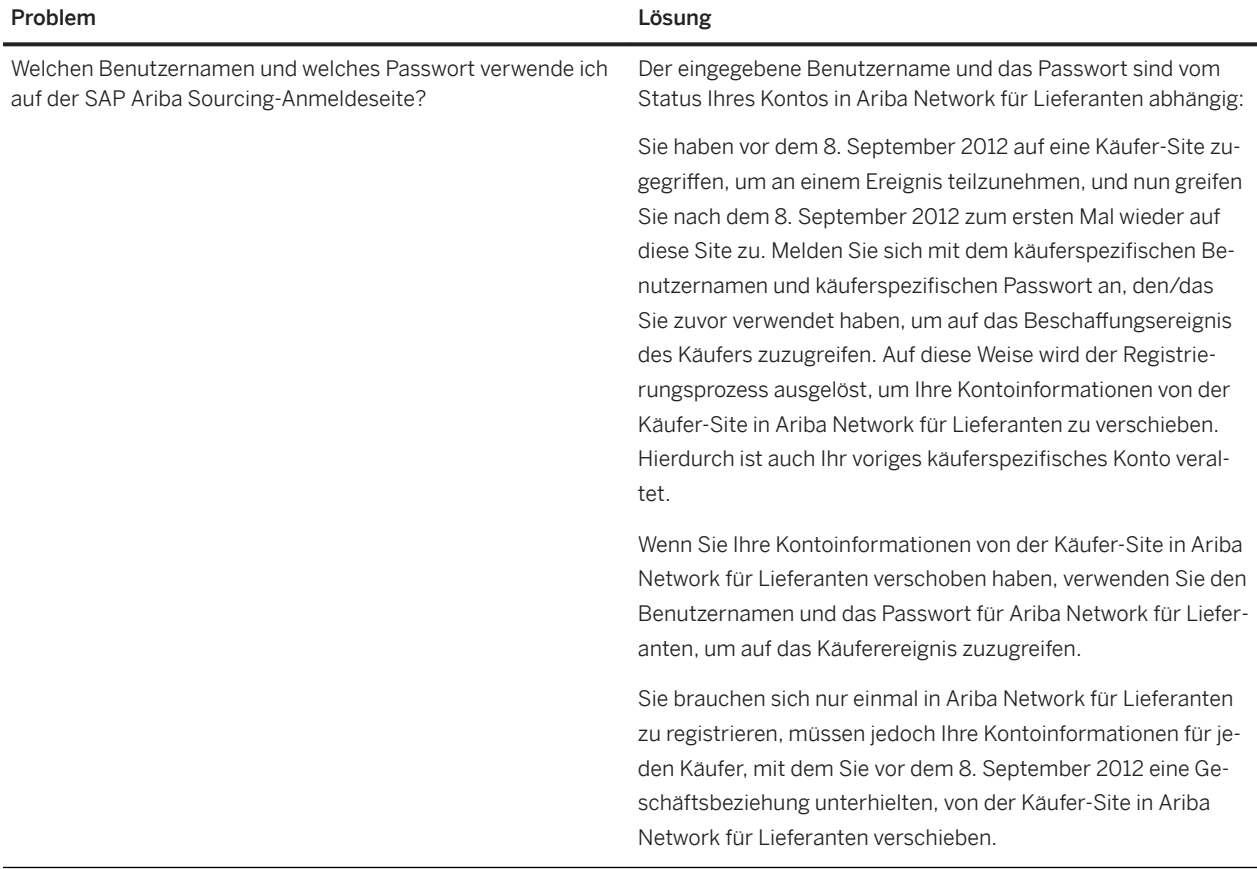

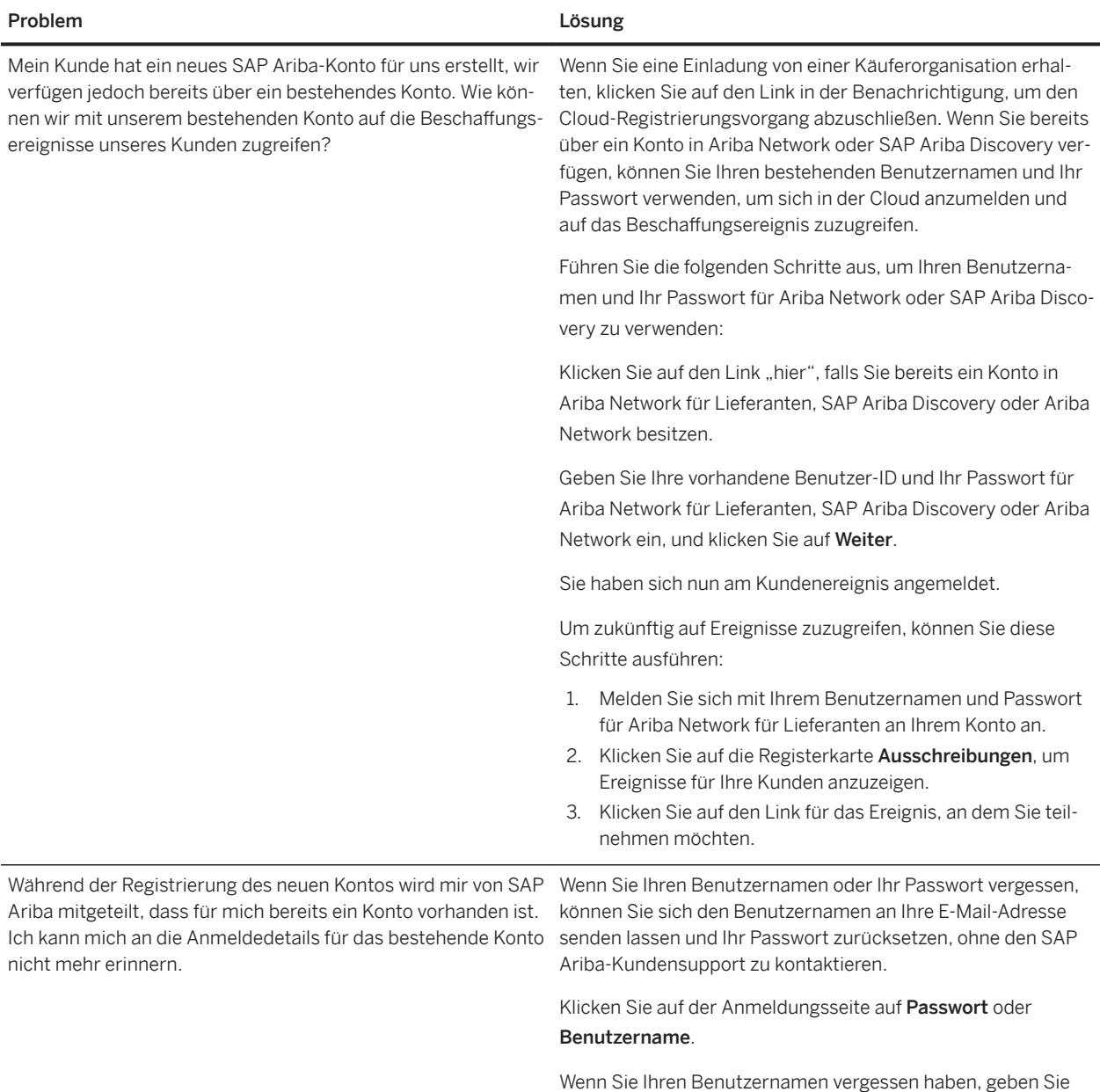

Ihre E-Mail-Adresse ein, dann wird Ihr Benutzername an die registrierte E-Mail-Adresse gesendet. Wenn Sie nicht sofort eine E-Mail erhalten, prüfen Sie Ihren Spam-Filter.

Wenn Sie Ihr Passwort vergessen haben, werden Sie durch den Assistenten zum Zurücksetzen des Passworts geführt, in dem Sie die geheime Frage beantworten müssen, die Sie in Ihrem Benutzerprofil eingerichtet haben.

Nachdem Sie diese richtig beantwortet haben, geben Sie Ihr neues Passwort ein und bestätigen Sie es.

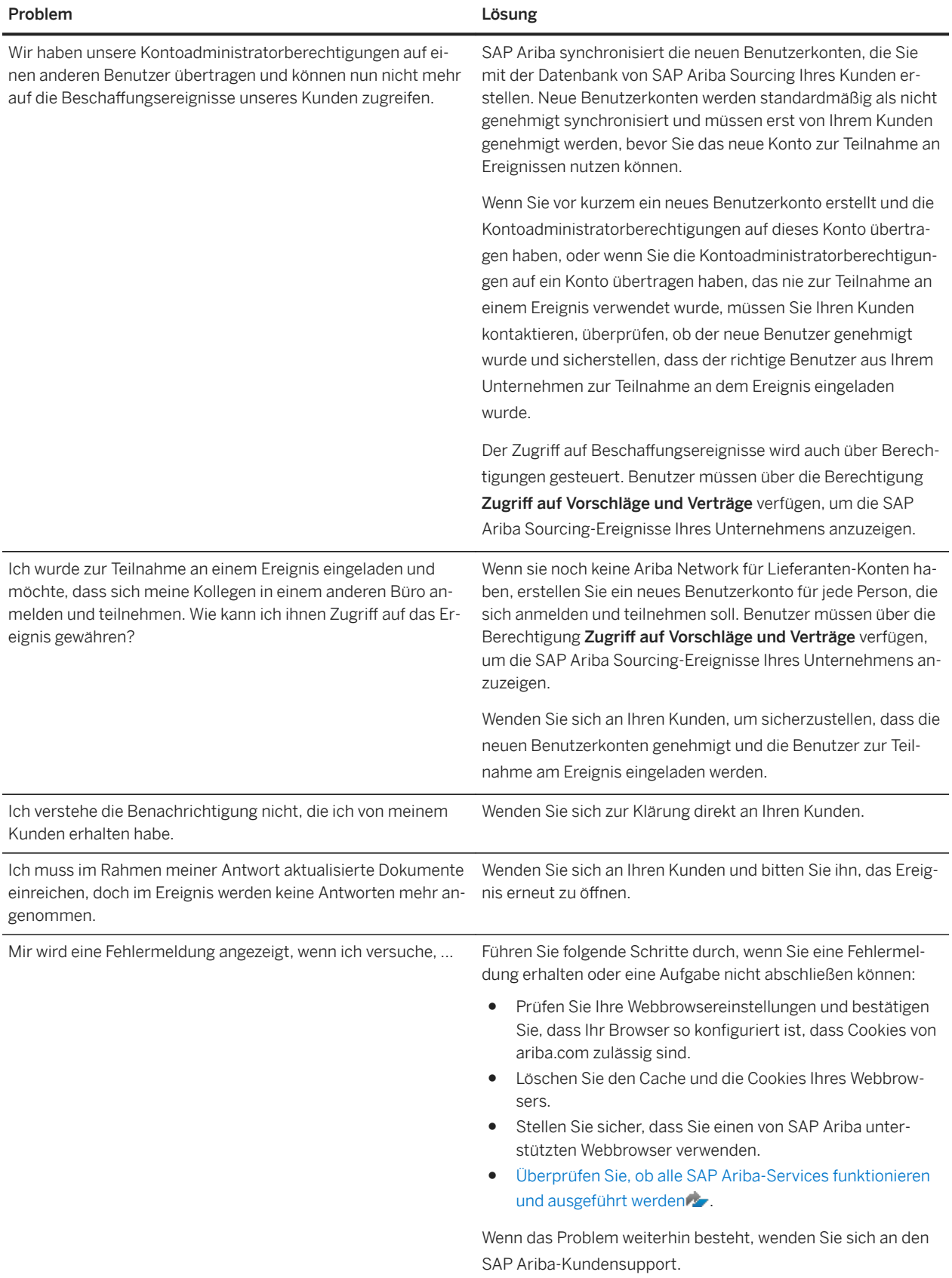

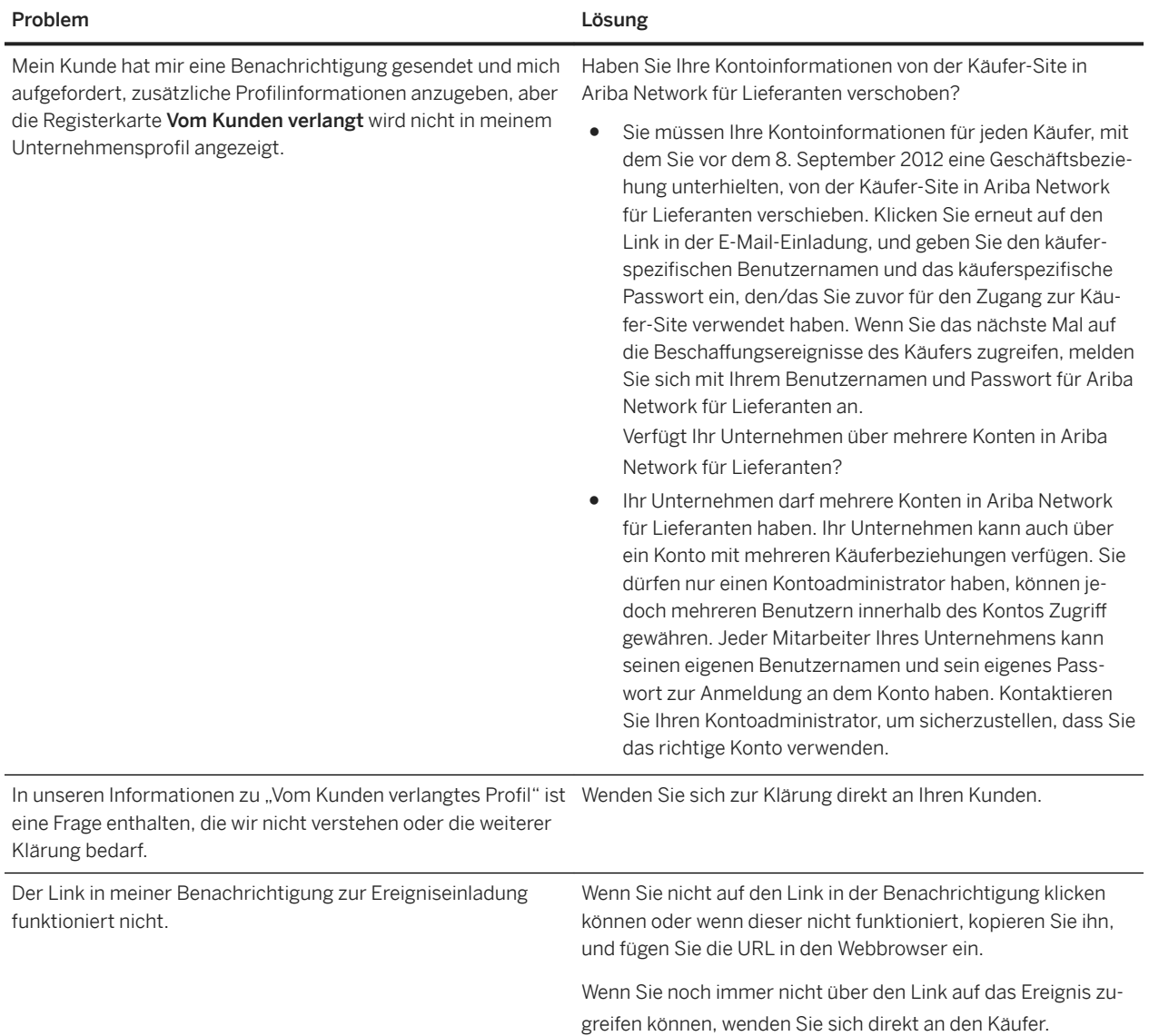

## <span id="page-20-0"></span>**Themen über die Anzeige von Beschaffungsereignissen**

Anzeigen Ihrer Beschaffungsereignisse [Seite 21] [Anzeigen von Ereignisdetails \[Seite 23\]](#page-22-0) [Anzeigen der Biet- und Zeiteinteilungsregeln für Ereignisse \[Seite 24\]](#page-23-0)

## **Anzeigen Ihrer Beschaffungsereignisse**

### **Kontext**

Wechseln Sie zur Anzeige Ihrer Ereignisse zur SAP Ariba Sourcing-Seite. Von der SAP Ariba Sourcing-Seite aus können Sie auf Ihre SAP Ariba Sourcing-Käufer und deren Preisanfragen zugreifen, an Online-Beschaffungsereignissen teilnehmen und Ihre Verkaufsvorschläge einreichen.

#### **Vorgehensweise**

- 1. Wenn Sie sich noch nicht auf einer SAP Ariba Sourcing-Seite befinden, navigieren Sie im Lösungsmenü oben links zu SAP-Ariba-Vorschläge und -Fragebogen.
- 2. Jede SAP Ariba Sourcing-Seite enthält Ereignisse und Transaktionen zu einem einzelnen SAP Ariba Sourcing-Käufer, der eine Geschäftsbeziehung mit Ihnen unterhält. Wenn Sie Geschäftsbeziehungen zu mehreren Käufern pflegen und Transaktionen eines bestimmten Käufers anzeigen möchten, klicken Sie oben links auf die entsprechende Registerkarte Käufer.
- 3. In der Tabelle Ereignisse werden alle aktuellen und vergangenen Ereignisse für diesen Käufer angezeigt.

#### **Ergebnisse**

In der Tabelle "Ereignisse" werden Ereignisse standardmäßig nach Status gruppiert, und die Ereignisliste besteht aus vier Spalten:

- Titel (und aktueller Status)
- Projekt-ID
- Schlusszeit
- Ereignisart

Sie können Positionen in der Ereignisliste sortieren, indem Sie auf den Spaltentitel klicken. Wenn Sie auf die Ereignisse klicken, werden sie in aufsteigender Reihenfolge sortiert. Die absteigende Sortierung erfolgt durch Doppelklick. Die Sortierung der Positionen bewirkt keine Änderungen an der Gruppierung.

#### Titel und aktueller Status

In der ersten Spalte in der Ereignisliste werden Titel und aktueller Status des Projekts angezeigt. Klicken Sie auf den Titel eines Ereignisses, um die zugehörigen Details anzuzeigen. Es gibt vier Statusebenen für Ereignisse:

- Abgeschlossen: Das Ereignis ist abgeschlossen und der Auftrag wurde an einen Lieferanten vergeben.
- Offen: Das Ereignis ist zurzeit zur Ansicht oder für Gebote offen.
- Auswahl ausstehend: Das Ereignis ist abgeschlossen, aber der Käufer hat noch keine Zuschlagsentscheidung getroffen.
- Vorschau: Das Ereignis wurde noch nicht geöffnet. Sie können jedoch auf das Ereignis zugreifen und sich Details anzeigen lassen.

#### Projekt-ID

In der Spalte Projekt-ID wird die eindeutige ID angezeigt, die SAP Ariba Sourcing jedem Projekt zuordnet. Diese ID ist beim Kontaktieren des SAP Ariba-Kundensupports hilfreich.

#### Schlusszeit

In der Spalte Schlusszeit werden Datum und Uhrzeit des Ereignisendes angezeigt.

#### **Ereignisart**

In der Spalte Ereignisart wird die Ereignisart angezeigt. Es gibt drei Arten von Ereignissen:

- Informationsanforderungen
- Ausschreibungen
- Auktionen

#### Vom Kunden angeforderte Profilinformationen

Ariba Network für Lieferanten-Profilinformationen können zusätzliche, von Käufern als Bestandteil des Fragebogens zum Lieferantenprofil angeforderte Profilinformationen enthalten.

Wenn Sie der Administrator des Kontos Ihres Unternehmens sind, sehen Sie Informationen zu Unternehmensprofilfeldern, die vom Käufer ausdrücklich angefordert wurden. Die Käufer verlangen möglicherweise, dass Sie alle erforderlichen Profilinformationen vollständig bereitstellen, bevor Sie an ihren Ereignissen teilnehmen können. Weitere Informationen zum Angeben der vom Kunden angeforderten Profilinformationen finden Sie unter [Angeben der vom Käufer angeforderten Unternehmensprofilinformationen](#page-31-0) [\[Seite 32\]](#page-31-0).

### **Weitere Informationen**

[Themen über die Teilnahme an SAP Ariba Sourcing-Ereignissen \[Seite 10\]](#page-9-0)

## <span id="page-22-0"></span>**Anzeigen von Ereignisdetails**

### **Vorgehensweise**

- 1. Öffnen Sie die Tabelle Ereignisse für einen Käufer wie unter [Anzeigen Ihrer Beschaffungsereignisse \[Seite 21\]](#page-20-0) beschrieben.
- 2. Klicken Sie auf den Ereignistitel in der Tabelle Ereignisse.

### **Ergebnisse**

Auf der Seite Ereignisdetails überprüfen werden Informationen zum Ereignis angezeigt, u. a. die Start- und Endzeiten der Bietphase sowie Regelungen zu Verlängerungen.

SAP Ariba zeigt eine Ereignisuhr oben rechts auf der Seite Ereignisdetails überprüfen an. Die Ereignisuhr zeigt, wie viel Zeit Sie noch für die Antwort an den Käufer haben.

Wenn das Ereignis beendet ist, ersetzt SAP Ariba die Uhr durch den Text Auswahl ausstehend. Sie können keine Antwort mehr abgeben oder revidieren, wenn das Ereignis den Status "Auswahl ausstehend" hat.

### $\rightarrow$  Tipp

Warten Sie mit dem Abgeben des Gebots nicht bis zur letzten Minute. Wenn Sie zu lange warten, besteht die Gefahr, dass Sie das Gebot nicht rechtzeitig abgeben. Die Seite Ereignisdetails überprüfen wird alle 20 Sekunden automatisch aktualisiert.

#### Ereigniskonsole und Checkliste

Auf der Seite Ereignisdetails überprüfen befinden sich am linken Rand eine Ereigniskonsole und eine Checkliste. Sie haben von der Ereigniskonsole aus folgende Möglichkeiten:

- auf Projektmeldungen klicken, um die Nachrichten zu diesem Ereignis anzuzeigen
- auf Antworthistorie klicken, um die Antworten und Gebote zu diesem Ereignis anzuzeigen

Die Checkliste enthält eine Liste der Schritte, die für das Ereignis abzuschließen sind. Ein blinkendes Viereck wird neben dem aktuellen Schritt angezeigt. Neben den abgeschlossenen Schritten wird ein Haken angezeigt.

#### Ereignisinhaltsliste

Unterhalb der Ereignisdetail-Checkliste befindet sich eine Liste des Ereignisinhalts. Dies sind Verknüpfungen zu verschiedenen Abschnitten des Ereignisses. SAP Ariba Sourcing zeigt eine Liste des Ereignisinhalts für jede Ereignisart an.

Positionen in Informationsanforderungs- und Ausschreibungsereignissen können auch anklickbare URL-Links zu zusätzlichen vom Käufer bereitgestellten Dokumenten enthalten.

### i Hinweis

In URL-Feldern referenzierte Sites werden nicht von SAP Ariba gehostet oder zertifiziert.

#### Einführung

<span id="page-23-0"></span>Wenn Sie zum ersten Mal die Details zu einem Ereignis anzeigen, wird Ihnen der Abschnitt Einführung mit Anweisungen angezeigt, die vom Käufer ausgeschrieben wurden, sowie alle für Download und Prüfung benötigten Dokumente. Klicken Sie auf den Titel eines Dokuments, um darauf zuzugreifen. Sie können eine Anlage oder alle Anlagen herunterladen. Anlagen zu Ereignissen können nicht innerhalb von SAP Ariba angezeigt werden.

#### Ereignisübersicht und Zeiteinteilung

Wenn Sie zum ersten Mal die Details zu einem Ereignis anzeigen, sehen Sie den Abschnitt Ereignisübersicht und Zeiteinteilung mit Bietregeln und Regelungen zu Verlängerungen, die vom Käufer konfiguriert wurden. Weitere Informationen finden Sie unter Anzeigen der Biet- und Zeiteinteilungsregeln für Ereignisse [Seite 24].

#### Marktinformationen

Je nach käuferseitiger Konfiguration können Sie sich bestimmte Marktinformationen anzeigen lassen, z. B. Antworten anderer Teilnehmer, führende Gebote und das Preislimit vor oder nach der Abgabe eines Gebots. Um sich Marktinformationen anzeigen zu lassen, klicken Sie auf das Aktionsdreieck ( $\nabla$ ) neben dem Artikelnamen.

#### Selbst Bedingungen unterliegender Inhalt

Die von Ihnen auf Fragen eingegebenen Antworten könnten Inhalt auslösen, der selbst Bedingungen unterliegt. Selbst Bedingungen unterliegender Inhalt wird angezeigt, wenn Ihre Antwort vom Käufer festgelegte Bedingungen erfüllt. Bei Inhalt, der selbst Bedingungen unterliegt, kann es sich um eine andere Frage, eine Anforderung, einen Abschnitt oder eine Anlage handeln.

### **Weitere Informationen**

[Themen über die Teilnahme an SAP Ariba Sourcing-Ereignissen \[Seite 10\]](#page-9-0)

### **Anzeigen der Biet- und Zeiteinteilungsregeln für Ereignisse**

#### **Vorgehensweise**

- 1. Falls Sie das Ereignis noch nicht sehen, öffnen Sie die Tabelle Ereignisse für einen Käufer, wie unter Anzeigen [Ihrer Beschaffungsereignisse \[Seite 21\]](#page-20-0) beschrieben. Klicken Sie auf den Ereignisnamen in der Tabelle Ereignisse.
- 2. Wenn die Ereignisübersicht und Zeiteinteilung im Inhaltsbereich nicht offen ist, wechseln Sie zur Ereignis-Checkliste im linken Bereich und klicken auf Ereignisdetails überprüfen.

#### **Ergebnisse**

Der Bereich Ereignisübersicht und Zeiteinteilung enthält vom Käufer festgelegte Bietregeln und Verlängerungsregeln.

#### Bietregeln

Bietregeln sind im Grunde genommen Gebotsverbesserungsregeln: Teilnehmer sind durch ihre Gebote gebunden und können sie nur durch Verbesserungen revidieren. Käufer können die Bietregeln konfigurieren, um genau festzustellen, wie Teilnehmer in ihren Ereignissen ihre Gebote verbessern müssen. Üblicherweise wird ein allgemeiner Satz an Bietregeln für alle Zeilen und Lose in einem Ereignis mit positionsspezifischen Preissenkungen festgelegt.

In der folgenden Tabelle werden die einzelnen Bietregelarten beschrieben.

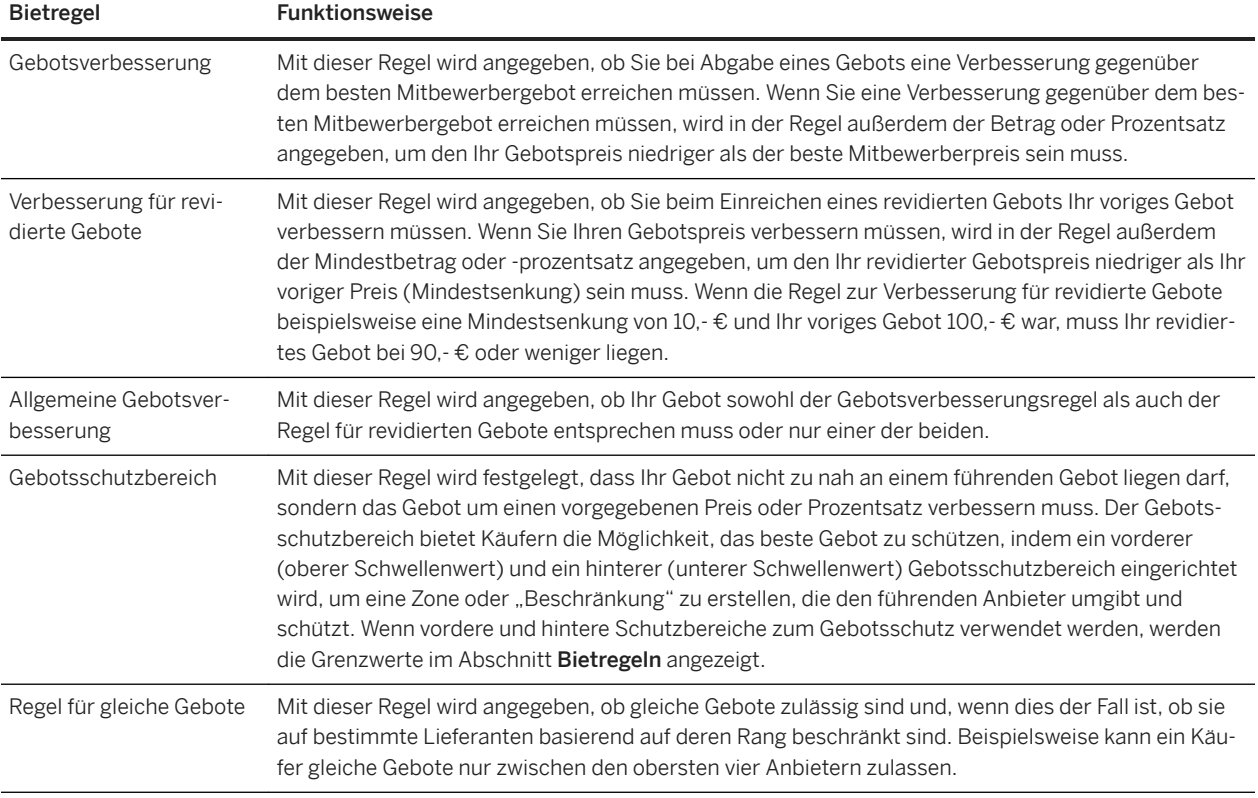

Die Käuferorganisation kann eine beliebige Anzahl oder keine dieser Gebotsverbesserungsregeln anwenden. Wenn Ihr Ereignis mehrere Positionen umfasst, kann jede Position andere Regeln und Regelparameter wie etwa Mindestund Höchstmengen aufweisen. Wenn Sie Bietregeln prüfen, sollten Sie die spezifischen Regeln für jede Position prüfen, die für Sie von Interesse ist.

Ereignisverlängerungseinstellungen

Käufer können die folgenden Einstellungen für Ereignisverlängerungszeiten konfigurieren

- Gebotsrang, der Verlängerung auslöst zeigt Änderungen an bestimmten Rangfolgen oder einem beliebigen Rang an, der niedriger ist als dieser, wenn er größer als eins ist, der eine Verlängerung für das Los auslöst.
- Verlängerung starten, falls Gebot innerhalb von (Minuten) eingereicht wird gibt die Zeit an, die im Los vorhanden sein muss, bevor SAP Ariba Sourcing die Verlängerung auslöst.
- Verlängerung (Minuten) gibt die Zeit an, die addiert wird, falls die Verlängerung ausgelöst wurde. Für alle Auktionen bestehen Verlängerungseinstellungen, und die Verlängerung wirkt sich auf den Ablauf aller Lose aus.

### **Weitere Informationen**

[Anzeigen Ihrer Beschaffungsereignisse \[Seite 21\]](#page-20-0) [Anzeigen der Biet- und Zeiteinteilungsregeln für Ereignisse \[Seite 24\]](#page-23-0)

## <span id="page-26-0"></span>**Themen über das Erfüllen der Vorbedingungen von Ereignissen**

- Informationen zum Erfüllen der Vorbedingungen von Ereignissen [Seite 27] [Akzeptieren der Anbietervereinbarung und Erfüllen der Ereignisvorbedingungen \[Seite 29\]](#page-28-0) [Beantworten von Ereignisfragen \[Seite 30\]](#page-29-0) [Herunterladen von Anlagen für Ereignisse \[Seite 31\]](#page-30-0) [Ersetzen oder Löschen von an eine Ereignisfrage angehängten Dokumenten \[Seite 32\]](#page-31-0)
- [Angeben der vom Käufer angeforderten Unternehmensprofilinformationen \[Seite 32\]](#page-31-0)

### **Informationen zum Erfüllen der Vorbedingungen von Ereignissen**

Käufer können verlangen, dass Sie eine Anbietervereinbarung akzeptieren oder bestimmte Aufgaben ausführen, wie z. B. Beantworten von Vorbedingungsfragen zum Ereignis, bevor Sie Zugriff auf das Ereignis haben und daran teilnehmen können. Normale Fragen (keine Vorbedingungsfragen) werden angezeigt, wenn Sie das Ereignis öffnen.

### **Anbietervereinbarung**

Wenn der Käufer eine Anbietervereinbarung als Vorbedingung für das Ereignis aufnimmt, wird dies auf der Seite Vorbedingungen überprüfen und akzeptieren angezeigt. Weitere Informationen zum Anzeigen und Akzeptieren der Anbietervereinbarung finden Sie unter [Akzeptieren der Anbietervereinbarung und Erfüllen der](#page-28-0) [Ereignisvorbedingungen \[Seite 29\].](#page-28-0)

### **Ereignisvorbedingungsfragen**

Im Abschnitt Vorbedingungen eines Ereignisses werden die Fragen angezeigt, die Sie beantworten müssen, bevor Sie am Ereignis teilnehmen können. Zu den Ereignisvorbedingungsfragen können Dokumente gehören, die Sie herunterladen und prüfen sollten.

### i Hinweis

Dokumente zu Ereignissen können nicht in SAP Ariba Sourcing angezeigt werden. Sie müssen die Ereignisdokumente herunterladen, um sie anzuzeigen.

Nachdem Sie Ihre Antworten eingereicht haben und diese genehmigt wurden, zeigt SAP Ariba Sourcing oben auf der Seite Vorbedingungen eine Bestätigung an. Weitere Informationen zum Einreichen Ihrer Antworten auf

<span id="page-27-0"></span>Vorbedingungsfragen finden Sie unter [Akzeptieren der Anbietervereinbarung und Erfüllen der](#page-28-0)  [Ereignisvorbedingungen \[Seite 29\].](#page-28-0)

### **Vorbedingungsschranken**

Käufer können Vorbedingungsfragen mehrere Attribute zuordnen. Diese Attribute haben die Funktion einer Zugriffsschranke, durch die Sie erst dann die Ereignisdetails anzeigen bzw. eine Antwort einreichen können, wenn Sie Ihre Antworten eingegeben haben.

### ● Zugriffsschranke: L

Bei Fragen mit dem Attribut Zugriffsschranke können Sie bestimmte Ereignisinformationen erst anzeigen, wenn Sie Ihre Antwort eingegeben haben.

● Teilnahmeschranke: >

Bei Fragen mit dem Attribut Teilnahmeschranke können Sie Antworten auf das Ereignis erst einreichen, wenn Sie Ihre Antwort eingegeben haben.

Käufer können sich auch das Recht vorbehalten, Ihre Antworten zu prüfen, bevor sie Ihnen gestatten, die Ereignisdetails zu sehen oder eine Antwort einzureichen. SAP Ariba zeigt neben den Vorbedingungsfragen, die vom Käufer geprüft werden, das folgende Symbol Ausstehend an:

## $\bigoplus$

SAP Ariba sendet Ihnen eine Benachrichtigung, wenn der Käufer Ihre Antworten überprüft und genehmigt hat. Nachdem ein Käufer Ihre Antwort genehmigt hat, können Sie Ihre Antwort nicht mehr ändern. Außerdem sehen Sie neben der Frage das folgende Symbol Genehmigt:

### $\checkmark$

### i Hinweis

Falls ein Käufer Ihre Antwort auf eine Vorbedingungsfrage ablehnt, kann er gestatten, dass Sie Ihre Antwort ändern und Ihre Antwort erneut einreichen, bis er sie akzeptiert. Käufer können spezifische Kommentare zu Ihren Antworten hinzufügen, die Sie prüfen und beantworten können.

### **Vom Kunden angeforderte Profilinformationen**

Ariba Network für Lieferanten-Profilinformationen können zusätzliche, von Käufern als Bestandteil des Fragebogens zum Lieferantenprofil angeforderte Profilinformationen enthalten. Sie können Antworten auf Inhalte des Fragebogens zum Lieferantenprofil speichern, bevor Sie eine fertige Antwort einreichen. Dadurch können Sie einen teilweise ausgefüllten Profilfragebogen speichern und zu einem späteren Zeitpunkt zurückkehren, um die Antwort abschließend zu ergänzen und einzureichen. Weitere Informationen zum Angeben der vom Kunden angeforderten Profilinformationen finden Sie unter [Angeben der vom Käufer angeforderten](#page-31-0)  [Unternehmensprofilinformationen \[Seite 32\]](#page-31-0).

Sie benötigen die Berechtigung Unternehmensangaben, um auf die Seite Unternehmensprofil zuzugreifen und die vom Kunden angeforderten Profilinformationen zu aktualisieren.

### <span id="page-28-0"></span>**Nächste Schritte nach dem Erfüllen der Ereignisvorbedingungen**

Nachdem Sie die Anbietervereinbarung akzeptiert und Ihre Antworten zu den Vorbedingungsfragen eingereicht haben, können Sie mit der Teilnahme an dem Ereignis beginnen.

### **Weitere Informationen**

Akzeptieren der Anbietervereinbarung und Erfüllen der Ereignisvorbedingungen [Seite 29] [Beantworten von Ereignisfragen \[Seite 30\]](#page-29-0) [Herunterladen von Anlagen für Ereignisse \[Seite 31\]](#page-30-0) [Ersetzen oder Löschen von an eine Ereignisfrage angehängten Dokumenten \[Seite 32\]](#page-31-0) [Angeben der vom Käufer angeforderten Unternehmensprofilinformationen \[Seite 32\]](#page-31-0)

### **Akzeptieren der Anbietervereinbarung und Erfüllen der Ereignisvorbedingungen**

#### **Vorgehensweise**

- 1. Falls Sie das Ereignis noch nicht sehen, öffnen Sie die Tabelle Ereignisse [für einen Käufer \[Seite 21\]](#page-20-0).
- 2. Klicken Sie auf den Ereignisnamen in der Tabelle Ereignisse.
- 3. Klicken Sie auf Vorbedingungen überprüfen.

SAP Ariba zeigt die Seite Vorbedingungen überprüfen und akzeptieren an.

#### i Hinweis

Um mit dem Ereignis fortzufahren, müssen Sie die auf der Seite Vorbedingungen überprüfen und akzeptieren aufgelisteten Vorbedingungen erfüllen.

- 4. Wenn Ihr Käufer eine Anbietervereinbarung eingeschlossen hat, lesen Sie sie durch, und akzeptieren Sie sie.
	- 1. Klicken Sie auf Anbietervereinbarung anzeigen, um die Vereinbarung zu lesen.

#### i Hinweis

Die Anbietervereinbarung unterscheidet sich von der Vereinbarung, die Sie bei Ihrer ersten Anmeldung in SAP Ariba Sourcing gelesen haben.

- 2. Klicken Sie auf Ich akzeptiere die Bedingungen dieser Vereinbarung, um die Bedingungen zu akzeptieren.
- 3. Klicken Sie auf OK.
- 5. Navigieren Sie zum Abschnitt Vorbedingungen, um [Ereignisvorbedingungsfragen zu beantworten \[Seite 30\].](#page-29-0)

<span id="page-29-0"></span>6. Nachdem Sie alle Vorbedingungsfragen beantwortet haben, klicken Sie auf OK.

### **Ergebnisse**

Nachdem Sie Ihre Antworten eingereicht haben und diese genehmigt wurden, zeigt SAP Ariba oben auf der Seite Vorbedingungen überprüfen und akzeptieren folgende Bestätigungsmeldung an:

Sie haben die Vorbedingungen akzeptiert, die Ihnen die Teilnahme an diesem Ereignis ermöglichen.

Ihre Antwort auf die Vorbedingungsfragen wird u. U. abgelehnt. In diesem Fall müssen Sie Ihre Antworten auf die Vorbedingungsfragen ändern und erneut senden.

Nachdem Ihre Antworten vom Käufer akzeptiert wurden, können sie nicht mehr geändert oder erneut eingereicht werden.

### **Weitere Informationen**

[Themen über die Teilnahme an SAP Ariba Sourcing-Ereignissen \[Seite 10\]](#page-9-0)

### **Beantworten von Ereignisfragen**

### **Kontext**

Ein Ereignis kann Fragen in verschiedenen Bereichen enthalten, einschließlich den Ereignisvorbedingungen, der Einführung oder des Hauptinhalts des Ereignisses.

#### **Vorgehensweise**

- 1. Falls Sie das Ereignis noch nicht sehen, öffnen Sie die Tabelle Ereignisse [für einen Käufer \[Seite 21\]](#page-20-0).
- 2. Klicken Sie auf den Ereignisnamen in der Tabelle Ereignisse.
- 3. Zu einer Frage können Dokumente gehören, die Sie herunterladen und prüfen sollten. Klicken Sie auf den Titel eines Dokuments, um darauf zuzugreifen. Sie können eine Anlage oder alle Anlagen herunterladen.
- 4. Geben Sie Ihre Antwort entsprechend der für die Frage vorgesehenen Methode ein.
	- Für Fragen, auf die längere Antworten erforderlich sind, werden Textfelder angezeigt, in die Sie alle vollständigen und relevanten Informationen eingeben können.
	- Pulldown-Menüs werden angezeigt, wenn Sie eine Antwort aus verschiedenen Auswahlmöglichkeiten auswählen können. Manchmal sind auch Gruppen von Kontrollkästchen vorhanden, wo Sie mehrere Antworten auswählen können.
- <span id="page-30-0"></span>○ Der Link Datei anhängen zeigt an, dass Sie durch Anhängen (Heraufladen) einer Datei antworten. So hängen Sie eine Datei an:
	- 1. Klicken Sie auf Datei anhängen. SAP Ariba zeigt die Seite Anlage hinzufügen an.
	- 2. Wählen Sie das hinzuzufügende Dokument aus, indem Sie die Speicherorte durchsuchen, den Dateipfad eingeben oder das Dateisymbol im Drag-&-Drop-Feld ablegen.
	- 3. Klicken Sie auf OK, um das Dokument heraufzuladen.
- Das folgende Symbol zeigt an, dass Sie mit Anmerkungen reagieren und Dokumente anhängen (heraufladen) können, um eine Antwort zu geben:

### ¢

So fügen Sie Ihrer Antwort Kommentare oder Dokumente hinzu:

- 1. Klicken Sie auf das Symbol zum Hinzufügen von Anmerkungen/Kommentaren. SAP Ariba zeigt die Seite Anmerkung hinzufügen/bearbeiten an.
- 2. Geben Sie Anmerkungen zu der Datei, die Sie an die Frage anhängen, ein. Das Feld "Anmerkung" ist ein obligatorisches Feld beim Heraufladen von Dateien.
- 3. (Optional) Klicken Sie auf Datei anhängen, um ein Dokument anzuhängen.
- Das folgende Symbol zeigt an, dass Sie die Frage anhand einer Excel-Datei (einer benutzerspezifischen Offline-Antwort) beantworten müssen:

### 偘

Sie müssen am oberen Seitenrand auf die Schaltfläche Inhalt herunterladen klicken, um eine [Excel-Datei](#page-64-0) [herunterzuladen \[Seite 65\],](#page-64-0) in die Sie Ihre Antworten eingeben können.

### **Weitere Informationen**

[Themen über die Teilnahme an SAP Ariba Sourcing-Ereignissen \[Seite 10\]](#page-9-0)

### **Herunterladen von Anlagen für Ereignisse**

### **Vorgehensweise**

- 1. Falls Sie das Ereignis noch nicht sehen, öffnen Sie die Tabelle Ereignisse [für einen Käufer \[Seite 21\]](#page-20-0).
- 2. Klicken Sie auf den Ereignisnamen in der Tabelle Ereignisse.

Erfüllen Sie etwaige [Ereignisvorbedingungen \[Seite 29\]](#page-28-0).

- 3. Klicken Sie auf den Dokumenttitel.
- 4. Führen Sie eine der folgenden Aktionen aus:
	- Klicken Sie auf Diese Anlage herunterladen, um die Anlage herunterzuladen. Ariba beginnt sofort mit dem Download.
	- Klicken Sie auf Alle Anlagen herunterladen, um alle Anlagen herunterzuladen. Ariba zeigt die Seite Anlagen herunterladen an.

Wählen Sie die herunterzuladenden Anlagen im Abschnitt Ausgewählte Elemente aus.

<span id="page-31-0"></span>5. Klicken Sie auf Anlagen herunterladen.

Ariba lädt die ausgewählten Dateien im ZIP-Format herunter.

#### **Weitere Informationen**

[Themen über die Teilnahme an SAP Ariba Sourcing-Ereignissen \[Seite 10\]](#page-9-0)

### **Ersetzen oder Löschen von an eine Ereignisfrage angehängten Dokumenten**

### **Vorgehensweise**

- 1. Falls Sie das Ereignis noch nicht sehen, öffnen Sie die Tabelle Ereignisse [für einen Käufer \[Seite 21\]](#page-20-0).
- 2. Klicken Sie auf den Ereignisnamen in der Tabelle Ereignisse.
- 3. Navigieren Sie zu der Frage, und klicken Sie auf das Symbol zum Hinzufügen von Anmerkungen/Dokumenten neben einer Frage, an die Sie ein Dokument angehängt haben.

### ¢

- Klicken Sie auf Datei aktualisieren, um die angehängte Datei durch ein anderes Dokument zu ersetzen.
- Klicken Sie auf Datei löschen, um das angehängte Dokument zu löschen. SAP Ariba zeigt die Seite Anlage hinzufügen an.
- 4. Klicken Sie auf OK. um zu dem Ereignis zurückzukehren.

### **Weitere Informationen**

[Themen über die Teilnahme an SAP Ariba Sourcing-Ereignissen \[Seite 10\]](#page-9-0)

### **Angeben der vom Käufer angeforderten 8nternehmensprofilinformationen**

### **Kontext**

Einige Käufer verlangen, dass Sie Informationen zu Ihrem Profil angeben, bevor Sie an Ereignissen teilnehmen.

### **Vorgehensweise**

- 1. Klicken Sie oben rechts auf der Seite auf das Benutzersymbolmenü und wählen Sie Unternehmensprofil.
- 2. Klicken Sie auf die Registerkarte Vom Kunden verlangt.

SAP Ariba zeigt eine Seite an, auf der Käufer aufgelistet werden, die verlangen, dass Sie deren Fragebogen zum Lieferantenprofil ausfüllen.

3. Klicken Sie in der Tabelle Kundenliste für Beschaffung auf einen Kundennamen.

SAP Ariba zeigt die Seite Angefordertes Profil an.

- 4. Geben Sie die angeforderten Profilinformationen ein.
- 5. Klicken Sie auf Einreichen, wenn Sie bereit sind, die angeforderten Profilinformationen an den Käufer zu senden.

Sie können auf Als Entwurf speichern klicken, um von Ihnen bearbeitete Werte zu speichern, ohne die Änderungen an den Kunden zu senden. Klicken Sie auf Entwurf verwerfen, um alle vorgenommenen Änderungen zu verwerfen und die zuletzt erfolgreich beim Kunden eingereichten Werte anzuzeigen.

### **Weitere Informationen**

[Informationen zum Erfüllen der Vorbedingungen von Ereignissen \[Seite 27\]](#page-26-0)

## <span id="page-33-0"></span>**Themen über das Antworten auf Informationsanforderungen**

Informationen zum Antworten auf Informationsanforderungen [Seite 34] [Erstellen und Einreichen einer Antwort auf eine Ausschreibung \[Seite 35\]](#page-34-0) [Revidieren einer Antwort auf eine Informationsanforderung oder Ausschreibung \[Seite 36\]](#page-35-0)

### **Informationen zum Antworten auf Informationsanforderungen**

Käufer verwenden Informationsanforderungsereignisse zum Sammeln von nicht wettbewerbsorientierten Daten, Informationen, Anmerkungen oder Reaktionen potenzieller Teilnehmer. Üblicherweise antworten Sie nicht auf eine Informationsanforderung mit Preisinformationen. Vielmehr gehen Informationsanforderungen normalerweise anderen Ereignissen (Ausschreibungen oder Auktionen) voraus, die Preise umfassen.

Da Informationsanforderungen nicht wettbewerbsorientiert sind, können sie für einen beliebigen Zeitraum für Antworten offen sein (mehrere Tage oder Wochen), sodass Sie sich nach Belieben anmelden und antworten können. SAP Ariba zeigt oben rechts eine Uhr an, die die verbleibende Zeit bis zum Abschließen der Informationsanforderung und zum Einreichen Ihrer Antwort an den Käufer angibt.

Eine Informationsanforderung kann allein verwendet werden, um Vorschläge von Teilnehmern zu erbitten. Im Informationsanforderungsschritt sammeln Käufer Informationen über Teilnehmer, um einige von diesen auszuwählen und zu Folgeereignissen wie Ausschreibungen oder Auktionen einzuladen.

### **Informationsanforderungsabschnitte**

Informationsanforderungen bestehen aus mindestens zwei Abschnitten, der Einführung und den Allgemeinen Fragen.

- Der Abschnitt Einführung enthält Anweisungen vom Käufer sowie Dokumente, die Sie herunterladen und prüfen sollten. Wenn der Käufer Dokumente angehängt hat, können Sie auf den Dokumenttitel klicken, um die Datei herunterzuladen.
- Der Abschnitt Allgemeine Fragen kann erforderliche und optionale Fragen enthalten. Wenn Sie Ihre Informationsanforderungsantwort einreichen, müssen Sie eine Antwort für alle Fragen angeben, die mit einem Sternchen gekennzeichnet sind. Fragen, die kein Sternchen enthalten, sind optional.

### <span id="page-34-0"></span>**Weitere Informationen**

Erstellen und Einreichen einer Antwort auf eine Ausschreibung [Seite 35] [Revidieren einer Antwort auf eine Informationsanforderung oder Ausschreibung \[Seite 36\]](#page-35-0)

### **Erstellen und Einreichen einer Antwort auf eine Ausschreibung**

### **Vorgehensweise**

- 1. Falls Sie das Ereignis noch nicht sehen, öffnen Sie die Tabelle Ereignisse [für einen Käufer \[Seite 21\]](#page-20-0).
- 2. Klicken Sie auf den Ereignisnamen in der Tabelle Ereignisse.

#### [Erfüllen Sie etwaige Ereignisvorbedingungen \[Seite 29\]](#page-28-0).

- 3. Schauen Sie sich den Inhalt des Abschnitts Einführung an. Der Abschnitt Einführung enthält Anweisungen vom Käufer sowie Dokumente, die Sie herunterladen und prüfen sollten. Wenn der Käufer Dokumente angehängt hat, können Sie auf den Dokumenttitel klicken, um [die Datei herunterzuladen \[Seite 31\]](#page-30-0).
- 4. Beantworten Sie alle angezeigten Fragen. Sie müssen eine Antwort für alle mit einem Sternchen (\*) markierten Fragen eingeben. Fragen, die kein Sternchen enthalten, sind optional. Beachten Sie beim Beantworten von allgemeinen Fragen Folgendes:
	- Für Fragen, auf die längere Antworten erforderlich sind, werden Textfelder angezeigt, in die Sie alle vollständigen und relevanten Informationen eingeben können.
	- Es gibt u. U. Pulldown-Menüs, in denen Sie eine Antwort auswählen können. Manchmal sind auch Gruppen von Kontrollkästchen vorhanden, wo Sie mehrere Antworten auswählen können.
	- Der Link Datei anhängen zeigt an, dass Sie durch Heraufladen einer Datei antworten.
	- Das folgende Symbol zeigt an, dass Sie [mit Anmerkungen reagieren oder Dokumente heraufladen \[Seite](#page-29-0)  [30\]](#page-29-0) können, um eine Antwort zu geben:

a, t

○ Das folgende Symbol zeigt an, dass Sie die Frage anhand einer Excel-Datei (einer benutzerspezifischen Offline-Antwort) beantworten müssen:

### 通

Sie müssen am oberen Seitenrand auf die Schaltfläche Inhalt herunterladen klicken, um [eine Excel-Datei](#page-64-0) [herunterzuladen \[Seite 65\],](#page-64-0) in die Sie Ihre Antworten eingeben.

- Die von Ihnen auf Fragen eingegebenen Antworten könnten Inhalt auslösen, der selbst Bedingungen unterliegt. Selbst Bedingungen unterliegender Inhalt wird angezeigt, wenn Ihre Antwort vom Käufer festgelegte Bedingungen erfüllt. Bei Inhalt, der selbst Bedingungen unterliegt, kann es sich um eine andere Frage, eine Anforderung, einen Abschnitt oder eine Anlage handeln.
- 5. Um Ihre Antworten zu speichern, ohne sie beim Käufer einzureichen, klicken Sie auf Speichern.

### $\rightarrow$  Tipp

Wenn Sie eine längere Antwort auf ein Ereignis eingeben, sollten Sie Ihre Arbeit häufig speichern. Beim Klicken auf Speichern zeichnet SAP Ariba Ihre Antwort auf, ohne diese beim Käufer einzureichen, und Sie können sich abmelden und Ihre Antwort später abschließen. Nachdem Sie Ihre Arbeit gespeichert haben, <span id="page-35-0"></span>werden Sie in einer Bestätigungsmeldung darüber informiert, dass Ihre Eingaben erfolgreich gespeichert wurden.

6. Wenn Sie bereit sind, um Ihre Antworten beim Käufer einzureichen, klicken Sie auf Einreichen.

SAP Ariba zeigt eine Bestätigungsmeldung an.

- 7. Klicken Sie auf OK, um Ihre Antwort einzureichen.
- 8. Wenn das Ereignis, im Status Offen ist, können Sie Ihre Antwort nach dem Einreichen revidieren [Seite 36].

#### **Nächste Schritte**

Am Ende des Ereignisses wird statt der Uhr der Text Auswahl ausstehend angezeigt. Sobald das Ereignis diesen Status erreicht hat, können Sie keine Antworten mehr einreichen.

### **Weitere Informationen**

[Themen über die Teilnahme an SAP Ariba Sourcing-Ereignissen \[Seite 10\]](#page-9-0)

### **Revidieren einer Antwort auf eine Informationsanforderung oder Ausschreibung**

### **Kontext**

Gehen Sie folgendermaßen vor, wenn Sie eine Antwort auf eine Informationsanforderung oder Ausschreibung eingereicht haben (Sie haben auf die Schaltfläche Einreichen geklickt) und Ihre Antwort revidieren möchten. Wenn Sie eine Antwort erstellt, diese jedoch nicht eingereicht haben, können Sie einfach neue Antworten in die Antwortfelder eingeben.

Sie können nur Antworten auf ein Ereignis revidieren, wenn das Ereignis den Status Offen aufweist.

### **Vorgehensweise**

- 1. Falls Sie das Ereignis noch nicht sehen, öffnen Sie die Tabelle Ereignisse [für einen Käufer \[Seite 21\]](#page-20-0).
- 2. Klicken Sie auf den Ereignisnamen in der Tabelle Ereignisse.
- 3. Klicken Sie auf Antwort revidieren.

SAP Ariba zeigt eine Bestätigungsmeldung an.

4. Klicken Sie auf OK, um Ihre Antwort zu revidieren.
5. Nachdem Sie Ihre Antwort revidiert haben, klicken Sie auf Einreichen.

SAP Ariba zeigt eine Bestätigungsmeldung an.

6. Klicken Sie auf OK, um Ihre Antwort einzureichen.

Nachdem Sie Ihre Antwort eingereicht haben, wird am oberen Seitenrand eine Bestätigungsmeldung angezeigt.

### **Weitere Informationen**

[Themen über die Teilnahme an SAP Ariba Sourcing-Ereignissen \[Seite 10\]](#page-9-0)

# **Themen über das Antworten auf Ausschreibungen**

Informationen zum Antworten auf Ausschreibungen [Seite 38] [Erstellen einer Antwort auf eine Ausschreibung \[Seite 39\]](#page-38-0) [Auswählen von Losen für eine Ausschreibung \[Seite 41\]](#page-40-0) [Einreichen von Preisen und einer Antwort für eine Ausschreibung \[Seite 42\]](#page-41-0) [Auswählen von Losen und Einreichen von Preisen und Antworten für Ausschreibungen mit großer Kapazität](#page-42-0) [\[Seite 43\]](#page-42-0) [Hinzufügen von Antworten auf Fragen in einem Produktfragebogen \[Seite 44\]](#page-43-0) [Ändern der Gebotswährung nach Gebotsabgabe \[Seite 46\]](#page-45-0)

# **Informationen zum Antworten auf Ausschreibungen**

Käufer verwenden Ausschreibungen, um potenziellen Teilnehmern Ihre Geschäftsanforderungen zu übermitteln und bitten sie, Waren oder Dienstleistungen zur Erfüllung der Geschäftsanforderungen anzubieten. Die Teilnehmer beziehen in der Regel Preisinformationen in ihre Antwort ein, der Preis ist jedoch nicht der wichtigste Faktor bei der Auswahl durch den Käufer.

Bei Ausschreibungen gibt es keinen direkten Wettbewerb (kein Informationsaustausch zwischen den konkurrienden Teilnehmern in Echtzeit). Daher können sie für einen beliebigen Zeitraum für Antworten offen sein (mehrere Tage oder Wochen), sodass Sie sich nach Belieben anmelden und antworten können.

Ausschreibungen werden im Allgemeinen als zweiter Schritt eines längeren Beschaffungsprozesses betrachtet. Im Ausschreibungsschritt sammeln Käufer detailliertere Informationen zu Teilnehmern. So können die Käufer beispielsweise genau ermitteln, welche Waren und Dienstleistungen Sie anbieten und Informationen zu Ihren Produktionskapazitäten sowie Ihren Preisen sammeln. Die Käufer können anhand dieser Informationen eine Folgeauktion einrichten, festlegen, für welche Lose sie Ihnen eine Einladung schicken und Ihre Höchstpreise intelligent festlegen.

## **Auswählen von Losen**

Auf der Seite Lose auswählen können Sie auswählen, für welche Lose oder Artikel Sie bieten möchten. Erforderliche Artikel oder Lose werden mit einem ausgegrauten Häkchen (nur Anzeige) auf der Seite Lose auswählen angezeigt, und die Artikel und Lose werden automatisch in die Auswahl einbezogen. Sie können Ihre Teilnahmeabsicht an einem Los rückgängig machen, bis Sie eine Antwort für das Los eingereicht haben; wenn Ihre Antwort eingereicht ist, müssen Sie den Käufer kontaktieren, um sie zurückzuziehen

<span id="page-38-0"></span>*i* Hinweis

Sie müssen noch auf Ausgewählte Lose einreichen klicken, um Gebote für erforderliche Artikel einzureichen.

## **Abschnitt "Preisfestsetzung"**

Im Abschnitt Preisfestsetzung werden die Lose oder Positionen angezeigt, für die Sie bieten möchten. SAP Ariba berechnet Ihr erweitertes Gebot im Abschnitt Preisfestsetzung.

#### **Weitere Informationen**

Erstellen einer Antwort auf eine Ausschreibung [Seite 39] [Auswählen von Losen für eine Ausschreibung \[Seite 41\]](#page-40-0) [Einreichen von Preisen und einer Antwort für eine Ausschreibung \[Seite 42\]](#page-41-0)

## **Ausschreibungen mit großer Kapazität**

Unter Umständen erstellt Ihr Kunde eine Ausschreibung oder ein Ereignis mit großer Kapazität. Eine Ausschreibung mit großer Kapazität kann maximal 10.000 Artikel enthalten. Wenn Sie die Artikel anzeigen möchten, generieren Sie ein Excel-Dokument mit den Inhalten. Wenn Sie Lose auswählen und Preise sowie Antworten einreichen möchten, bearbeiten Sie das Excel-Dokument und laden es herauf.

Wir empfehlen, dass Sie Zeit zum Herunter- und Heraufladen der Excel-Dokumente vorsehen, die für Ausschreibungen mit großer Kapazität verwendet werden. Warten Sie mit dem Herunterladen des Ereignisinhalts und dem Einreichen Ihrer Antwort nicht bis kurz vor der Schließung des Ereignisses.

# **Erstellen einer Antwort auf eine Ausschreibung**

#### **Kontext**

#### $\rightarrow$  Tipp

Wenn Sie eine längere Antwort auf ein Ereignis eingeben, sollten Sie Ihre Arbeit häufig speichern. Beim Klicken auf Speichern zeichnet SAP Ariba Ihre Antwort auf, ohne diese beim Käufer einzureichen, und Sie können sich abmelden und Ihre Antwort später abschließen. Nachdem Sie Ihre Arbeit gespeichert haben, werden Sie in einer Bestätigungsmeldung darüber informiert, dass Ihre Eingaben erfolgreich gespeichert wurden.

### **Vorgehensweise**

- 1. Falls Sie das Ereignis noch nicht sehen, öffnen Sie die Tabelle Ereignisse für einen Käufer, wie unter Anzeigen [Ihrer Beschaffungsereignisse \[Seite 21\]](#page-20-0) beschrieben.
- 2. Klicken Sie auf den Ereignisnamen in der Tabelle Ereignisse.

[Erfüllen Sie etwaige Ereignisvorbedingungen \[Seite 29\]](#page-28-0).

- 3. Schauen Sie sich den Inhalt des Abschnitts Einführung an. Der Abschnitt Einführung enthält Anweisungen vom Käufer sowie Dokumente, die Sie herunterladen und prüfen sollten. Wenn der Käufer Dokumente angehängt hat, können Sie auf den Dokumenttitel klicken, um [die Datei herunterzuladen \[Seite 31\]](#page-30-0).
- 4. Beantworten Sie alle angezeigten Fragen. Sie müssen eine Antwort für alle mit einem Sternchen (\*) markierten Fragen eingeben. Fragen, die kein Sternchen enthalten, sind optional. Beachten Sie beim Beantworten von allgemeinen Fragen Folgendes:
	- Für Fragen, auf die längere Antworten erforderlich sind, werden Textfelder angezeigt, in die Sie alle vollständigen und relevanten Informationen eingeben können.
	- Eventuell gibt es Dropdown-Menüs, in denen Sie eine Antwort auswählen können. Manchmal sind auch Gruppen von Kontrollkästchen vorhanden, wo Sie mehrere Antworten auswählen können.
	- Der Link Datei anhängen zeigt an, dass Sie durch Anhängen (Heraufladen) einer Datei antworten.
	- Das folgende Symbol zeigt an, dass Sie mit Anmerkungen oder einem Dokument und Anmerkungen antworten können.

a, t

Weitere Informationen finden Sie unter [Beantworten von Ereignisfragen \[Seite 30\].](#page-29-0)

○ Das folgende Symbol zeigt an, dass Sie die Frage anhand einer Excel-Datei (einer benutzerspezifischen Offline-Antwort) beantworten müssen:

偘

Sie müssen am oberen Seitenrand auf die Schaltfläche Inhalt herunterladen klicken, um [eine Excel-Datei](#page-64-0) [herunterzuladen \[Seite 65\],](#page-64-0) in die Sie Ihre Antworten eingeben können.

- Die von Ihnen auf Fragen eingegebenen Antworten könnten Inhalt auslösen, der selbst Bedingungen unterliegt. Selbst Bedingungen unterliegender Inhalt wird angezeigt, wenn Ihre Antwort vom Käufer festgelegte Bedingungen erfüllt. Bei Inhalt, der selbst Bedingungen unterliegt, kann es sich um eine andere Frage, eine Anforderung, einen Abschnitt oder eine Anlage handeln.
- 5. Um Ihre Antworten zu speichern, ohne sie beim Käufer einzureichen, klicken Sie auf Speichern.

### **Nächste Schritte**

- [Wählen Sie die Lose aus \[Seite 41\],](#page-40-0) an denen Sie teilnehmen möchten.
- [Reichen Sie Preise für die Lose ein \[Seite 42\]](#page-41-0) und dann Ihre Antwort.

#### **Weitere Informationen**

[Themen über die Teilnahme an SAP Ariba Sourcing-Ereignissen \[Seite 10\]](#page-9-0)

# <span id="page-40-0"></span>**Auswählen von Losen für eine Ausschreibung**

## **Kontext**

Bevor Sie Preise für Lose oder Artikel in einer Ausschreibung einreichen können, müssen Sie die Lose auf der Seite Lose auswählen auswählen. Erforderliche Artikel oder Lose werden mit einem ausgegrauten Häkchen (nur Anzeige) in der linken Spalte angezeigt, und diese Artikel und Lose werden automatisch in die Auswahl einbezogen. Sie können Ihre Teilnahmeabsicht an einem Los rückgängig machen, bis Sie eine Antwort für das Los eingereicht haben; wenn Ihre Antwort eingereicht ist, müssen Sie den Käufer kontaktieren, um sie zurückzuziehen

In einigen Ausschreibungen gibt der Käufer möglicherweise vor, dass Sie angeben müssen, warum Sie kein Gebot für Lose oder Positionen abgeben möchten. In diesem Fall sehen Sie eine Liste von Gründen, beispielsweise "Auslaufartikel" oder "Wir liefern nicht in den angeforderten Mengen". Sie müssen einen Grund auswählen.

#### i Hinweis

Sie müssen noch auf Ausgewählte Lose einreichen klicken, um Gebote für erforderliche Artikel einzureichen.

#### **Vorgehensweise**

- 1. Falls Sie das Ereignis noch nicht sehen, öffnen Sie die Tabelle Ereignisse [für einen Käufer \[Seite 21\]](#page-20-0).
- 2. Klicken Sie auf den Ereignisnamen in der Tabelle Ereignisse.

[Erfüllen Sie etwaige Ereignisvorbedingungen \[Seite 29\]](#page-28-0).

Navigieren Sie zur Ereignis-Checkliste im linken Bereich, und klicken Sie auf Lose auswählen. Wenn die Menüoption Lose auswählen nicht vorhanden ist, handelt es sich um eine Ausschreibung mit großer Kapazität. Anleitungen finden Sie unter [Auswählen von Losen und Einreichen von Preisen und Antworten für](#page-42-0)  [Ausschreibungen mit großer Kapazität \[Seite 43\].](#page-42-0)

3. Aktivieren Sie auf der Seite Lose auswählen die Kontrollkästchen für die Lose (oder Artikel), an denen Sie teilnehmen möchten.

Sie können auch auf die Registerkarte Mithilfe von Excel auswählen klicken, um [mithilfe einer Excel-Datei Lose](#page-64-0) [auszuwählen und Gebote einzureichen \[Seite 65\].](#page-64-0)

Wenn das folgende Symbol für benutzerspezifische Offline-Antworten neben einem Los angezeigt wird, müssen Sie auf die Registerkarte Mithilfe von Excel auswählen klicken, um Lose auszuwählen und Gebote abzugeben:

偘

4. Gehen Sie ans Ende der Liste mit den Losen, und klicken Sie auf Ausgewählte Lose einreichen.

SAP Ariba zeigt den Ereignisinhalt einschließlich der ausgewählten Lose an.

#### <span id="page-41-0"></span>**Nächste Schritte**

Reichen Sie Preise für die Lose oder Positionen [Seite 42] und dann Ihre Antwort ein.

#### **Weitere Informationen**

[Themen über die Teilnahme an SAP Ariba Sourcing-Ereignissen \[Seite 10\]](#page-9-0)

# **Einreichen von Preisen und einer Antwort für eine Ausschreibung**

#### **Vorgehensweise**

1. Öffnen Sie die Ausschreibung, und [erstellen Sie Ihre Antwort \[Seite 39\].](#page-38-0)

[Wählen Sie die Lose und Positionen aus \[Seite 41\],](#page-40-0) für die Sie bieten möchten.

2. Geben Sie auf der Seite Antwort einreichen Preise und Mengen ein. Klicken Sie auf Gesamtbeträge aktualisieren, um erweiterte Preise zu berechnen oder Werte zu ändern, bevor Sie Ihre Antwort einreichen.

Wenn die Menüoption Antwort einreichen nicht vorhanden ist, handelt es sich um eine Ausschreibung mit großer Kapazität. Anleitungen finden Sie unter [Auswählen von Losen und Einreichen von Preisen und](#page-42-0) [Antworten für Ausschreibungen mit großer Kapazität \[Seite 43\]](#page-42-0).

3. Nachdem Sie Ihre Antwort eingegeben haben, klicken Sie auf Einreichen.

SAP Ariba zeigt eine Bestätigungsmeldung an.

4. Klicken Sie auf OK, um Ihre Antwort einzureichen.

Nachdem Sie Ihre Antwort eingereicht haben, wird am oberen Seitenrand eine Bestätigungsmeldung angezeigt.

Wenn das Ereignis, im Status Offen ist, können Sie [Ihre Antwort nach dem Einreichen revidieren \[Seite 36\]](#page-35-0).

### **Nächste Schritte**

Am Ende des Ereignisses wird statt der Uhr der Text Auswahl ausstehend angezeigt. Sobald das Ereignis diesen Status erreicht hat, werden keine Antworten mehr angenommen.

#### **Weitere Informationen**

[Themen über die Teilnahme an SAP Ariba Sourcing-Ereignissen \[Seite 10\]](#page-9-0)

# <span id="page-42-0"></span>**Auswählen von Losen und Einreichen von Preisen und Antworten für Ausschreibungen mit großer Kapazität**

Eine Ausschreibung mit großer Kapazität kann maximal 10.000 Artikel enthalten. Wenn Sie die Artikel anzeigen möchten, generieren Sie ein Excel-Dokument mit den Inhalten. Wenn Sie Antworten einreichen möchten, bearbeiten Sie das Excel-Dokument, und laden Sie es herauf.

#### **Kontext**

Wir empfehlen, Zeit zum Verarbeiten des Excel-Dokuments vorzusehen. Alle vor der Schlusszeit des Ereignisses eingereichten Antworten werden verarbeitet, bevor ein Käufer Zuschläge für das Ereignis erstellen kann. Wir empfehlen jedoch, dass Sie Ihre Antworten nicht erst zur Schlusszeit des Ereignisses einreichen, sondern viel früher.

#### **Vorgehensweise**

- 1. Falls Sie das Ereignis noch nicht sehen, öffnen Sie die Tabelle Ereignisse [für einen Käufer \[Seite 21\]](#page-20-0).
- 2. Klicken Sie auf den Ereignisnamen in der Tabelle Ereignisse.

[Erfüllen Sie etwaige Ereignisvorbedingungen \[Seite 29\]](#page-28-0).

- 3. Schauen Sie sich den Inhalt des Abschnitts Einführung an. Der Abschnitt Einführung enthält Anweisungen vom Käufer sowie Dokumente, die Sie herunterladen und prüfen sollten. Wenn der Käufer Dokumente angehängt hat, können Sie auf den Dokumenttitel klicken, um [die Datei herunterzuladen \[Seite 31\]](#page-30-0).
- 4. Falls die Seite Inhalt anzeigen und Antwort einreichen nicht geöffnet ist, wechseln Sie zur Ereignis-Checkliste im linken Fensterbereich und klicken auf Inhalt anzeigen und Antwort einreichen.
- 5. Klicken Sie auf Inhalt erstellen, um eine Excel-Datei mit den Ereignisinhalten zu generieren. Wenn SAP Ariba die Excel-Datei erstellt hat, wird der Link Inhalt herunterladen angezeigt.
- 6. Klicken Sie auf den Link Inhalt herunterladen.
- 7. Speichern Sie den Inhalt auf Ihrem Computer.
- 8. Bearbeiten Sie die Datei in Microsoft Excel.

Prüfen Sie die Anweisungsblätter, und beachten Sie die Hintergrundfarben. Sie geben die Zellen an, die erforderlich, optional oder schreibgeschützt sind.

Geben Sie auf dem Arbeitsblatt Anderer Inhalt Ihre Antworten ein. Ihre Absicht, ein Gebot zu einem Artikel abzugeben, können Sie vermitteln, indem Sie den Wert in der Spalte Antworten von **Nein** in **Ja** ändern

- 9. Speichern Sie die bearbeitete Excel-Datei auf Ihrem Computer.
- 10. Kehren Sie zur Seite Inhalt anzeigen und Antworten einreichen zurück. Wählen Sie die bearbeitete Excel-Datei aus, indem Sie die Speicherorte durchsuchen, den Dateipfad eingeben oder das Dateisymbol im Drag-&- Drop-Feld ablegen.

<span id="page-43-0"></span>11. Klicken Sie auf Antwort einreichen.

Abhängig von der Ereignisgröße und anderen verarbeiteten Antworten kann es bis zu 30 Minuten dauern, eine umfangreiche Antwort zu verarbeiten. Sie brauchen diese Seite nicht geöffnet zu lassen, während Ihre Antwort verarbeitet wird. Sobald Ihre Antwort verarbeitet wurde, geht eine E-Mail-Benachrichtigung an Sie. Wenn Sie an SAP Ariba Sourcing angemeldet sind, erhalten Sie außerdem eine Sofortnachricht.

- 12. Wenn eingereichte Gebote für Lose, die abgestimmt werden müssen (Lose, für die Sie nach Ereignisschluss Artikelpreise einreichen müssen, oder Lose, auf die die Option Warenkorb - Gebote auf Losebene, Wettbewerb auf Losebene (Artikelpreise nach der Bietphase) zutrifft), kehren Sie nach Ereignisschluss zur Ereignisseite zurück.
- 13. Klicken Sie auf Losdetails eingeben.

Die Seite Inhalt anzeigen und Antworten einreichen wird geöffnet.

- 14. Klicken Sie auf Inhalt erstellen, um eine Excel-Datei mit den Ereignisinhalten zu generieren. Wenn SAP Ariba die Excel-Datei erstellt hat, wird der Link Inhalt herunterladen angezeigt.
- 15. Klicken Sie auf den Link Inhalt herunterladen.
- 16. Speichern Sie den Inhalt auf Ihrem Computer.
- 17. Bearbeiten Sie die Datei in Microsoft Excel.

Geben Sie auf dem Arbeitsblatt Anderer Inhalt Preise für die Einzelartikel im Los ein.

- 18. Speichern Sie die bearbeitete Excel-Datei auf Ihrem Computer.
- 19. Kehren Sie zur Seite Inhalt anzeigen und Antworten einreichen zurück. Klicken Sie auf Durchsuchen und suchen Sie nach der bearbeiteten Excel-Datei.
- 20.Klicken Sie auf Antwort einreichen.

SAP Ariba überprüft die Excel-Datei auf Fehler. Falls die Datei Fehler enthält, wird die Meldung Die Excel-Importanforderung ist fehlgeschlagen angezeigt. Klicken Sie auf den Link Datei mit Fehlerdetails herunterladen. Öffnen Sie die Datei, und wechseln Sie zum Arbeitsblatt Fehler, um die Fehler anzuzeigen.

Sofern die Excel-Datei gültig ist, wird sie zum Importieren eingereicht. Sie können diese Seite schließen, während Ihre Datei verarbeitet wird. Nach Abschluss der Verarbeitung geht eine E-Mail-Benachrichtigung an Sie. Wenn Sie an SAP Ariba Sourcing angemeldet sind, erhalten Sie außerdem eine Sofortnachricht.

Wenn Sie eine gültige Excel-Datei vor Ereignisschluss einreichen, die Verarbeitung aber bei Ereignisschluss noch nicht abgeschlossen ist, muss der Käufer warten, bis Ihre Datei verarbeitet ist, bevor er Zuschläge für das Ereignis erstellen kann.

# **Hinzufügen von Antworten auf Fragen in einem Produktfragebogen**

Käufer können einen Produktfragebogen erstellen, der als Container für Fragen dient, die auf eine bestimmte Produktkategorie angewendet werden. Wenn ein Artikel aus dieser Produktkategorie einem Ereignis als Position hinzugefügt wird, wird der Produktfragebogen mit dieser Position verknüpft.

### **Kontext**

Als Lieferant können Sie den Produktfragebogen für eine Position öffnen, um alle Fragen zu dem zu beschaffenden Artikel zu beantworten.

Beachten Sie auch, dass mehr als ein Fragebogen mit einer Position verknüpft sein kann.

Sie können Antworten auf Fragen in Produktfragebogen auch auf dem Arbeitsblatt Produktfragebogen in einer heruntergeladenen Excel-Datei mit Geboten hinzufügen. Die ID der Position, an die der Produktfragebogen angehängt wurde, wird in der Spalte ItemID angegeben. Standardwerte für Fragen, die vom Käufer hinzugefügt werden, sind in der Spalte Wert sichtbar. Sie können Antworten auf Fragen eingeben und Standardwerte in der Spalte Wert überschreiben. Weitere Informationen zum Exportieren und Importieren von Ereignisinhalten finden Sie im *Event participation guide*.

#### **Vorgehensweise**

1. Öffnen Sie die Ausschreibung, und erstellen Sie Ihre Antwort.

Informationen zum Erstellen einer Antwort auf eine Ausschreibung erhalten Sie unter [Erstellen einer Antwort](#page-38-0)  [auf eine Ausschreibung \[Seite 39\].](#page-38-0)

- 2. Wählen Sie die Position aus, für die Sie ein Gebot abgeben möchten.
- 3. Wählen Sie auf der Seite Antwort einreichen den Link Klicken Sie, um zu antworten aus.

Die Seite "Produktfragebogen" wird geöffnet und zeigt standardmäßig die Fragen in diesem Fragebogen an.

Oben auf der Seite werden einige Details zu der Position angezeigt, mit der der Produktfragebogen verknüpft ist. Der Name der Position wird unter der Überschrift Position aufgeführt. Sie können auf den Positionsnamen klicken, um eine Liste aller Positionen und Lose im Ereignis anzuzeigen, die Produktfragebogen enthalten und für die Sie Gebote abgeben. Wenn Sie eine andere Position aus der Liste auswählen, werden die mit dieser Position verknüpften Produktfragebogen auf der Seite angezeigt, und die Details für diese Position ersetzen die für die vorherige Position angezeigten Details. Daher können Sie zwischen den verschiedenen Produktfragebogen und den einzelnen Positionen mit Produktfragebogen wechseln, ohne die Seite "Produktfragebogen" zu verlassen.

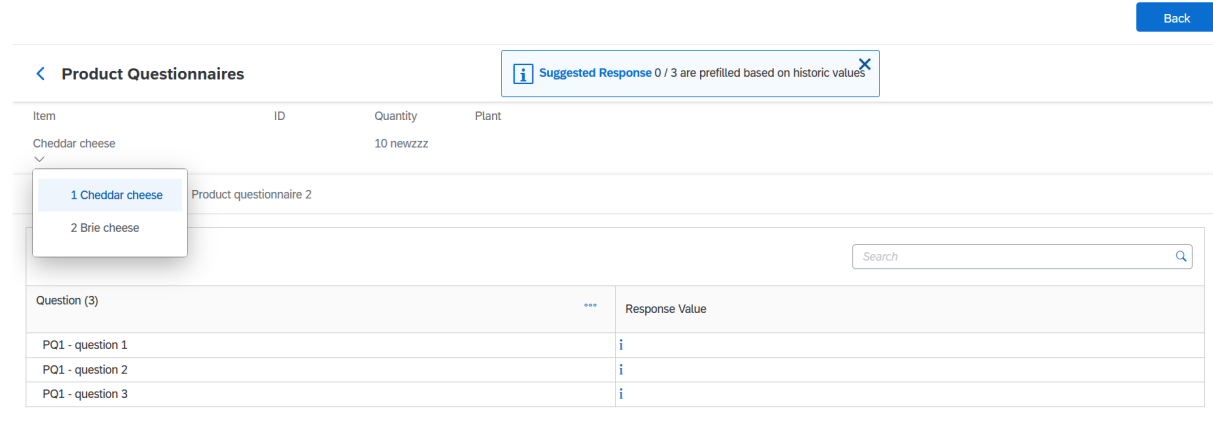

Cance Save

<span id="page-45-0"></span>Bei mehr als einem Produktfragebogen, der mit einer ausgewählten Position verknüpft wurde, werden die Fragebogen als Registerkarteneinträge auf der Seite angezeigt.

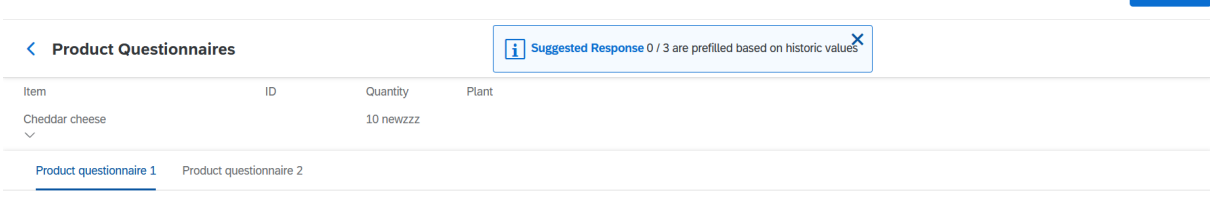

Im Bild oben beispielsweise sind "Produktfragebogen 1" und "Produktfragebogen 2" Registerkarten, die die mit der Position "Cheddar cheese" verknüpften Produktfragebogen enthalten. Wenn Sie Antworten auf Fragen in einem Produktfragebogen hinzufügen, können Sie auf die nächste Produktfragebogen-Registerkarte klicken, um die Fragen dort zu beantworten, ohne die Seite "Produktfragebogen" verlassen zu müssen. Sie werden aufgefordert, Ihre Änderungen zu speichern, während Sie zwischen Fragebogen oder Positionen wechseln.

4. Fügen Sie Antworten auf Fragen im Fragebogen hinzu.

Beachten Sie, dass einige Fragen Anfangswerte enthalten können, die vom Käufer im Antwortfeld bereitgestellt werden. Wenn Sie zuvor Antworten für einen Produktfragebogen bereitgestellt haben, der mit der aktuellen Artikelkategorie verknüpft war, kann der Käufer außerdem Ihre alten Antworten auf Produktfragebogen in dem Produktfragebogen beibehalten, der im neuen Ereignis hinzugefügt wird. Sie können Anfangswerte und frühere Antworten überschreiben, wenn Sie möchten.

In dieser Nachricht steht, wie viele Antworten auf Fragen mit den bisherigen Werten des Lieferanten vorab ausgefüllt wurden. Beispielsweise weist die Meldung "Vorgeschlagene Antworten: 1/2 werden basierend auf bisherigen Werten vorausgefüllt." darauf hin, dass ein Feld im Fragebogen einen bisherigen Wert enthält, den der Lieferant in einem vorherigen Ereignis angegeben hat. Sie können den Mauszeiger über das Informationssymbol für eine Antwort bewegen, um zu sehen, ob es sich bei einem vorausgefüllten Wert um einen Wert handelt, der zuvor vom Lieferanten angegeben wurde.

Sie können "Abbrechen" auswählen, wenn Sie die Änderungen für einen Produktfragebogen nicht speichern möchten. Sie gelangen zurück zur Positionsdetailseite im Ereignis.

Wenn Sie auf eine Registerkarte für einen anderen Produktfragebogen klicken oder eine andere Position auswählen, bevor Sie die Änderungen am aktuellen Produktfragebogen speichern, werden Sie gefragt, ob Sie die Änderungen speichern möchten. Wenn Sie Verwerfen auswählen, werden Ihre Änderungen für diesen Produktfragebogen gelöscht.

5. Klicken Sie auf Speichern.

### **Ergebnisse**

Der Link Klicken Sie, um zu antworten wird in Antwort aktualisieren geändert. Sie können Ihre Antworten jederzeit aktualisieren, bevor Sie die Ereignisantwort einreichen. Nachdem Sie die Antwort eingereicht haben, ändert sich dieser Link zu Antwort anzeigen, und der Fragebogen ist schreibgeschützt.

# **Ändern der Gebotswährung nach Gebotsabgabe**

Sie können die Währung für ein Gebot nach Gebotsabgabe ändern.

Sie können die Gebotswährung für Primärgebote folgendermaßen ändern:

● Wenn Sie auf der Seite Lose auswählen das Kontrollkästchen Unterschiedliche Währungen für verschiedene Lose verwenden aktiviert haben, können Sie die Gebotswährung für einzelne Positionen über das Menü Währung für die jeweilige Position bearbeiten. Wenn Sie die Gebotswährung für eine einzelne Position ändern, gilt die Änderung nur für diese Position.

Wenn Sie die Währung im Menü Bietwährung für Ereignis auswählen ändern, wenn das Kontrollkästchen Unterschiedliche Währungen für verschiedene Lose verwenden aktiviert wurde, wird die Änderung auf sämtlichen Ereignisinhalt außer Positionen wie etwa Fragen angewendet.

- Wenn Sie auf der Seite Lose auswählen das Kontrollkästchen Unterschiedliche Währungen für verschiedene Lose verwenden deaktiviert haben, können Sie die Gebotswährung für alle Positionen auf Ereignisebene über das Menü Währung bearbeiten. Wenn Sie die Ereigniswährung auf Ereignisebene ändern, wird die Änderung auf sämtlichen Ereignisinhalt einschließlich Positionen, Fragen, Bedingungen usw. angewendet.
- Wenn Sie zum Erstellen von Geboten eine Gebotsdatei verwenden, können Sie die Datei herunterladen und die Gebotswährung für ein Primärgebot in der Datei bearbeiten.

In allen Fällen wird nach der Änderung der Gebotswährung eine Warnmeldung angezeigt, in der Sie aufgefordert werden, die Änderung zu bestätigen. Klicken Sie auf OK, um fortzufahren. Eine Währungsumrechnung wird automatisch angewendet. Der Lieferant sollte die Umrechnung überprüfen und die Werte gegebenenfalls entsprechend anpassen.

# **Themen über die Teilnahme an Auktionen**

Informationen zur Teilnahme an Auktionen [Seite 48] [Vorbereitung zum Bieten in einer Auktion \[Seite 51\]](#page-50-0) [Auswählen von Losen für eine Auktion \[Seite 52\]](#page-51-0) [Einreichen von Auktionsvorabgeboten \[Seite 53\]](#page-52-0) [Einreichen von Auktionsgeboten \[Seite 54\]](#page-53-0) [Revidieren eines Auktionsgebots \[Seite 55\]](#page-54-0) [Teilnahme an holländischen Auktionen \[Seite 56\]](#page-55-0) [Teilnahme an japanischen Auktionen \[Seite 58\]](#page-57-0)

# **Informationen zur Teilnahme an Auktionen**

Auktionen in SAP Ariba Sourcing sind speziell bekannt unter der Bezeichnung "Einkaufsauktionen". Eine Einkaufsauktion ist ein Echtzeit-Online-Ereignis, bei dem Teilnehmer konkurrierende Gebote für bestimmte Waren und Dienstleistungen einreichen. Da für Auktionen sehr viel Vorbereitungszeit erforderlich ist, um erfolgreich zu sein, bereiten sich Beschaffungsmitarbeiter in der Regel darauf vor, indem sie qualifizierende Informationssammlungsereignisse (Informationsanforderungen und Ausschreibungen) ausführen.

Je nach Konfiguration des Ereignisses kann SAP Ariba Sourcing Ereignisteilnehmern Feedback geben, wie ihre Preise im Vergleich zu den Preisen anderer Teilnehmer ausfallen, und zwar in Form von:

- dem Wert des führenden Gebots
- ihrem Rang in der Auktion
- einer Kurve zum Vergleich der Gebote in der Auktion

Auktionen sind direkt konkurrierend und ermöglichen den Austausch von Informationen zwischen Ihnen und den anderen Ereignisteilnehmern in Echtzeit. Käufer planen Auktionen in der Regel sorgfältig, um sicherzustellen, dass alle Teilnehmer gleichzeitig teilnehmen können.

## **Vorabgebote**

Vorabgebote sind Anfangsgebote, die Sie während der Vorschauzeit eingeben, bevor die Auktion beginnt. Der Käufer kann festlegen, dass Sie [Vorabgebote für die Lose abgeben \[Seite 53\]](#page-52-0) müssen, an denen Sie interessiert sind.

# **Auswählen von Losen**

Auf der Seite Lose auswählen für eine Auktion können Sie [auswählen, für welche Lose oder Artikel Sie bieten](#page-51-0) [möchten \[Seite 52\]](#page-51-0).

# **Höchstwert**

Der Höchstwert ist der Höchstpreis, den Sie in der Auktion eingeben können. Wenn Sie versuchen, diesen Preis zu überbieten, werden Sie in einer Meldung darauf hingewiesen, dass das Gebot zu hoch ist.

## **Schwellenwert**

Der Schwellenwert ist der Preis, unter dem der Käufer erwägt, dass es wirtschaftlich sinnvoll sein könnte, einem Lieferanten in dem Ereignis den Zuschlag zu geben. Sie müssen kein Gebot unter diesem Preis einreichen.

## **Bietregeln**

Neben dem Namen jedes Artikels wird ein Informationssymbol angezeigt. Sie können auf das Informationssymbol klicken, um die [Bietregeln für das Los anzuzeigen \[Seite 24\].](#page-23-0) Die Bietregeln für Artikel und Lose sind unterschiedlich, daher sollten Sie sie alle überprüfen. Neben jeder Regel wird eine detaillierte Erläuterung angezeigt.

## **Einreichen von Antworten**

Das Einreichen einer Antwort ist ähnlich wie das Einreichen eines Vorabgebots. Falls der Käufer beschließt, Höchstund Zielpreise zu verwenden, werden diese auf der Seite Ereignisdetails überprüfen für das Los, das Sie gerade ansehen, angezeigt.

# **Anzeigen von Marktinformationen**

Nachdem Sie eine Antwort eingereicht haben, zeigt SAP Ariba Marktinformationen an, mit deren Hilfe Sie die Auktion überwachen und Ihren Rang bestimmen können.

Für die Anzeige von Teilnehmerfeedback während der Auktion kann der Käufer eine von vier verschiedenen Möglichkeiten auswählen:

● Sie können nur Ihre eigenen Marktgebote anzeigen lassen.

- Sie können außer Ihrem eigenen Gebotsrang auch das marktführende Gebot anzeigen lassen. Dadurch können Sie das derzeit niedrigste Gebot im Vergleich zu Ihrem eigenen Gebot anzeigen.
- Sie können andere Marktgebote anzeigen lassen. Käufer haben zwei Möglichkeiten zur Auswahl:
	- Allgemeine Aliasnamen ermöglicht die Anzeige aller abgegebenen Gebote, aber es werden weder die Namen noch die Anzahl der Mitbewerber angezeigt.
	- Eindeutige Aliasnamen weist allen Teilnehmern in der Biethistorie einen eindeutigen Aliasnamen zu, zum Beispiel Unternehmen 1, Unternehmen 2 oder Unternehmen 3. Der Name Ihres Unternehmens wird zu Ihrer Information angezeigt, aber andere Teilnehmer können ihn nicht sehen.

Im Bereich Biethistorie der Ereignisseite werden unter anderem folgende Symbole zur Anzeige der Bietstatus verwendet:

● Neues Gebot (grün)

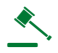

● Führendes Gebot (orange)

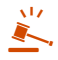

● Gleiches Gebot (grau)

↞

Wenn Sie ein Vorabgebot einreichen, zeigt SAP Ariba nach Aktivierung der Auktion Marktinformationen auf der Ereignisseite an.

# **Revidieren Ihrer Antwort**

Nachdem Sie Ihre Antwort eingereicht und das Feedback überprüft haben, möchten Sie Ihr Angebot möglicherweise ändern, um Ihren Rang zu verbessern. Sie müssen Ihr Angebot um mindestens die Gebotsdifferenz unter dem führenden Gebot absenken.

### **Weitere Informationen**

[Vorbereitung zum Bieten in einer Auktion \[Seite 51\]](#page-50-0) [Auswählen von Losen für eine Auktion \[Seite 52\]](#page-51-0) [Einreichen von Auktionsvorabgeboten \[Seite 53\]](#page-52-0) [Einreichen von Auktionsgeboten \[Seite 54\]](#page-53-0) [Revidieren eines Auktionsgebots \[Seite 55\]](#page-54-0)

# <span id="page-50-0"></span>**Vorbereitung zum Bieten in einer Auktion**

### **Kontext**

## $\rightarrow$  Tipp

Wenn Sie eine längere Antwort auf ein Ereignis eingeben, sollten Sie Ihre Arbeit häufig speichern. Beim Klicken auf Speichern zeichnet SAP Ariba Ihre Antwort auf, ohne diese beim Käufer einzureichen, und Sie können sich abmelden und Ihre Antwort später abschließen. Nach dem Speichern der Einträge zeigt SAP Ariba eine Bestätigungsmeldung an, die besagt, dass Sie diesen Vorgang erfolgreich abgeschlossen haben.

## **Vorgehensweise**

- 1. Falls Sie das Ereignis noch nicht sehen, öffnen Sie die Tabelle Ereignisse [für einen Käufer \[Seite 21\]](#page-20-0).
- 2. Klicken Sie auf den Ereignisnamen in der Tabelle Ereignisse.

#### [Erfüllen Sie etwaige Ereignisvorbedingungen \[Seite 29\]](#page-28-0).

- 3. Schauen Sie sich den Inhalt des Abschnitts Einführung an. Der Abschnitt Einführung enthält Anweisungen vom Käufer sowie Dokumente, die Sie herunterladen und prüfen sollten. Wenn der Käufer Dokumente angehängt hat, können Sie auf den Dokumenttitel klicken, um [die Datei herunterzuladen \[Seite 31\]](#page-30-0).
- 4. [Beantworten Sie Ereignisfragen \[Seite 30\]](#page-29-0). Sie müssen eine Antwort für alle mit einem Sternchen (\*) markierten Fragen eingeben. Fragen, die kein Sternchen enthalten, sind optional.
	- Für Fragen, auf die längere Antworten erforderlich sind, werden Textfelder angezeigt, in die Sie alle vollständigen und relevanten Informationen eingeben können.
	- Es gibt u. U. Pulldown-Menüs, in denen Sie eine Antwort auswählen können. Manchmal sind auch Gruppen von Kontrollkästchen vorhanden, wo Sie mehrere Antworten auswählen können.
	- Der Link Datei anhängen zeigt an, dass Sie durch Heraufladen einer Datei antworten.
	- Das folgende Symbol zeigt an, dass Sie mit Anmerkungen reagieren oder Dokumente heraufladen können, um eine Antwort zu geben:

### ¢

○ Das folgende Symbol zeigt an, dass Sie die Frage anhand einer Excel-Datei (einer benutzerspezifischen Offline-Antwort) beantworten müssen:

### 一曲

Sie müssen am oberen Seitenrand auf die Schaltfläche Inhalt herunterladen klicken, um [eine Excel-Datei](#page-64-0) [herunterzuladen \[Seite 65\],](#page-64-0) in die Sie Ihre Antworten eingeben.

- Die von Ihnen auf Fragen eingegebenen Antworten könnten Inhalt auslösen, der selbst Bedingungen unterliegt. Selbst Bedingungen unterliegender Inhalt wird angezeigt, wenn Ihre Antwort vom Käufer festgelegte Bedingungen erfüllt. Bei Inhalt, der selbst Bedingungen unterliegt, kann es sich um eine andere Frage, eine Anforderung, einen Abschnitt oder eine Anlage handeln.
- 5. Um Ihre Antworten zu speichern, ohne sie beim Käufer einzureichen, klicken Sie auf Speichern.

#### <span id="page-51-0"></span>**Nächste Schritte**

Wählen Sie die Lose aus, an denen Sie teilnehmen möchten [Seite 52].

#### **Weitere Informationen**

[Themen über die Teilnahme an SAP Ariba Sourcing-Ereignissen \[Seite 10\]](#page-9-0)

# **Auswählen von Losen für eine Auktion**

#### **Kontext**

Bevor Sie Gebote oder Artikel in einer Auktion einreichen können, müssen Sie die Lose auf der Seite Lose auswählen auswählen. Erforderliche Artikel oder Lose werden mit einem ausgegrauten Häkchen (nur Anzeige) in der linken Spalte angezeigt, und diese Artikel und Lose werden automatisch in die Auswahl einbezogen. Sie können Ihre Teilnahmeabsicht an einem Los rückgängig machen, bis Sie eine Antwort für das Los eingereicht haben; wenn Sie eine Antwort eingereicht haben, müssen Sie den Käufer kontaktieren, um sie zurückzuziehen.

In einigen Auktionen verlangt der Käufer möglicherweise die Angabe eines Grunds, warum kein Gebot für Lose oder Positionen abgegeben wurde. In diesem Fall sehen Sie eine Liste von Gründen, beispielsweise "Auslaufartikel" oder "Wir liefern nicht in den angeforderten Mengen". Sie müssen einen Grund auswählen.

#### *i* Hinweis

Sie müssen immer noch auf Ausgewählte Lose einreichen klicken, um Gebote für benötigte Artikel einzureichen.

#### **Vorgehensweise**

- 1. Falls Sie das Ereignis noch nicht sehen, öffnen Sie die Tabelle Ereignisse [für einen Käufer \[Seite 21\]](#page-20-0).
- 2. Klicken Sie auf den Ereignisnamen in der Tabelle Ereignisse.

[Erfüllen Sie etwaige Ereignisvorbedingungen \[Seite 29\]](#page-28-0).

Navigieren Sie zur Ereignis-Checkliste im linken Bereich, und klicken Sie auf Lose auswählen.

3. Aktivieren Sie auf der Seite Lose auswählen die Kontrollkästchen für die Lose (oder Artikel), bei denen Sie sich beteiligen möchten.

Sie können auch auf die Registerkarte Mithilfe von Excel auswählen klicken, um mithilfe einer [Excel-Datei Lose](#page-64-0) [auszuwählen und Gebote einzureichen \[Seite 65\].](#page-64-0)

<span id="page-52-0"></span>Wenn das folgende Symbol für benutzerspezifische Offline-Antworten neben einem Los angezeigt wird, müssen Sie auf die Registerkarte Mithilfe von Excel auswählen klicken, um Lose auszuwählen und Gebote abzugeben:

偭

4. Navigieren Sie zum Ende der Liste mit den Losen und klicken Sie auf Ausgewählte Lose einreichen.

SAP Ariba zeigt den Ereignisinhalt einschließlich der ausgewählten Lose an.

## **Nächste Schritte**

Reichen Sie Vorabgebote [Seite 53] oder [Gebote \[Seite 54\]](#page-53-0) für die Lose oder Artikel und dann Ihre Antwort ein.

## **Weitere Informationen**

[Themen über die Teilnahme an SAP Ariba Sourcing-Ereignissen \[Seite 10\]](#page-9-0)

# **Einreichen von Auktionsvorabgeboten**

### **Kontext**

Vorabgebote sind Anfangsgebote, die Sie während der Vorschauzeit eingeben, bevor die Auktion beginnt. Der Käufer kann festlegen, dass Sie Vorabgebote für die Lose abgeben müssen, an denen Sie interessiert sind.

Falls Vorabgebote erforderlich sind, zeigt SAP Ariba eine Meldung mit dem Hinweis an, dass Sie oben auf der Seite Ereignisdetails überprüfen ein Vorabgebot einreichen müssen. Wenn Sie vor Ende der Vorschauzeit kein Vorabgebot eingereicht haben, werden Sie von dem Ereignis ausgeschlossen. Ihr Vorabgebot muss entweder dem Höchstpreis entsprechen oder darunter liegen, damit es angenommen wird.

Bei jedem Los kann der Käufer festlegen, ob die Teilnehmer auf Artikelebene bieten und auf der Losebene in Wettbewerb treten (Artikelpreis) oder auf der Losebene bieten und auch gegeneinander in Wettbewerb treten (Gesamtpreis). Überprüfen Sie, ob Sie einen Artikelpreis oder einen Lospreis angeben müssen.

Nach dem Ende der Vorschauzeit hat der Käufer unter Umständen einen Zeitraum zur Prüfung der Vorabgebote festgelegt. In der rechten oberen Ecke der Seite wird angezeigt, wie viel Zeit zur Prüfung der Vorabgebote verbleibt. Durch diese Prüfzeit hat der Käufer die Möglichkeit, die erhaltenen Vorabgebote auszuwerten.

Wenn ein Zeitraum zur Prüfung der Vorabgebote aktiviert ist, beginnt die Auktion sofort nach Ablauf dieses Zeitraums. Wenn kein Zeitraum zur Prüfung der Vorabgebote aktiviert ist, beginnt die Auktion zu der vom Käufer festgelegten Zeit.

#### <span id="page-53-0"></span>**Vorgehensweise**

- 1. [Bereiten Sie das Bieten in der Auktion vor \[Seite 51\]](#page-50-0).
- 2. Geben Sie Ihren Stückpreis oder Ihren Gesamtpreis für jedes Los oder jede Position ein.

Falls Sie Hilfe bei der Ermittlung der Beträge des Gebots benötigen, klicken Sie auf das Informationssymbol, um die Bietregeln für diese Position anzuzeigen.

3. Nachdem Sie Ihre Antwort eingegeben haben, klicken Sie auf Einreichen.

SAP Ariba zeigt eine Bestätigungsmeldung an.

4. Klicken Sie auf OK, um Ihre Antwort einzureichen.

Wenn der von Ihnen für einen Artikel eingegebene Preis zu hoch ist, zeigt SAP Ariba eine Fehlermeldung mit den zu korrigierenden Werten an.

Wenn der eingegebene Preis zu niedrig ist, zeigt SAP Ariba eine Meldung mit dem Unterbietungswert an. Sie können Ihr Vorabgebot entweder ändern, oder das Kontrollkästchen zum Ignorieren der Warnmeldung aktivieren und Ihr Vorabgebot einreichen.

Nachdem Sie Ihre Antwort eingereicht haben, zeigt SAP Ariba am oberen Seitenrand eine Bestätigungsmeldung an.

#### **Weitere Informationen**

[Themen über die Teilnahme an SAP Ariba Sourcing-Ereignissen \[Seite 10\]](#page-9-0) Einreichen von Auktionsgeboten [Seite 54]

# **Einreichen von Auktionsgeboten**

#### **Vorgehensweise**

- 1. [Bereiten Sie das Bieten in der Auktion vor \[Seite 51\]](#page-50-0).
- 2. Falls Sie ein Vorabgebot eingereicht haben, zeigt SAP Ariba Ihr Vorabgebot als "Live"-Gebot an. Geben Sie andernfalls jetzt den Stückpreis oder den Gesamtpreis Ihres Gebots ein. Sie können Preise in jedes offene Los eingeben.
- 3. Falls Sie einen Stückpreis eingeben, klicken Sie auf Gesamtbeträge aktualisieren, um den Gesamtpreis anzuzeigen.
- 4. Nachdem Sie Ihre Antwort eingegeben haben, klicken Sie auf Aktuelles Los einreichen.

SAP Ariba zeigt eine Bestätigungsmeldung an.

5. Klicken Sie auf OK, um Ihre Antwort einzureichen.

Nachdem Sie Ihre Antwort eingereicht haben, zeigt SAP Ariba am oberen Seitenrand eine Bestätigungsmeldung an.

<span id="page-54-0"></span>Bei Bedarf können Sie Ihr Gebot revidieren [Seite 55].

#### **Ergebnisse**

Wenn die Zeit abläuft, und keine Verlängerung ausgelöst wird, geht das Los in den Überprüfungsstatus über, und SAP Ariba akzeptiert keine weiteren Gebote mehr für das Los. Während dieser Überprüfungsphase haben Sie eine letzte Möglichkeit, Probleme zu lösen und offene Fragen zu stellen.

Wenn ein Los den Überprüfungsstatus erreicht, können Sie mit dem nächsten sequenziellen Los, für das Sie bieten, fortfahren. Sie können links auf der Ereignisseite auf die Lostitel klicken, um zu den anderen Losen zu wechseln.

Wenn die Überprüfungsphase für das letzte Los endet, geht die Auktionsanzeige in den Status Auswahl ausstehend über und kann nicht erneut geöffnet werden.

#### **Weitere Informationen**

[Themen über die Teilnahme an SAP Ariba Sourcing-Ereignissen \[Seite 10\]](#page-9-0)

# **Revidieren eines Auktionsgebots**

### **Kontext**

Sie können Auktionsgebote nur revidieren, wenn der Auktionsstatus "Offen" ist.

#### **Vorgehensweise**

- 1. Falls Sie das Ereignis noch nicht sehen, öffnen Sie die Tabelle Ereignisse [für einen Käufer \[Seite 21\]](#page-20-0).
- 2. Klicken Sie auf den Ereignisnamen in der Tabelle Ereignisse.
- 3. Falls das Los, für das Sie Ihr Gebot ändern möchten, nicht angezeigt wird, gehen Sie zum Inhaltsbereich auf der linken Seite. Klicken Sie auf das entsprechende Los unter dem Bereich Los auswählen.
- 4. Um Ihr Gebot zu ändern, können Sie entweder Ihren vorherigen Gebotswert im Feld "Preis" mit einem neuen Preis überschreiben oder die Funktion Gebot senken um auswählen.

Die Funktion Gebot senken um senkt ihr Gebot um einen Prozentsatz oder einen Geldbetrag. Sie ist standardmäßig auf einen Prozentsatz eingestellt. Sie können jedoch auf einen Geldbetrag umschalten, indem Sie auf das Prozentzeichen klicken.

5. Geben Sie den Prozentsatz oder den Geldbetrag ein, um den Sie Ihr Gebot senken möchten, und klicken Sie auf Berechnen.

<span id="page-55-0"></span>SAP Ariba berechnet Ihr neues Gebot und zeigt es im Feld Preis an.

Um ganz einfach der neue Marktführer zu werden, klicken Sie auf Führung übernehmen. Die Funktion "Führung übernehmen" lädt den erforderlichen Mindestbetrag, um neuer Marktführer zu werden, in das Feld Preis. Dieser Betrag basiert auf den für das Los aktivierten Gebotspuffern.

#### i Hinweis

Führung übernehmen ist nicht in Auktionen verfügbar, in denen es Ihnen nicht erlaubt ist, das führende Gebot zu sehen, zum Beispiel bei Ereignissen nur nach Rang.

Klicken Sie auf Letztes Gebot neu laden, um Änderungen an den Gebotsabgabefeldern zu löschen und die letzten gültigen von Ihnen eingereichten Gebotswerte anzuzeigen.

6. Wenn Sie die Revidierung Ihrer Antwort abgeschlossen haben, klicken Sie auf Aktuelles Los einreichen.

SAP Ariba zeigt eine Bestätigungsmeldung an.

7. Klicken Sie auf OK, um Ihre Antwort einzureichen.

Nachdem Sie Ihre Antwort eingereicht haben, zeigt SAP Ariba am oberen Seitenrand eine Bestätigungsmeldung an.

Um ganz einfach der neue Marktführer zu werden, klicken Sie auf Führung übernehmen. Die Funktion "Führung übernehmen" lädt den erforderlichen Mindestbetrag, um neuer Marktführer zu werden, in das Feld Preis. Dieser Betrag basiert auf den für das Los aktivierten Gebotspuffern.

#### **Weitere Informationen**

[Themen über die Teilnahme an SAP Ariba Sourcing-Ereignissen \[Seite 10\]](#page-9-0)

# **Teilnahme an holländischen Auktionen**

Bei holländischen Auktionen werden die Preise für Artikel oder Warenkorblose regelmäßig angepasst, bis der Preis von einem Teilnehmer akzeptiert wird.

#### **Kontext**

In einer holländischen Einkaufsauktion steigen die Preisstufen für einen Artikel in regelmäßigen Intervallen (oder Runden) an. (In einer holländischen Verkaufsauktion sinken die Preise.)

Bei holländischen Auktionen geben die Teilnehmer ein Gebot für nur jeweils einen Artikel oder ein Los ab. Die Bietphase für einen Artikel oder ein Los endet, wenn eine der folgenden Situationen eintritt:

- Ein Teilnehmer akzeptiert eine Preisstufe.
- Die Preisstufe erreicht den Zielwert, den derjenige angibt, der das Ereignis durchführt (der Ereigniseigentümer).

● Die verstrichene Zeit überschreitet eine vom Ereigniseigentümer angegebene Frist.

Wenn die Bietphase für einen Artikel oder ein Los endet, wird die Bietphase für den nächsten Artikel eröffnet. Falls die holländische Auktion Gebote für Teilmengen zulässt, gibt es möglicherweise weitere Gelegenheiten, um Geschäfte mit der nicht verkauften Menge zu machen.

Holländische Auktionen sind zeitkritisch: Die Bietphase endet, wenn ein Teilnehmer einen Preis akzeptiert; es liegt also in Ihrem Interesse, die Preisstufe zu akzeptieren, wenn sie einen für Sie annehmbaren Wert erreicht hat.

Eine holländische Auktion zeichnet sich durch folgende Merkmale aus:

#### **Vorgehensweise**

- 1. Falls Sie das Ereignis noch nicht sehen, öffnen Sie die Tabelle Ereignisse [für einen Käufer \[Seite 21\]](#page-20-0).
- 2. Klicken Sie auf den Ereignisnamen in der Tabelle Ereignisse.

[Erfüllen Sie etwaige Ereignisvorbedingungen \[Seite 29\]](#page-28-0).

- 3. Schauen Sie sich den Inhalt des Abschnitts Einführung an. Der Abschnitt Einführung enthält Anweisungen vom Käufer sowie Dokumente, die Sie herunterladen und prüfen sollten. Wenn der Käufer Dokumente angehängt hat, können Sie auf den Dokumenttitel klicken, um [die Datei herunterzuladen \[Seite 31\]](#page-30-0).
- 4. Der Ereigniseigentümer verlangt möglicherweise von Ihnen auch, während des Vorschauzeitraums Fragen zu beantworten. Ist dies der Fall, zeigt SAP Ariba eine Meldung mit dem Hinweis an, dass Sie oben auf der Seite Ereignisdetails überprüfen ein Vorabgebot einreichen müssen. Wenn Sie vor dem Ablauf des Vorschauzeitraums keine Antworten einreichen, werden Sie von der Teilnahme an diesem Ereignis ausgeschlossen.

Sie müssen eine Antwort für alle mit einem Sternchen (\*) markierten Fragen eingeben. Fragen, die kein Sternchen enthalten, sind optional.

- Für Fragen, auf die längere Antworten erforderlich sind, werden Textfelder angezeigt, in die Sie alle vollständigen und relevanten Informationen eingeben können.
- Es gibt u. U. Pulldown-Menüs, in denen Sie eine Antwort auswählen können. Manchmal sind auch Gruppen von Kontrollkästchen vorhanden, wo Sie mehrere Antworten auswählen können.
- Der Link Datei anhängen zeigt an, dass Sie durch Heraufladen einer Datei antworten.
- Das folgende Symbol zeigt an, dass Sie mit Anmerkungen reagieren oder Dokumente heraufladen können, um eine Antwort zu geben:

#### ut.

○ Das folgende Symbol zeigt an, dass Sie die Frage anhand einer Excel-Datei (einer benutzerspezifischen Offline-Antwort) beantworten müssen:

## 偘

Sie müssen am oberen Seitenrand auf die Schaltfläche Inhalt herunterladen klicken, um [eine Excel-Datei](#page-64-0) [herunterzuladen \[Seite 65\],](#page-64-0) in die Sie Ihre Antworten eingeben.

- Die von Ihnen auf Fragen eingegebenen Antworten könnten Inhalt auslösen, der selbst Bedingungen unterliegt. Selbst Bedingungen unterliegender Inhalt wird angezeigt, wenn Ihre Antwort vom Käufer festgelegte Bedingungen erfüllt. Bei Inhalt, der selbst Bedingungen unterliegt, kann es sich um eine andere Frage, eine Anforderung, einen Abschnitt oder eine Anlage handeln.
- 5. Navigieren Sie zur Ereignis-Checkliste im linken Bereich, und klicken Sie auf Lose auswählen.
- 6. Aktivieren Sie auf der Seite Lose auswählen die Kontrollkästchen für die Lose (oder Artikel), bei denen Sie sich beteiligen möchten.

<span id="page-57-0"></span>Sie können auch auf die Registerkarte Mithilfe von Excel auswählen klicken, um mithilfe einer [Excel-Datei Lose](#page-64-0) [auszuwählen und Gebote einzureichen \[Seite 65\].](#page-64-0)

Wenn das folgende Symbol für benutzerspezifische Offline-Antworten neben einem Los angezeigt wird, müssen Sie auf die Registerkarte Mithilfe von Excel auswählen klicken, um Lose auszuwählen und Gebote abzugeben:

偘

7. Navigieren Sie zum Ende der Liste mit den Losen und klicken Sie auf Ausgewählte Lose einreichen.

SAP Ariba zeigt den Ereignisinhalt einschließlich der ausgewählten Lose an.

- 8. Wenn die Bietphase für einen Artikel oder ein Los startet, wird Ihnen ein Wert für Aktueller Preis angezeigt. Wenn dieser Preis für Sie akzeptabel ist, wählen Sie Annahme einreichen.
	- In einigen Auktionen zeigt oben rechts eine Uhr die verbleibende Zeit an. Dies ist die Zeit, die für die Auktion maximal zur Verfügung steht. Wenn kein Teilnehmer eine Preisstufe akzeptiert oder die Zielpreisstufe vor dem Ablauf der auf der Uhr angezeigten Zeit nicht erreicht wird, endet die Bietphase für den Artikel oder das Los.
	- Unter Gebotsanpassung wird der Betrag (fester Betrag oder Prozentbetrag) angegeben, um den der Wert für Aktueller Preis in der nächsten Runde ansteigt (oder bei Verkaufsauktionen sinkt).
	- $\circ$  Sie können auf das Informationssymbol ( $\circ$ ) klicken, um die nächsten 5 Preisanpassungen anzuzeigen.

 $\rightarrow$  Nicht vergessen

Die Bietphase ist zeitkritisch. Der Teilnehmer, der als erster einen Preis akzeptiert (über Annahme einreichen), erhält den Zuschlag für die Runde.

# **Teilnahme an japanischen Auktionen**

Bei einer japanischen Auktion müssen Teilnehmer Preisstufen in einem geordneten, automatischen und absteigenden Preisereignis akzeptieren.

## **Kontext**

In einer japanischen Einkaufsauktion werden die Preisstufen für einen Artikel in regelmäßigen Intervallen (oder Runden) gesenkt. (In einer japanischen Verkaufsauktion steigen die Preise.) Sie akzeptieren Preisstufen, wenn sie fallen (oder steigen). Wenn Sie in einer Standardsituation eine Preisstufe für einen Artikel oder ein Los in einer Runde nicht akzeptieren, werden sie inaktiv und können nicht an weiteren Runden für den Artikel teilnehmen.

Bei japanischen Auktionen geben die Teilnehmer ein Gebot für nur jeweils einen Artikel oder ein Los ab. Die Bietphase für einen Artikel oder ein Los endet, wenn eine der folgenden Situationen eintritt:

- Die Anzahl der aktiven Teilnehmer fällt auf oder unter einen Mindestwert, der durch die Partei (den Ereigniseigentümer) ausgewählt wurde, die das Ereignis durchführt.
- Die Preisstufe erreicht den Zielpreis des Ereigniseigentümers.

Wenn die Bietphase für einen Artikel oder ein Los endet, wird die Bietphase für den nächsten Artikel eröffnet.

Bei japanischen Auktionen sind rechtzeitige Antworten erforderlich. Wenn Sie in der Standardsituation eine Preisstufe nicht vor dem Ende der Runde akzeptieren, werden Sie aus der Bietphase für den Artikel oder das Los entfernt.

### **Vorgehensweise**

- 1. Falls Sie das Ereignis noch nicht sehen, öffnen Sie die Tabelle Ereignisse [für einen Käufer \[Seite 21\]](#page-20-0).
- 2. Klicken Sie auf den Ereignisnamen in der Tabelle Ereignisse.

#### [Erfüllen Sie etwaige Ereignisvorbedingungen \[Seite 29\]](#page-28-0).

- 3. Schauen Sie sich den Inhalt des Abschnitts Einführung an. Der Abschnitt Einführung enthält Anweisungen vom Käufer sowie Dokumente, die Sie herunterladen und prüfen sollten. Wenn der Käufer Dokumente angehängt hat, können Sie auf den Dokumenttitel klicken, um [die Datei herunterzuladen \[Seite 31\]](#page-30-0).
- 4. Der Ereigniseigentümer verlangt möglicherweise von Ihnen auch, während des Vorschauzeitraums Fragen zu beantworten. Ist dies der Fall, zeigt SAP Ariba eine Meldung mit dem Hinweis an, dass Sie oben auf der Seite Ereignisdetails überprüfen ein Vorabgebot einreichen müssen. Wenn Sie vor dem Ablauf des Vorschauzeitraums keine Antworten einreichen, werden Sie von der Teilnahme an diesem Ereignis ausgeschlossen.

Sie müssen eine Antwort für alle mit einem Sternchen (\*) markierten Fragen eingeben. Fragen, die kein Sternchen enthalten, sind optional.

- Für Fragen, auf die längere Antworten erforderlich sind, werden Textfelder angezeigt, in die Sie alle vollständigen und relevanten Informationen eingeben können.
- Es gibt u. U. Pulldown-Menüs, in denen Sie eine Antwort auswählen können. Manchmal sind auch Gruppen von Kontrollkästchen vorhanden, wo Sie mehrere Antworten auswählen können.
- Der Link Datei anhängen zeigt an, dass Sie durch Heraufladen einer Datei antworten.
- Das folgende Symbol zeigt an, dass Sie mit Anmerkungen reagieren oder Dokumente heraufladen können, um eine Antwort zu geben:

### ¢

○ Das folgende Symbol zeigt an, dass Sie die Frage anhand einer Excel-Datei (einer benutzerspezifischen Offline-Antwort) beantworten müssen:

一件

Sie müssen am oberen Seitenrand auf die Schaltfläche Inhalt herunterladen klicken, um [eine Excel-Datei](#page-64-0) [herunterzuladen \[Seite 65\],](#page-64-0) in die Sie Ihre Antworten eingeben.

- Die von Ihnen auf Fragen eingegebenen Antworten könnten Inhalt auslösen, der selbst Bedingungen unterliegt. Selbst Bedingungen unterliegender Inhalt wird angezeigt, wenn Ihre Antwort vom Käufer festgelegte Bedingungen erfüllt. Bei Inhalt, der selbst Bedingungen unterliegt, kann es sich um eine andere Frage, eine Anforderung, einen Abschnitt oder eine Anlage handeln.
- 5. Navigieren Sie zur Ereignis-Checkliste im linken Bereich, und klicken Sie auf Lose auswählen.
- 6. Aktivieren Sie auf der Seite Lose auswählen die Kontrollkästchen für die Lose (oder Artikel), bei denen Sie sich beteiligen möchten.

Sie können auch auf die Registerkarte Mithilfe von Excel auswählen klicken, um mithilfe einer [Excel-Datei Lose](#page-64-0) [auszuwählen und Gebote einzureichen \[Seite 65\].](#page-64-0)

Wenn das folgende Symbol für benutzerspezifische Offline-Antworten neben einem Los angezeigt wird, müssen Sie auf die Registerkarte Mithilfe von Excel auswählen klicken, um Lose auszuwählen und Gebote abzugeben:

## 通

7. Navigieren Sie zum Ende der Liste mit den Losen und klicken Sie auf Ausgewählte Lose einreichen.

SAP Ariba zeigt den Ereignisinhalt einschließlich der ausgewählten Lose an.

- 8. Wenn die Bietphase für einen Artikel oder ein Los startet, wird Ihnen ein Wert für Aktueller Preis angezeigt. Wenn dieser Preis für Sie akzeptabel ist, wählen Sie Annahme einreichen aus.
	- Die Uhr in der rechten oberen Ecke gibt die verbleibende Zeit bis zur nächsten Anpassung der Preisstufe an.
	- Unter Gebotsanpassung wird der Betrag (fester Betrag oder Prozentsatz) angegeben, um den der Wert für Aktueller Preis in der nächsten Runde sinkt (oder bei Verkaufsauktionen steigt).
	- $\circ$  Sie können das Informationssymbol ( $\circ$ ) auswählen, um die nächsten fünf Preisanpassungen anzuzeigen.

#### $\rightarrow$  Nicht vergessen

Sie müssen die aktuelle Preisstufe akzeptieren (Annahme einreichen auswählen), um weiter teilzunehmen. Standardmäßig werden Sie aus der Bietphase für den Artikel entfernt, wenn Sie eine Preisstufe nicht akzeptieren.

Sie können nach unten zum Bereich Biethistorie blättern, um Ihre Gebote anzuzeigen. Standardmäßig werden alle Ihre Gebote angezeigt. Um die Gebote zu beschränken, verwenden Sie das Dropdown-Menü Zeitraum.

# **Themen über die Kommunikation mit Käufern**

Informationen zur Kommunikation mit Käufern [Seite 61] [Erstellen neuer Projektmeldungen \[Seite 62\]](#page-61-0) [Anzeigen von Projektmeldungen \[Seite 63\]](#page-62-0) [Antworten auf Projektmeldungen \[Seite 63\]](#page-62-0)

# **Informationen zur Kommunikation mit Käufern**

Sie kommunizieren mit Käufern durch das Senden und Empfangen von Nachrichten.

Wenn neue Nachrichten für Sie vorhanden sind, wird neben dem Link Benachrichtigungen oben auf der Seite ein gelbes Briefumschlagssymbol angezeigt:

#### $\boxtimes$

Wenn Sie eine Nachricht erhalten, während Sie online sind, werden Sie über ein Popup-Fenster auf die Nachricht aufmerksam gemacht.

## **Nachrichten-Center für das Ereignis**

Auf den Nachrichten-Center können Sie über den Link Projektmeldungen in der Ereigniskonsole zugreifen, die sich links von den Ereignisseiten befindet. Auf den Seiten des Nachrichten-Centers können Sie Nachrichten zum Ereignis erstellen und lesen.

Käufer können die ffnungs- und Schlusszeit des Ereignisnachrichten-Centers konfigurieren. Wenn das Ereignisnachrichten-Center geschlossen ist, können Sie keine Nachrichten mehr senden oder empfangen.

## **Voraussetzungen zum Erstellen von Nachrichten**

Käufer müssen das Ereignis so konfigurieren, dass Nachrichten zwischen dem Käuferprojektteam und Ereignisteilnehmern zulässig sind. Wenn die Käufer keine Nachrichten zulassen, können Sie weiterhin automatische Ereignisbenachrichtigungen anzeigen, jedoch keine neuen Nachrichten erstellen oder auf bestehende antworten.

# <span id="page-61-0"></span>**Hilfreiche Hinweise**

Wir empfehlen, auf die Korrektheit der E-Mail-Adresse in Ihrem Benutzerprofil zu achten. Wenn Ihre E-Mail-Adressen falsch oder veraltet sind, erhalten Sie möglicherweise nicht die automatischen Benachrichtigungs-E-Mails von SAP Ariba Sourcing.

#### **Weitere Informationen**

Erstellen neuer Projektmeldungen [Seite 62] [Anzeigen von Projektmeldungen \[Seite 63\]](#page-62-0) [Antworten auf Projektmeldungen \[Seite 63\]](#page-62-0)

# **Erstellen neuer Projektmeldungen**

#### **Voraussetzungen**

Käufer müssen das Ereignis so konfigurieren, dass Nachrichten zwischen dem Käuferprojektteam und Ereignisteilnehmern zulässig sind. Wenn die Käufer keine Nachrichten zulassen, können Sie weiterhin automatische Ereignisbenachrichtigungen anzeigen, jedoch keine neuen Nachrichten erstellen oder auf bestehende antworten.

#### **Vorgehensweise**

- 1. Falls Sie das Ereignis noch nicht sehen, öffnen Sie die Tabelle Ereignisse [für einen Käufer \[Seite 21\]](#page-20-0).
- 2. Klicken Sie auf den Ereignisnamen in der Tabelle Ereignisse.
- 3. Navigieren Sie zum unteren Ende des Ereignisinhaltsbereichs, und klicken Sie auf die Schaltfläche Nachricht schreiben.

SAP Ariba zeigt die Seite Neue Nachricht erstellen an.

4. Wenn Sie eine Datei anhängen möchten, klicken Sie auf Datei anhängen.

SAP Ariba zeigt die Seite Anlage hinzufügen an.

5. Wählen Sie Datei auswählen, navigieren Sie zu der Datei, die Sie anhängen möchten, wählen Sie sie aus, und klicken Sie auf Öffnen.

Der Name der Datei, die Sie hochgeladen haben, wird neben der Schaltfläche Datei auswählen angezeigt.

- 6. Klicken Sie auf OK.
- 7. Geben Sie Ihre Nachricht ein, und klicken Sie auf Senden.

#### <span id="page-62-0"></span>**Weitere Informationen**

[Themen über die Teilnahme an SAP Ariba Sourcing-Ereignissen \[Seite 10\]](#page-9-0)

# **Anzeigen von Projektmeldungen**

#### **Vorgehensweise**

- 1. Um auf die Seite Projektmeldungen zuzugreifen, führen Sie eine der folgenden Aktionen aus:
	- Suchen Sie rechts oben auf der Seite nach dem Namen oder dem Logo Ihres Unternehmens, und klicken Sie auf den Link Benachrichtigungen, der sich darunter befindet. SAP Ariba zeigt die Seite Benachrichtigungen anzeigen an. Klicken Sie auf die Betreffzeile einer Nachricht, um auf die Seite Projektmeldungen zuzugreifen.
	- [ffnen Sie das Ereignis zum Anzeigen \[Seite 23\]](#page-22-0). Navigieren Sie zur Ereigniskonsole (der Bereich auf der linken Seite der Ereignisseite), und klicken Sie auf Projektmeldungen. SAP Ariba zeigt die Seite Projektmeldungen an.
- 2. Wählen Sie eine Nachricht aus, und klicken Sie auf Anzeigen.

SAP Ariba zeigt die Seite Nachricht anzeigen an.

- 3. Klicken Sie auf Fertig, um zur Seite Projektmeldungen zurückzukehren.
- 4. Klicken Sie auf Zurück zur Konsole, um zur Ereignisseite zurückzukehren.

#### **Weitere Informationen**

[Themen über die Teilnahme an SAP Ariba Sourcing-Ereignissen \[Seite 10\]](#page-9-0)

# **Antworten auf Projektmeldungen**

#### **Voraussetzungen**

Käufer müssen das Ereignis so konfigurieren, dass Nachrichten zwischen dem Käuferprojektteam und Ereignisteilnehmern zulässig sind. Wenn die Käufer keine Nachrichten zulassen, können Sie weiterhin automatische Ereignisbenachrichtigungen anzeigen, jedoch keine neuen Nachrichten erstellen oder auf bestehende antworten.

## **Vorgehensweise**

- 1. Um auf die Seite Projektmeldungen zuzugreifen, führen Sie eine der folgenden Aktionen aus:
	- Suchen Sie rechts oben auf der Seite nach dem Namen oder dem Logo Ihres Unternehmens, und klicken Sie auf den Link Benachrichtigungen, der sich darunter befindet. SAP Ariba zeigt die Seite Benachrichtigungen anzeigen an. Klicken Sie auf die Betreffzeile einer Nachricht, um auf die Seite Projektmeldungen zuzugreifen.
	- [ffnen Sie das Ereignis zum Anzeigen \[Seite 23\]](#page-22-0). Navigieren Sie zur Ereigniskonsole (der Bereich auf der linken Seite der Ereignisseite), und klicken Sie auf Projektmeldungen. SAP Ariba zeigt die Seite Projektmeldungen an.
- 2. Um auf eine Nachricht zu antworten, führen Sie einen der folgenden Schritte aus:
	- Wählen Sie eine Nachricht aus und klicken Sie auf Antworten.
	- Wählen Sie eine Nachricht aus, klicken Sie auf Anzeigen und dann auf Antworten. SAP Ariba zeigt die Seite Auf Nachricht antworten an.
- 3. Geben Sie Ihre Antwort ein.
- 4. Wählen Sie Senden, wenn Sie fertig sind.

### **Weitere Informationen**

[Themen über die Teilnahme an SAP Ariba Sourcing-Ereignissen \[Seite 10\]](#page-9-0)

# <span id="page-64-0"></span>**Themen über den Import und Export von Ereignisinhalt**

Informationen zum Importieren und Exportieren von Ereignisinhalt [Seite 65] [Anpassen von Excel-Dateien für Gebote \[Seite 66\]](#page-65-0) [Herunterladen von Ereignisinhalt \[Seite 68\]](#page-67-0) [Importieren von Ereignisinhalt \[Seite 68\]](#page-67-0) Herunterladen von benutzerspezifischen Geboten für eingereichte Gebote [Seite 69]

# **Informationen zum Importieren und Exportieren von Ereignisinhalt**

Mit SAP Ariba Sourcing können Sie Ereignisdaten in eine Microsoft-Excel-Datei exportieren (herunterladen) und aus dieser importieren. Anhand dieser Funktion können Sie wie folgt Offline-Antworten und Gebote erstellen:

- 1. Laden Sie Ereignisdaten in eine Microsoft-Excel-Datei auf Ihrem Computer.
- 2. Geben Sie Ereignisantworten und Gebote in die Excel-Datei ein.
- 3. Importieren Sie die Datei wieder in SAP Ariba Sourcing. Falls SAP Ariba Sourcing Fehler in der Excel-Datei findet, werden diese beim Heraufladen der Excel-Datei gemeldet, sodass Sie sie korrigieren und die Excel-Datei erneut heraufladen können.

In Excel-Dateien können Sie schnell große Mengen an Daten eingeben und mit Kollegen zusammenarbeiten. Excel-Dateien vereinfachen das Verfassen Ihrer Antworten, insbesondere bei umfangreichen Ereignissen oder falls Ihre Bietinformationen bereits in Excel-Dateien erfasst sind. Excel-Dateien eignen sich insbesondere für Vorabgebot-Auktionen, Losabstimmungen und während der Bietphase für Informationsanforderungen und Ausschreibungen. Wenn verschiedene Gruppen während der Bietphase zusammenarbeiten, können Sie die Excel-Datei per E-Mail versenden, die Ergebnisse zusammenfassen und die Datei anschließend in SAP Ariba Sourcing importieren.

Außerdem lassen sich Ereignisinformationen mithilfe von Excel-Dateien außerhalb von SAP Ariba Sourcing speichern.

#### i Hinweis

Falls der Käufer eine Ausschreibung mit großer Kapazität erstellt hat, müssen Sie eine Microsoft-Excel-Datei zum Anzeigen des Ereignisinhalts, Auswählen von Losen und Einreichen von Preisen verwenden.

# <span id="page-65-0"></span>**Benutzerspezifische Offline-Antworten**

Käufer können benutzerspezifische Excel-Dateien zum Einreichen von Antworten in Ereignissen anlegen. Fragen und Auktionspositionen, die eine benutzerspezifische Offline-Antwort erfordern, werden mit dem Symbol für Arbeitsblätter für benutzerspezifische Offline-Antworten angezeigt:

## 「曲

Sie müssen Ihre Antwort für benutzerspezifischen Offline-Inhalt in der benutzerspezifischen Datei des Kunden einreichen (Sie können nicht benutzerspezifischen Inhalt immer noch über die Benutzeroberfläche beantworten).

Wenn Sie Arbeitsblätter für benutzerspezifische Offline-Antworten herunterladen, schreibt SAP Ariba Sourcing Datums- und Versionsinformationen in die Datei. Anhand dieser Informationen wird später verifiziert, ob die von Ihnen heraufgeladene benutzerspezifische Offline-Antwort aktuell und für das richtige Ereignis bestimmt ist.

# **Einschränkungen**

- Es können keine Ereignisdaten für holländische Auktionen exportiert werden.
- Falls ein Käufer eine benutzerdefinierte Offline-Antwort-Datei erstellt hat. müssen Sie Ihre Antwort in der Datei des Käufers einreichen. Sie können Inhalt, für den eine benutzerspezifische Offline-Antwort erforderlich ist, nicht auf der Benutzeroberfläche bearbeiten. Falls ein Käufer Gebote für Auktions- oder Ausschreibungspositionen in einer benutzerspezifischen Offline-

Datei akzeptiert, müssen Sie Ihre Bietabsicht für die Position in der benutzerspezifischen Offline-Antwort-Datei (zusätzlich zu Ihren Gebotswerten) einreichen.

● Das Importieren von Ereignisdaten ist nicht zum Hinzufügen von Anlagen gedacht. Um auf eine Frage mit einer Anlage zu antworten, muss die Frage den Link Datei anhängen oder das folgende Symbol enthalten: ¢

### **Weitere Informationen**

[Herunterladen von Ereignisinhalt \[Seite 68\]](#page-67-0) [Importieren von Ereignisinhalt \[Seite 68\]](#page-67-0) Herunterladen von benutzerspezifischen Geboten für eingereichte Gebote [Seite 69]

# **Anpassen von Excel-Dateien für Gebote**

Sie können SAP Ariba bitten, die vordefinierte Breite der Spalten "Name", "Beschreibung" und "Antwort" einer Excel-Datei für Gebote auf eine Breite Ihrer Wahl festzulegen. Außerdem können Sie SAP Ariba bitten, die vordefinierte Höhe aller Zeilen in einer Excel-Datei für Gebote anzupassen.

Derzeit werden Zeilen automatisch erweitert, um den gesamten Inhalt für einen einzelnen Eintrag anzuzeigen. Vielleicht möchten Sie jedoch die maximale Höhe einer Zeile zur Verbesserung der Lesbarkeit von Excel-Dateien begrenzen.

Diese Funktion wird durch Site-Konfigurationsparameter gesteuert. Benutzer können die Breite oder Höhe von Zellen nach dem Herunterladen der Excel-Datei nicht steuern, da die Excel-Datei geschützt ist.

SAP Ariba kann folgende Parameter für Sie festgelegen. Bitten Sie die Ihnen zugewiesene Support-Kontaktperson, eine Serviceanforderung zu senden, um diese Einstellungen zu ändern.

#### **Application.AQS.ArticleIntegration.SupplierBiddingExcelMaxColumnWidthName** (set by SAP Ariba Support)

Legt die Standardbreite der Spalte "Name" in einer Excel-Datei mit Lieferantengeboten fest. Der Standardwert ist 30, was die Spaltenbreite in Excel in Punkten darstellt.

Benutzer sollten mit einer heruntergeladenen Excel-Datei mit Lieferantengeboten experimentieren, um einen Wert für die Spaltenbreite zu bestimmen, der für sie am besten geeignet ist. Ein Wert von 60 würde zum Beispiel die Spaltenbreite verdoppeln.

### **Application.AQS.ArticleIntegration.SupplierBiddingExcelMaxColumnWidthDescription**  (set by SAP Ariba Support)

Legt die Standardbreite der Spalte "Beschreibung" in einer Excel-Datei mit Lieferantengeboten fest. Der Standardwert ist 30, was die Spaltenbreite in Excel in Punkten darstellt.

Benutzer sollten mit einer heruntergeladenen Excel-Datei mit Lieferantengeboten experimentieren, um einen Wert für die Spaltenbreite zu bestimmen, der für sie am besten geeignet ist. Ein Wert von 60 würde zum Beispiel die Spaltenbreite verdoppeln.

### **Application.AQS.ArticleIntegration.SupplierBiddingExcelMaxColumnWidthAnswer** (set by SAP Ariba Support)

Legt die Standardbreite der Spalte "Antwort" in der Excel-Datei mit Lieferantengeboten fest. Der Standardwert ist 30, was die Spaltenbreite in Excel in Punkten darstellt.

Benutzer sollten mit einer heruntergeladenen Excel-Datei mit Lieferantengeboten experimentieren, um einen Wert für die Spaltenbreite zu bestimmen, der für sie am besten geeignet ist. Ein Wert von 60 würde zum Beispiel die Spaltenbreite verdoppeln.

## **Application.AQS.ArticleIntegration.SupplierBiddingExcelRowHeight** (set by SAP Ariba Support)

Legt die Standardhöhe von Zeilen in einer Excel-Datei mit Lieferantengeboten fest. Der Standardwert ist -1. Das bedeutet, dass Zeilen automatisch vergrößert werden, um den gesamten Inhalt eines einzelnen Eintrags anzuzeigen. Sie können hier einen anderen Wert eingeben, um die maximale Höhe einer Zeile zur Verbesserung der Lesbarkeit von Excel-Dateien zu begrenzen. Benutzer sollten mit einer heruntergeladenen Excel-Datei mit Lieferantengeboten experimentieren, um einen Wert für die Zeilenhöhe zu bestimmen, der für sie am besten geeignet ist.

# <span id="page-67-0"></span>**Herunterladen von Ereignisinhalt**

### **Vorgehensweise**

- 1. Falls Sie das Ereignis noch nicht sehen, öffnen Sie die Tabelle Ereignisse [für einen Käufer \[Seite 21\]](#page-20-0).
- 2. Klicken Sie auf den Ereignisnamen in der Tabelle Ereignisse.

SAP Ariba zeigt die Ereignisseite an.

- 3. Gehen Sie zur Ereignis-Checkliste im linken Bereich, und führen Sie eine der folgenden Befehlsfolgen aus:
	- Klicken Sie auf Ereignisdetails überprüfen und anschließend auf Inhalt herunterladen.
	- Klicken Sie auf Antwort einreichen und anschließend auf Excel-Import.
	- Klicken Sie auf Lose auswählen und anschließend auf die Registerkarte Mithilfe von Excel auswählen (für Auktions- oder Ausschreibungsgebotspositionen).
- 4. Klicken Sie auf Inhalt herunterladen.
- 5. Speichern Sie den Inhalt auf Ihrem Computer.

### **Nächste Schritte**

Geben Sie Ihre Antworten in die Excel-Datei ein, und importieren Sie die Tabellenkalkulation [Seite 68] in das Ereignis.

#### **Weitere Informationen**

[Themen über die Teilnahme an SAP Ariba Sourcing-Ereignissen \[Seite 10\]](#page-9-0)

# **Importieren von Ereignisinhalt**

### **Kontext**

## i Hinweis

Werte, die Sie ggf. in Ihre gespeicherte Antwort eingegeben haben, werden von Werten in der importierten Excel-Datei überschrieben und gelöscht.

#### <span id="page-68-0"></span>**Vorgehensweise**

- 1. [Laden Sie Ereignisinhalt in eine Excel-Datei herunter \[Seite 68\].](#page-67-0)
- 2. Geben Sie Ihre Antworten in die Excel-Datei ein.

Bei Verwendung einer benutzerdefinierten Offline-Antwort für Auktions- oder Ausschreibungsgebote zeigen Sie Ihre Bietabsicht für ein Los oder eine Position mithilfe der Excel-Datei für benutzerspezifische Offline-Antworten an. Zum Anzeigen Ihrer Bietabsicht ändern Sie den Wert in der Spalte Antworten von "Nein" in "Ja".

Käufer können ein Anweisungsblatt in Excel-Dateien für benutzerspezifische Offline-Antworten einfügen, das Anweisungen zum Ausfüllen der Ereignisdaten enthält. Das Anweisungsblatt kann auch Leitfäden und eine Zellenlegende enthalten. In einige Zellen müssen Daten eingegeben werden, andere können optional bearbeitet werden und wieder andere sind schreibgeschützt. Dies wird in der Regel durch die Farbe und den Rahmen angezeigt.

Wenn der Einkäufer eine Position eingefügt hat, die mehrere Werte als Antwort akzeptiert, geben Sie die Werte getrennt durch einen vertikalen Strich ein:

**|**

Um z. B. die Werte "Montag", "Mittwoch" und "Freitag" in einer einzelnen Antwort anzugeben, geben Sie Folgendes ein:

#### **Montag|Mittwoch|Freitag**

- 3. Falls Sie das Ereignis noch nicht sehen, öffnen Sie die Tabelle Ereignisse [für einen Käufer \[Seite 21\]](#page-20-0).
- 4. Klicken Sie auf den Ereignisnamen in der Tabelle Ereignisse.
- 5. Klicken Sie auf Excel-Import.

SAP Ariba zeigt die Seite Antwort aus Excel importieren an.

- 6. Wählen Sie die Excel-Datei aus, indem Sie die Speicherorte auf Ihrem Computer durchsuchen, den Dateipfad eingeben oder das Dateisymbol im Drag-&-Drop-Feld ablegen.
- 7. Klicken Sie auf Heraufladen.

#### **Weitere Informationen**

[Themen über die Teilnahme an SAP Ariba Sourcing-Ereignissen \[Seite 10\]](#page-9-0)

# Herunterladen von benutzerspezifischen Geboten für **eingereichte Gebote**

#### **Kontext**

Nachdem Sie eine benutzerspezifische Antwort für eine Auktion eingereicht haben, ordnet SAP Ariba Sourcing die benutzerspezifische Offline-Antwort dem Online-Inhalt der Auktion zu. Führen Sie folgende Schritte aus, um Ihre Excel-Datei mit der benutzerspezifischen Offline-Antwort herunterzuladen.

### **Vorgehensweise**

- 1. Falls Sie die Auktion noch nicht sehen, öffnen Sie die Tabelle Ereignisse [für einen Käufer \[Seite 21\].](#page-20-0)
- 2. Klicken Sie auf den Ereignisnamen in der Tabelle Ereignisse.
- 3. Navigieren Sie zu der Ereigniskonsole im linken Bereich, und klicken Sie auf den Link Antworthistorie.
- 4. Gehen Sie auf der Seite Antworthistorie zur Spalte Referenznummer, und klicken Sie auf die ID (IDnnnnn) für Ihre Antwort.
- 5. Klicken Sie auf der Seite Antwortdetails unten auf Excel-Datei mit dem benutzerspezifischen Gebot exportieren.

## **Weitere Informationen**

[Themen über die Teilnahme an SAP Ariba Sourcing-Ereignissen \[Seite 10\]](#page-9-0)

# **Teilnahme an Ereignissen per E-Mail**

Käufer können Einzelpositionsereignisse einrichten, an denen Sie per E-Mail teilnehmen können. Käufer können auch Ereignisse mit mindestens einer Position einrichten und voraussetzen, dass Sie Ihre Antworten per E-Mail in einer Excel-Dateianlage einreichen.

Bei Ereignissen mit mehr als einer Position wird die Gebotsdatei als Excel-Dateianlage in der E-Mail mit der Ereigniseinladung an Sie gesendet. Sie können die Excel-Datei herunterladen, Ihre Antwort eingeben und sie als Anlage in Ihrer Antwort-E-Mail zurücksenden.

Teilnehmen an Einzelartikelereignissen per E-Mail [Seite 71]

[Teilnehmen an Ereignissen durch Verwendung von Excel-Anlagen zu E-Mails \[Seite 75\]](#page-74-0)

# **Teilnehmen an Einzelartikelereignissen per E-Mail**

Ein Kunde kann ein Einzelartikelereignis einrichten, sodass Sie die Möglichkeit haben, Ihr Gebot bzw. Ihre Antwort per E-Mail einzureichen.

### **Kontext**

Wenn Sie eine Einladung zu einem Ereignis mit den Schaltflächen Angebot per E-Mail senden und Ablehnen ähnlich der unten gezeigten erhalten, können Sie Ihre Antwort oder Ihr Gebot per E-Mail einreichen:

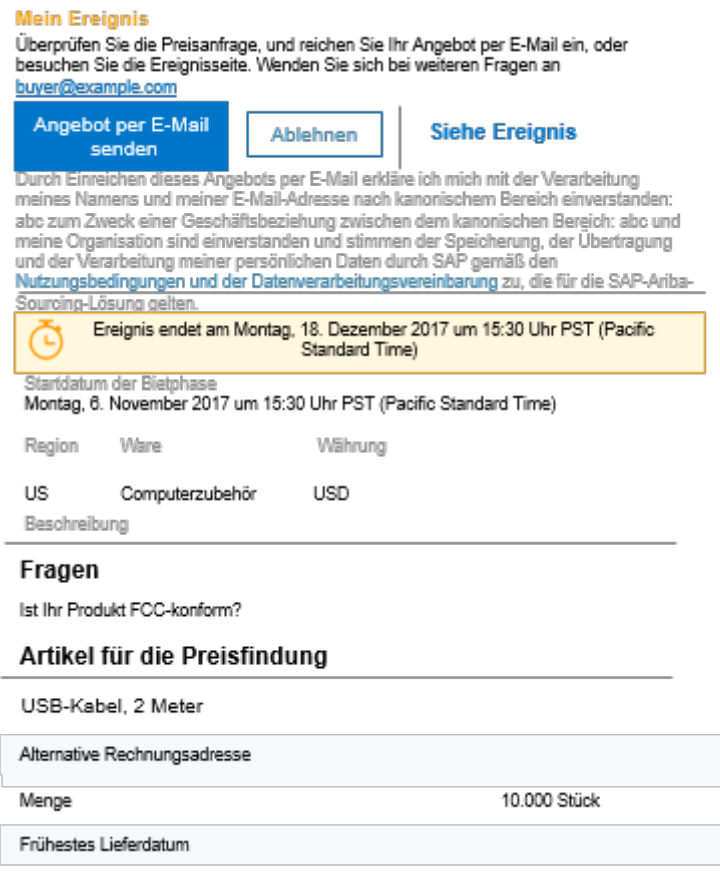

#### **Vorgehensweise**

- 1. Prüfen Sie die Details des Ereignisses in der Einladungs-E-Mail, einschließlich Start- und Endzeiten der Bietphase und Währung für das Ereignis.
- 2. So reichen Sie eine Antwort oder ein Gebot per E-Mail ein:
	- a. Klicken Sie in der Einladungs-E-Mail auf Angebot per E-Mail senden.

Es wird eine Entwurfs-E-Mail-Nachricht mit bereits eingetragener E-Mail-Empfängeradresse und Betreffzeile geöffnet.

### **△Achtung**

Ändern Sie die E-Mail-Empfängeradresse nicht. Mithilfe der Adressinformationen wird Ihre Antwort dem Ereignis zugeordnet.
#### i Hinweis

Durch Senden einer Antwort bestätigen Sie die Nutzungsbedingungen und die Datenverarbeitungsvereinbarung von SAP Ariba. Für eine weitergehende Teilnahme (über das Einreichen eines Gebots per E-Mail hinaus) sind ein registriertes Konto auf dem SAP-Ariba-System sowie ggf. die Zustimmung zu den Bietbedingungen des Käufers erforderlich.

b. Geben Sie Ihre Antworten oder Ihr Gebot im E-Mail-Text ein.

Jede Zeile enthält eine Frage oder einen Feldnamen, gefolgt von einem Doppelpunkt (:).

#### **∆** Achtung

- Entfernen oder ändern Sie keinen Teil der Frage oder des Feldnamens (Text links neben dem Doppelpunkt).
- Entfernen Sie keine Doppelpunkte.
- Fügen Sie keine Doppelpunkte in Ihre Antwort ein.

Geben Sie Ihre Antworten wie folgt ein:

- Geben Sie ihre Antworten nach dem Doppelpunkt (:) ein für jede Zeile im E-Mail-Text.
- Sie müssen eine Antwort eingeben, wenn ein Feld mit einem Sternchen (\*) gekennzeichnet ist.
- Fügen Sie Ihrer Antwort nicht mehrere Anlagen hinzu. Wenn Sie mehrere Anlagen senden, lädt SAP Ariba nur die erste Anlage hoch und verwirft alle weiteren Anlagen.
- Datumsangaben müssen in Abhängigkeit von Ihrem Standort in einem der folgenden Formate gemacht werden:

*mm*/*dd*/*yyyy* (für Teilnehmer in den USA) *dd*/*mm*/*yyyy* (für Teilnehmer an anderen Standorten) Hierbei gilt Folgendes: *dd* ist der zweistellige Tag des Monats *mm* ist der zweistellige Monat *yyyy* ist das vierstellige Jahr

○ Ein Feld kann eine Adresse in einem bestimmten Format erfordern. Wenn Sie in einem Feld die Zeichen | | | | () nach dem Doppelpunkt sehen, müssen Sie die Adresse in folgendem Format angeben: *streetAddress*|*city*|*stateOrProvince*|*postalCode*|countryRegionName(countryId) Hierbei gilt Folgendes:

*streetAddress* ist eine einzeilige Straßenadresse.

*city* ist die Stadt.

*stateOrProvince* ist das Bundesland bzw. der Bundesstaat oder die Provinz.

*postalCode* ist die Postleitzahl.

*CountryRegionName* ist ein optionaler Länder-/Regionsname.

(*countryId*) ist die eindeutige ID für das Land/die Region, eingeschlossen in Klammern. Bei den meisten Installationen ist dies der zweistellige ISO-Ländercode (ISO-Alpha-2-Code), wie z.B. (US).

Wenn beispielsweise der E-Mail-Text für Ihre Angebotsantwort folgende Felder enthält:

```
Is your product FCC compliant?*:
                                  1. Price*:
                                  2. Alternate address: Street|City|State|
Postal Code|CountryRegion Name(Country Code)
                                  3. Earliest possible delivery date: MM/dd/yyyy
```
Könnten Sie folgende Antwort einreichen, wenn Ihr Standort sich in den USA befindet

```
Is your product FCC compliant?*: Yes
                                  1. Price*: 2.77
                                  2. Alternate address: 12 Main St.|My Town|CA|
12345|United States(US)
                                  3. Earliest possible delivery date: 01/31/2018
```
- c. Senden Sie die E-Mail, um Ihr Angebot einzureichen.
- d. Prüfen Sie Ihre E-Mails auf eine Antwort vom Käufer.

Wenn Ihre Antwort die Gebotsanforderungen erfüllt (die Werte für alle erforderlichen Felder wurden im richtigen Format eingegeben), erhalten Sie eine E-Mail mit dem Betreff Gebot für *Ereignis* wurde erfolgreich abgegeben.

Erfüllt Ihre Antwort die Anforderungen des Gebots nicht, erhalten Sie eine E-Mail mit dem Betreff Gebot für *Ereignis* konnte nicht abgegeben werden. In diesem Fall können Sie in der Einladung auf Angebot per E-Mail senden klicken und eine andere Antwort senden.

Wenn Sie Fragen zum Ereignis oder zur Antwort haben, senden Sie eine E-Mail an die Adresse, die nach Wenden Sie sich an aufgeführt ist.

- 3. So lehnen Sie die Teilnahme ab:
	- a. Klicken Sie in der Einladungs-E-Mail auf Ablehnen.

Es wird eine Entwurfs-E-Mail-Nachricht mit bereits eingetragener E-Mail-Empfängeradresse und Betreffzeile geöffnet.

#### **△Achtung**

Ändern Sie die E-Mail-Empfängeradresse nicht. Mithilfe der Adressinformationen wird Ihre Antwort dem Ereignis zugeordnet.

Der Text der Nachricht enthält Folgendes:

Reason:

- b. Positionieren Sie den Cursor rechts neben dem Doppelpunkt, und geben Sie Ihren Grund für die Ablehnung der Teilnahme ein.
- c. Senden Sie die E-Mail.
- 4. So öffnen Sie das Ereignis und reichen ein Online-Gebot ein:

Klicken Sie in der Einladungs-E-Mail auf Ereignis anzeigen. Wenn Sie bereits ein Ariba Network-Konto haben, melden Sie sich an. Wenn Sie kein Ariba Network-Konto haben, müssen Sie ein Standardkonto erstellen und sich danach anmelden.

#### **Ergebnisse**

Der Käufer prüft alle Lieferantenangebote und erteilt einem Lieferanten den Zuschlag. Wenn Sie den Zuschlag für ein Ereignis erhalten, werden Sie per E-Mail benachrichtigt.

## **Teilnehmen an Ereignissen durch Verwendung von Excel-Anlagen zu E-Mails**

#### **Kontext**

Käufer können Ausschreibungs- oder Preisanfrageereignisse einrichten, über die Sie die Gebotsdatei im Excel-Format im Anhang zur E-Mail mit der Einladung zur Teilnahme am Ereignis erhalten. Außerdem können Sie dann Ihre Antworten in der Excel-Datei als Anhang zur Antwort-E-Mail einreichen.

Folgende Einschränkungen gelten für die Gebotsabgabe über Excel-Dateien:

- Mehrere Währungen werden von dieser Art der Gebotsabgabe nicht unterstützt. Bei den Geboten wird davon ausgegangen, dass sie in der Währung des Beschaffungsereignisses eingereicht werden.
- Die auf Excel-Dateien basierende Gebotsabgabe per E-Mail unterstützt keine Anlagen in der Antwort auf ein Gebot. Um zusätzliche Dokumente bereitzustellen, können Lieferanten diese an einen freigabefähigen Speicherort hochladen und den Link in die Antwort-Excel-Datei einfügen.

#### **i** Hinweis

Durch das Klicken auf E-Mail-Antwort oder Antwort überarbeiten und Einreichen des Gebots per E-Mail stimmen Sie als eingeladener Lieferant Folgendem zu:

- Sie nehmen Sie die Anbietervereinbarung an (auf der Ereignisseite verfügbar, wenn der Käufer eine Anbietervereinbarung aufgenommen hat).
- Sie erklären sich mit der Verarbeitung Ihres Namens und Ihrer E-Mail-Adresse durch die Käuferorganisation zum Zweck einer Geschäftsbeziehung zwischen der Käuferorganisation und Ihrer Organisation einverstanden.
- Sie stimmen der Speicherung, der Übertragung und der Verarbeitung Ihrer personenbezogenen Daten durch SAP gemäß den Vertragsbedingungen des Lieferanten zu, die für die SAP Ariba Sourcing-Lösung gelten.

#### **Vorgehensweise**

1. Nachdem Sie eine Einladung zur Teilnahme am Ereignis erhalten haben, an die die Gebotsdatei im Excel-Format angehängt wurde, laden Sie diese Excel-Datei herunter.

Stattdessen können Sie auch auf den Link Ereignis anzeigen klicken und das Ereignis anzeigen.

- 2. Geben Sie Ihre Antworten im Arbeitsblatt ein und speichern Sie die Datei.
- 3. Klicken Sie in der E-Mail-Einladung zur Teilnahme am Ereignis auf den Link E-Mail-Antwort. Hängen Sie die aktualisierte Excel-Datei an und klicken Sie auf Senden.

Wenn das Gebot erfolgreich abgegeben wurde, sendet SAP Ariba Sourcing Ihnen eine entsprechende Benachrichtigung mit einer Kopie Ihres Gebots als Excel-Datei im Anhang. Die E-Mail enthält den Link Antwort überarbeiten, über den Sie das Gebot überarbeiten und erneut abgeben können.

Wenn die Gebotsabgabe fehlschlägt, erhalten Sie eine Fehlermeldung. Sie können das Gebot über den Link E-Mail-Antwort in der E-Mail-Einladung zum Ereignis erneut einreichen.

4. (Optional) Wenn Sie ein aktualisiertes Gebot abgeben möchten, klicken Sie in der E-Mail mit der Erfolgsbenachrichtigung auf den Link Antwort überarbeiten und geben Sie Ihr Gebot ab, indem Sie eine aktualisierte Version der Excel-Datei anhängen.

Wenn das Gebot erfolgreich abgegeben wurde, sendet SAP Ariba Sourcing Ihnen eine entsprechende Benachrichtigung mit einer Kopie Ihres Gebots als Excel-Datei im Anhang. Die E-Mail enthält den Link Antwort überarbeiten, über den Sie das Gebot überarbeiten und erneut abgeben können.

Wenn die Gebotsabgabe fehlschlägt, erhalten Sie eine Fehlermeldung. Sie können den Link Antwort überarbeiten in der Erfolgsbenachrichtigung verwenden, die Sie in Schritt 2 erhalten haben, um das Gebot erneut abzugeben.

5. (Optional) Wenn der Käufer das Ereignis ändert, erhalten Sie eine Benachrichtigung mit dem Link Antwort überarbeiten und einer aktualisierten Version der Excel-Datei. Laden Sie die angehängte Excel-Datei herunter und geben Sie Ihre Antworten im Arbeitsblatt ein. Klicken Sie auf den Link Antwort überarbeiten, fügen Sie die aktualisierte Excel-Datei an und klicken Sie auf Senden.

Wenn das Gebot erfolgreich abgegeben wurde, sendet SAP Ariba Sourcing Ihnen eine entsprechende Benachrichtigung mit einer Kopie Ihres Gebots als Excel-Datei im Anhang. Die E-Mail enthält den Link Antwort überarbeiten, über den Sie das Gebot überarbeiten und erneut abgeben können.

Wenn die Gebotsabgabe fehlschlägt, erhalten Sie eine Fehlermeldung. Sie können den Link Antwort überarbeiten in der Ereignisänderungs-Benachrichtigung verwenden, die Sie erhalten haben, um das Gebot abzugeben.

# **Themen über das Abgeben von Alternativgeboten**

Informationen zum Abgeben von Alternativgeboten [Seite 77] [Erstellen von Geboten mit alternativer Preisgestaltung \[Seite 78\]](#page-77-0) [Erstellen von Paketalternativgeboten \[Seite 80\]](#page-79-0) [Erstellen von Stufenalternativgeboten \[Seite 81\]](#page-80-0) [Löschen von Alternativgeboten \[Seite 82\]](#page-81-0) [Abgeben von Alternativgeboten mit Microsoft-Excel-Dateien \[Seite 83\]](#page-82-0)

# **Informationen zum Abgeben von Alternativgeboten**

Die Alternativgebotsabgabe ermöglicht Ihnen das Einreichen von Alternativgeboten, nachdem Sie ein Primärgebot auf Basis des Ereignisses wie vom Käufer definiert abgegeben haben. Alternativgebote bieten Käufern die Möglichkeit, die gewünschten Preisangebote einzufordern, sie ermöglichen es Ihnen jedoch auch, eine Antwort so einzureichen, wie Sie es für optimal halten. Beispielsweise sind die Käufer sich sicher, dass sie die Preisangebote auf Basis einer einjährigen Garantie einfordern möchten. Sie möchten sich jedoch von der Masse abheben, indem Sie zwei- oder dreijährige Garantien zu einem ähnlichen Preis anbieten. Wenn die Alternativgebotsabgabe aktiviert ist, können Sie diese Informationen bereitstellen, nachdem Sie Ihr Primärgebot abgegeben haben.

Die Alternativgebotsabgabe kann auch nützlich sein, wenn Käufer die Preisangebote für ein bestimmtes Volumen einfordern möchten, ihr Vertrauen in dieses prognostizierte Volumen jedoch nicht sehr hoch ist. Durch die Verwendung der Alternativgebotsabgabe können die Käufer Staffelpreise einfordern und verfügen so über Preisangebote auf verschiedenen Volumenstufen, falls ein Zuschlag für größere oder kleinere Menge als ursprünglich erwartet erteilt werden muss.

Alternativgebote können in drei Arten unterteilt werden:

Lieferantenpakete – Ermöglicht Ihnen das Einreichen von Rabattpreisen auf Basis der von Ihnen erstellten Artikelpakete.

Volumenstufen – Ermöglicht Ihnen die Erstellung von Volumenstufenstrukturen mit separaten Preisangeboten für jede Volumenstufe. Die Käufer möchten das beste Preisangebot auf Basis der gewünschten prognostizierten Menge finden. Doch tatsächlich weicht die Prognose des Käufers teilweise erheblich ab. Indem er Volumenstufen von Ihnen einfordert, steht dem Käufer ein Mengenbereich für Zuschläge mit eingereichten Preisen zur Verfügung, sodass für die neue Menge der Preis nicht erneut verhandelt werden muss.

Alternatives Preisangebot – Ermöglicht Ihnen das Einreichen verschiedener Werte für die Bedingungen eines Artikels und die entsprechende Anpassung Ihres Preises. Teilnehmerangebote sind nicht immer danach ausgerichtet, wonach Käufer suchen. Mit dem alternativen Preisangebot können Sie darauf reagieren, wonach der Käufer sucht und außerdem alternative Antworten bereitstellen. Die Käufer können dann die Primär- und Alternativpreisangebotsantworten prüfen und entscheiden, welche ihre Anforderungen am besten erfüllen.

## <span id="page-77-0"></span>**Vorbedingungen für die Alternativgebotsabgabe**

Käufer müssen das Ereignis so konfigurieren, dass die Alternativgebotsabgabe zulässig ist. Sie können nur ein Alternativgebot für die Artikel abgeben, für die Sie bereits in Ihrem Primärgebot geboten haben.

### **Einschränkungen bei der Alternativgebotsabgabe**

Sie können Alternativgebote löschen, bevor Sie Ihre Antwort einreichen. Sie können eine alternative Antwort nicht löschen, nachdem sie eingereicht wurde. Nachdem eine alternative Antwort eingereicht wurde, können nur Käufer alternative Antworten löschen, nachdem die Antwort eingereicht wurde.

#### **Weitere Informationen**

Erstellen von Geboten mit alternativer Preisgestaltung [Seite 78] [Erstellen von Paketalternativgeboten \[Seite 80\]](#page-79-0) [Erstellen von Stufenalternativgeboten \[Seite 81\]](#page-80-0) [Löschen von Alternativgeboten \[Seite 82\]](#page-81-0) [Abgeben von Alternativgeboten mit Microsoft-Excel-Dateien \[Seite 83\]](#page-82-0)

## **Erstellen von Geboten mit alternativer Preisgestaltung**

#### **Voraussetzungen**

Vorbedingungen für die Alternativgebotsabgabe [Seite 78].

Einschränkungen

Einschränkungen bei der Alternativgebotsabgabe [Seite 78].

#### **Vorgehensweise**

- 1. Navigieren Sie zur Seite Ereignisdetails überprüfen für ein Ereignis, zu dem Sie bereits eine Primärantwort eingereicht haben:
	- 1. Falls Sie das Ereignis noch nicht sehen, öffnen Sie die Tabelle Ereignisse [für einen Käufer \[Seite 21\]](#page-20-0).
	- 2. Klicken Sie auf den Ereignisnamen in der Tabelle Ereignisse.

PUBLIC ÖFFENTLICH

**78**

- 3. Gehen Sie zur Ereignis-Checkliste im linken Bereich, und klicken Sie auf Ereignisdetails überprüfen.
- 2. Wählen Sie **Alternative erstellen Alternatives Preisangebot**

SAP Ariba zeigt die Seite Alternative Artikel auswählen an.

- 3. Geben Sie einen Wert in das Feld Name der alternativen Antwort ein.
- 4. Wenn das Ereignis so konfiguriert wurde, dass Gebotswährungen in alternativen Geboten ausgewählt werden können, wählen Sie aus der Dropdown-Liste Gebotswährung eine Währung aus. Um jedem Los oder jeder Position eine andere Gebotswährung zuzuordnen, wählen Sie die Option Unterschiedliche Währungen für verschiedene Lose verwenden aus.
- 5. Wählen Sie die Artikel aus, die in Ihr Alternativgebot eingebunden werden sollen.

#### i Hinweis

Sie können keine Artikel doppelt in dasselbe Gebot mit alternativer Preisgestaltung einfügen.

6. Klicken Sie auf OK, wenn Sie die Auswahl Ihrer Artikel abgeschlossen haben.

SAP Ariba zeigt das alternative Preisangebot als neue Registerkarte an. Der Wert, den Sie im Feld Name der alternativen Antwort eingegeben haben, wird jetzt als Registerkartenname angezeigt.

#### *i* Hinweis

Das Gebot mit alternativer Preisgestaltung umfasst die Zeilen- und Abschnittshierarchie aus dem Primärgebot, doch die Fragen und die Artikel, die Sie nicht ausgewählt haben, werden nicht angezeigt.

- 7. Bearbeiten Sie Ihr Alternativgebot, falls erforderlich. Berücksichtigen Sie Folgendes beim Erstellen Ihres alternativen Preisangebots:
	- Klicken Sie auf Gesamtbeträge aktualisieren, um Ihre Alternativgebot-Gesamtbeträge zu aktualisieren.
	- Klicken Sie im Menü Preisfestsetzung auf Hinzufügen/Bearbeiten oder Löschen, um Artikel hinzuzufügen, zu bearbeiten oder aus dem aktuellen Gebot mit alternativer Preisgestaltung zu löschen.

#### i Hinweis

Sie können Artikel nur löschen, bevor Sie Ihr Alternativgebot abgeben. Sie können die Währung für ein Gebot ändern, nachdem es abgegeben wurde.

- Wählen Sie Primärgebot synchronisieren, um Ihre Alternativgebotswerte auf die Werte aus Ihrem Primärgebot zurückzusetzen.
- Klicken Sie auf Letztes Gebot neu laden, um Änderungen an den Gebotsabgabefeldern zu löschen und das letzte gültige von Ihnen eingereichte Gebot anzuzeigen.
- 8. Klicken Sie auf Alternative Antwort einreichen, wenn Sie bereit sind, um Ihr Alternativgebot abzugeben.

#### **Weitere Informationen**

[Themen über die Teilnahme an SAP Ariba Sourcing-Ereignissen \[Seite 10\]](#page-9-0) [Ändern der Gebotswährung nach Gebotsabgabe \[Seite 46\]](#page-45-0)

# <span id="page-79-0"></span>**Erstellen von Paketalternativgeboten**

#### **Voraussetzungen**

[Vorbedingungen für die Alternativgebotsabgabe \[Seite 78\].](#page-77-0)

Einschränkungen

[Einschränkungen bei der Alternativgebotsabgabe \[Seite 78\].](#page-77-0)

#### **Vorgehensweise**

- 1. Navigieren Sie zur Seite Ereignisdetails überprüfen für ein Ereignis, zu dem Sie bereits eine Primärantwort eingereicht haben:
	- 1. Falls Sie das Ereignis noch nicht sehen, öffnen Sie die Tabelle Ereignisse [für einen Käufer \[Seite 21\]](#page-20-0).
	- 2. Klicken Sie auf den Ereignisnamen in der Tabelle Ereignisse.
	- 3. Gehen Sie zur Ereignis-Checkliste im linken Bereich, und klicken Sie auf Ereignisdetails überprüfen.
- 2. Wählen Sie **Alternative erstellen** Alternatives Paket .

SAP Ariba zeigt die Seite Paketartikel auswählen an.

- 3. Geben Sie Werte in die Felder Name der alternativen Antwort und Name des Pakets ein.
- 4. Wählen Sie die Artikel aus, die in Ihr Alternativgebot eingebunden werden sollen.
- 5. Klicken Sie auf OK, wenn Sie die Auswahl Ihrer Paketartikel abgeschlossen haben.

#### i Hinweis

Das Alternativpaketgebot umfasst die Zeilen- und Abschnittshierarchie aus dem Primärgebot, doch die Fragen und die Artikel, die Sie nicht ausgewählt haben, werden nicht angezeigt.

- 6. Bearbeiten Sie Ihr Alternativgebot, falls erforderlich. Berücksichtigen Sie Folgendes beim Erstellen Ihrer Paketalternative:
	- Klicken Sie auf Gesamtbeträge aktualisieren, um Ihre Alternativgebot-Gesamtbeträge zu aktualisieren.
	- Klicken Sie im Menü "Paket" auf Hinzufügen oder Löschen, um Artikel hinzuzufügen oder aus der aktuellen Paketalternative zu löschen.

#### i Hinweis

Sie können mehrere Pakete derselben Paketalternative hinzufügen. Im Gegensatz zu Geboten mit alternativer Preisgestaltung kann derselbe Artikel mehreren Paketen hinzugefügt werden. Wenn Sie mehrere Pakete erstellen, müssen Sie keinen Wert in das Feld Name der alternativen Antwort eingeben. SAP Ariba fügt der bereits vorhandenen Paket-Registerkarte nachfolgende Pakete hinzu. Sie können Artikel nur löschen, bevor Sie Ihr Alternativgebot abgeben.

○ Wählen Sie Primärgebot synchronisieren, um Ihre Alternativgebotswerte auf die Werte aus Ihrem Primärgebot zurückzusetzen.

- <span id="page-80-0"></span>○ Klicken Sie auf Letztes Gebot neu laden, um Änderungen an den Gebotsabgabefeldern zu löschen und das letzte gültige von Ihnen eingereichte Gebot anzuzeigen.
- 7. Klicken Sie auf Alternative Antwort einreichen, wenn Sie bereit sind, um Ihr Alternativgebot abzugeben.

#### **Weitere Informationen**

[Themen über die Teilnahme an SAP Ariba Sourcing-Ereignissen \[Seite 10\]](#page-9-0)

## **Erstellen von Stufenalternativgeboten**

#### **Voraussetzungen**

[Vorbedingungen für die Alternativgebotsabgabe \[Seite 78\].](#page-77-0)

Einschränkungen

[Einschränkungen bei der Alternativgebotsabgabe \[Seite 78\].](#page-77-0)

#### **Vorgehensweise**

- 1. Navigieren Sie zur Seite Ereignisdetails überprüfen für ein Ereignis, zu dem Sie bereits eine Primärantwort eingereicht haben:
	- 1. Falls Sie das Ereignis noch nicht sehen, öffnen Sie die Tabelle Ereignisse [für einen Käufer \[Seite 21\]](#page-20-0).
	- 2. Klicken Sie auf den Ereignisnamen in der Tabelle Ereignisse.
	- 3. Gehen Sie zur Ereignis-Checkliste im linken Bereich, und klicken Sie auf Ereignisdetails überprüfen.
- 2. Wählen Sie **Alternative erstellen** Alternative Stufe

SAP Ariba zeigt die Seite Stufe bearbeiten an.

- 3. Geben Sie Werte in die Felder Name der alternativen Antwort und Stufenname ein.
- 4. Wählen Sie die Artikel aus, die in die Stufenstruktur eingebunden werden sollen.
- 5. Wählen Sie Hinzufügen, um die ausgewählten Stufenstrukturen hinzuzufügen.
- 6. Geben Sie einen Wert in die Felder Mindestmenge und Höchstmenge für jede Stufe ein.

#### i Hinweis

Die Stufenwerte dürfen sich nicht überschneiden. Wenn Sie sich überschneidende Werte eingeben, zeigt SAP Ariba eine Fehlermeldung an und fordert Sie dazu auf, die Richtigkeit Ihrer Werte zu überprüfen.

7. Wählen Sie Übernehmen, wenn Sie die Bearbeitung der Stufenwerte abgeschlossen haben.

#### <span id="page-81-0"></span>*i* Hinweis

Das Alternativstufengebot umfasst die Zeilen- und Abschnittshierarchie aus dem Primärgebot, doch die Fragen und die Artikel, die Sie nicht ausgewählt haben, werden nicht angezeigt.

Stufen werden nach Menge sortiert und in aufsteigender Reihenfolge im Alternativgebot angezeigt.

- 8. Bearbeiten Sie Ihr Alternativgebot, falls erforderlich. Berücksichtigen Sie Folgendes beim Erstellen Ihrer Stufenalternative:
	- Klicken Sie auf Gesamtbeträge aktualisieren, um Ihre Alternativgebot-Gesamtbeträge zu aktualisieren.
	- Klicken Sie im Menü "Stufe" auf Hinzufügen oder Löschen, um Artikel hinzuzufügen oder aus der aktuellen Stufenalternative zu löschen.

#### i Hinweis

Sie können mehrere Stufen derselben Stufenalternative hinzufügen. Im Gegensatz zu Geboten mit alternativer Preisgestaltung kann derselbe Artikel mehreren Stufen hinzugefügt werden. Wenn Sie mehrere Stufen erstellen, müssen Sie keinen Wert in das Feld "Name der alternativen Antwort" eingeben. SAP Ariba fügt der bereits vorhandenen Stufen-Registerkarte nachfolgende Stufen hinzu. Sie können Artikel nur löschen, bevor Sie Ihr Alternativgebot abgeben.

- Wählen Sie Primärgebot synchronisieren, um Ihre Alternativgebotswerte auf die Werte aus Ihrem Primärgebot zurückzusetzen.
- Klicken Sie auf Letztes Gebot neu laden, um Änderungen an den Gebotsabgabefeldern zu löschen und das letzte gültige von Ihnen eingereichte Gebot anzuzeigen.
- 9. Klicken Sie auf Alternative Antwort einreichen, wenn Sie bereit sind, um Ihr Alternativgebot abzugeben.

#### **Weitere Informationen**

[Themen über die Teilnahme an SAP Ariba Sourcing-Ereignissen \[Seite 10\]](#page-9-0)

# **Löschen von Alternativgeboten**

#### **Voraussetzungen**

[Vorbedingungen für die Alternativgebotsabgabe \[Seite 78\].](#page-77-0)

#### Einschränkungen

[Einschränkungen bei der Alternativgebotsabgabe \[Seite 78\].](#page-77-0)

#### <span id="page-82-0"></span>**Vorgehensweise**

- 1. Navigieren Sie zur Seite Ereignisdetails überprüfen für ein Ereignis, zu dem Sie bereits ein Alternativgebot abgegeben haben:
	- 1. Falls Sie das Ereignis noch nicht sehen, öffnen Sie die Tabelle Ereignisse [für einen Käufer \[Seite 21\]](#page-20-0).
	- 2. Klicken Sie auf den Ereignisnamen in der Tabelle Ereignisse.
	- 3. Gehen Sie zur Ereignis-Checkliste im linken Bereich, und klicken Sie auf Ereignisdetails überprüfen.
- 2. Wählen Sie **Alternative erstellen** Alternative löschen

SAP Ariba zeigt die Seite Zu löschende alternative Antwort auswählen an.

- 3. Wählen Sie das zu löschende Alternativgebot aus.
- 4. Klicken Sie auf OK.

#### **Weitere Informationen**

[Themen über die Teilnahme an SAP Ariba Sourcing-Ereignissen \[Seite 10\]](#page-9-0)

## **Abgeben von Alternativgeboten mit Microsoft-Excel-Dateien**

#### **Vorgehensweise**

- 1. Navigieren Sie zur Seite Ereignisdetails überprüfen für ein Ereignis, zu dem Sie bereits eine Primärantwort eingereicht haben:
	- 1. Falls Sie das Ereignis noch nicht sehen, öffnen Sie die Tabelle Ereignisse [für einen Käufer \[Seite 21\]](#page-20-0).
	- 2. Klicken Sie auf den Ereignisnamen in der Tabelle Ereignisse.
	- 3. Gehen Sie zur Ereignis-Checkliste im linken Bereich, und klicken Sie auf Ereignisdetails überprüfen.
- 2. Klicken Sie auf Excel-Import.

SAP Ariba zeigt die Seite Antwort aus Excel importieren an.

- 3. Klicken Sie auf Inhalt herunterladen.
- 4. Suchen Sie die Excel-Datei auf Ihrem Computer, und öffnen Sie sie.
- 5. Bearbeiten Sie die Excel-Datei, falls erforderlich.

SAP Ariba zeigt in der Excel-Datei für die Alternativgebotsabgabe drei Spalten an: "Alternative", "Name des Pakets bzw. der Stufe" und "Stufenbereich".

#### i Hinweis

Erweitern Sie die Zeile "Hilfe und Optionen", um die Beschreibung für die Spalten "Alternative", "Name des Pakets bzw. der Stufe" und "Stufenbereich" anzuzeigen. In der Zeile "Hilfe und Optionen" stehen Ihnen auch Beispiele für akzeptierte Werte für diese Felder zur Verfügung.

- 6. Nachdem Sie die Excel-Datei mit der benutzerspezifischen Antwort aktualisiert haben, navigieren Sie zur Seite Antwort aus Excel importieren. Wählen Sie die Excel-Datei mit der benutzerspezifischen Antwort aus, indem Sie die Speicherorte durchsuchen, den Dateipfad eingeben oder das Dateisymbol im Drag-&-Drop-Feld ablegen.
- 7. Wählen Sie Heraufladen, um die Datei zu importieren.

# **Themen über die Arbeit im Antwort-Team**

Informationen zur Arbeit im Antwort-Team [Seite 85] [Anzeigen und Hinzufügen von Mitgliedern im Antwort-Team \[Seite 86\]](#page-85-0) [Anzeigen der Biethistorie für Ihr Antwort-Team \[Seite 87\]](#page-86-0)

## **Informationen zur Arbeit im Antwort-Team**

Falls mehrere Mitarbeiter Ihrer Organisation zur Teilnahme an einem Ereignis eingeladen sind, können die Käufer Sie und andere Mitarbeiter Ihrer Organisation als Lieferanten-Antwort-Team gruppieren. Ein Antwort-Team kann gemeinsam an einer Antwort arbeiten, anstatt dass jeder Mitarbeiter eine eigene Antwort eingibt.

Falls es in Ihrer Organisation ein Antwort-Team gibt, und vor Beginn der Bietphase zusätzliche Teilnehmer von Ihrer Organisation hinzugefügt werden, werden die Teilnehmer automatisch dem bestehenden Antwort-Team Ihrer Organisation hinzugefügt.

#### i Hinweis

Käufer können Nachrichten an bestimmte Mitglieder des Antwort-Teams oder an das gesamte Antwort-Team senden.

### **Seite "Antwort-Team"**

Zum Anzeigen der Mitarbeiter Ihrer Organisation, die im Antwort-Team gruppiert wurden, klicken Sie auf der Seite Ereignisdetails überprüfen auf Antwort-Team.

Auf der Seite Antwort-Team werden die Mitarbeiter Ihrer Organisation angezeigt, die mit Ihnen an dem Ereignis teilnehmen können. Um dem Antwort-Team zusätzliche Mitarbeiter Ihrer Organisation hinzuzufügen, klicken Sie auf Hinzufügen.

## Seite ..Antworthistorie"

Auf der Seite Antworthistorie wird die gesamte Biethistorie des Teams angezeigt. Mithilfe dieser Seite können Sie ermitteln, welches Mitglied des Antwort-Teams ein Gebot eingereicht hat sowie den Status des Gebots. Klicken Sie zum Anzeigen der Gebotsdetails auf den Gebots-Link Referenznummer.

## <span id="page-85-0"></span>**Vorbedingungen zum Arbeiten in Antwort-Teams**

Käufer müssen Sie und andere Mitarbeiter Ihrer Organisation als Lieferanten-Antwort-Team gruppieren. Nachdem ein Käufer ein Lieferanten-Antwort-Team für Ihre Organisation erstellt hat, können Sie Ihrem Antwort-Team zusätzliche Benutzer hinzufügen. Um zu einem Antwort-Team hinzugefügt zu werden, müssen folgende Vorbedingungen für den Benutzer erfüllt sein:

- Dem Benutzer muss eine Rolle mit der Berechtigung Zugriff auf Vorschläge und Verträge zugeordnet sein.
- Der Benutzer muss vom Käufer genehmigt werden.

Weitere Informationen zur Konfiguration von Benutzern in Ihrer Organisation finden Sie unter *Verwalten von Benutzern*.

## **Einschränkungen bei der Arbeit in Antwort-Teams**

In SAP Ariba Sourcing kann nur ein Mitglied eines Antwort-Teams eine Antwort zu einem bestimmten Zeitpunkt einreichen. Es können jedoch mehrere Mitglieder des Antwort-Teams gleichzeitig auf Ereignisse zugreifen, Meldungen anzeigen und die Seite Antworthistorie einsehen.

#### **Weitere Informationen**

Anzeigen und Hinzufügen von Mitgliedern im Antwort-Team [Seite 86] [Anzeigen der Biethistorie für Ihr Antwort-Team \[Seite 87\]](#page-86-0)

## **Anzeigen und Hinzufügen von Mitgliedern im Antwort-Team**

#### **Voraussetzungen**

Vorbedingungen zum Arbeiten in Antwort-Teams [Seite 86].

Einschränkungen

Einschränkungen bei der Arbeit in Antwort-Teams [Seite 86].

#### **Vorgehensweise**

1. Gehen Sie zur Seite Ereignisdetails überprüfen für ein Ereignis:

PUBLIC ÖFFENTLICH

**86**

- <span id="page-86-0"></span>1. Falls Sie das Ereignis noch nicht sehen, öffnen Sie die Tabelle Ereignisse [für einen Käufer \[Seite 21\]](#page-20-0).
- 2. Klicken Sie auf den Ereignisnamen in der Tabelle Ereignisse.
- 3. Gehen Sie zur Ereignis-Checkliste im linken Bereich, und klicken Sie auf Ereignisdetails überprüfen.
- 2. Klicken Sie auf der Seite Ereignisdetails überprüfen auf Antwort-Team.

SAP Ariba zeigt die Seite Antwort-Team an:

3. Klicken Sie auf Hinzufügen.

Das Fenster Team-Mitglieder hinzufügen wird angezeigt.

- 4. Wählen Sie die hinzuzufügenden Team-Mitglieder aus, und klicken Sie auf OK.
- 5. Klicken Sie auf der Seite Antwort-Team auf OK.

#### **Weitere Informationen**

[Themen über die Teilnahme an SAP Ariba Sourcing-Ereignissen \[Seite 10\]](#page-9-0)

## **Anzeigen der Biethistorie für Ihr Antwort-Team**

#### **Vorgehensweise**

- 1. Gehen Sie zur Seite Ereignisdetails überprüfen für ein Ereignis:
	- 1. Falls Sie das Ereignis noch nicht sehen, öffnen Sie die Tabelle Ereignisse [für einen Käufer \[Seite 21\]](#page-20-0).
	- 2. Klicken Sie auf den Ereignisnamen in der Tabelle Ereignisse.
	- 3. Gehen Sie zur Ereignis-Checkliste im linken Bereich, und klicken Sie auf Ereignisdetails überprüfen.
- 2. Klicken Sie auf der Seite Ereignisdetails überprüfen auf Antworthistorie.

SAP Ariba zeigt die Seite Antworthistorie an:

- 3. Klicken Sie auf den Referenznummer-Link des Gebots, um die Gebotsdetails anzuzeigen.
- 4. Wenn Sie die Antworthistorie eingesehen haben, klicken Sie auf Fertig.

#### **Weitere Informationen**

[Themen über die Teilnahme an SAP Ariba Sourcing-Ereignissen \[Seite 10\]](#page-9-0)

# **Ausschlussklauseln und rechtliche Aspekte**

### **Hyperlinks**

Einige Links werden durch ein Symbol und/oder einen Quick-Info-Text klassifiziert. Über diese Links erhalten Sie weitere Informationen. Informationen zu den Symbolen:

- Links zum Symbol : Sie rufen eine Website auf, die nicht von SAP gehostet wird. Durch die Nutzung solcher Links stimmen Sie Folgendem zu (sofern sich nicht aus Ihren Vereinbarungen mit SAP etwas anderes ergibt):
	- Der Inhalt der verlinkten Site ist keine SAP-Dokumentation. Basierend auf diesen Informationen ergibt sich für Sie keinerlei Produkthaftungsanspruch gegen SAP.
	- Weder widerspricht SAP dem Inhalt auf der verlinkten Site noch stimmt SAP ihm zu. Außerdem übernimmt SAP keine Gewährleistung für dessen Verfügbarkeit und Richtigkeit. SAP übernimmt keine Haftung für Schäden, die durch die Nutzung solchen Inhalts verursacht wurden, es sei denn, dass diese Schäden von SAP grob fahrlässig oder vorsätzlich verursacht wurden.
- Links zum Symbol **1997:** Sie verlassen die Dokumentation für das jeweilige SAP-Produkt oder den jeweiligen SAP-Service und rufen eine von SAP gehostete Website auf. Durch die Nutzung solcher Links stimmen Sie zu (sofern sich nicht aus Ihren Vereinbarungen mit SAP etwas anderes ergibt), dass sich basierend auf diesen Informationen für Sie keinerlei Produkthaftungsanspruch gegen SAP ergibt.

### **Videos, die auf externen Plattformen gehostet werden**

Einige Videos verweisen möglicherweise auf Video-Hosting-Plattformen von Drittanbietern. SAP kann die zukünftige Verfügbarkeit von Videos, die auf diesen Plattformen gespeichert sind, nicht garantieren. Außerdem unterliegen alle Werbungen und anderen Inhalte, die auf diesen Plattformen gehostet werden (z.B. empfohlene Videos oder Navigation zu anderen gehosteten Videos auf derselben Site), nicht der Kontrolle oder Verantwortlichkeit von SAP.

### **Beta und andere experimentelle Funktionen**

Experimentelle Funktionen sind nicht Teil des offiziellen Lieferumfangs, den SAP für künftige Releases garantiert. Dies bedeutet, dass experimentelle Funktionen von SAP jederzeit, aus beliebigen Gründen und ohne vorherige Ankündigung geändert werden können. Experimentelle Funktionen sind nicht zur Nutzung in einem Produktivsystem vorgesehen. Die experimentellen Funktionen dürfen nicht für Demonstrationen, Tests, Untersuchungen, Bewertungen oder anderweitige Zwecke in einer Produktivumgebung oder in Verbindung mit Daten, die nicht ausreichend gesichert wurden, verwendet werden.

Der Zweck der experimentellen Funktionen besteht darin, frühzeitig Feedback zu erhalten und so Kunden und Partnern die Möglichkeit zu geben, das zukünftige Produkt entsprechend zu beeinflussen. Durch die Abgabe von Feedback (z.B. über SAP Community) stimmen Sie zu, dass die geistigen Eigentumsrechte der Beiträge oder daraus abgeleiteten Werke im ausschließlichen Besitz von SAP verbleiben.

### **Beispielcode**

Bei dem Quelltext und/oder den Code-Snippets handelt es sich ausschließlich um beispielhafte Darstellungen. Sie sind nicht zur Nutzung in einem Produktivsystem vorgesehen. Der Beispielcode dient ausschließlich dem Zweck, Syntax- und Verphrasungsregeln besser zu erläutern und zu visualisieren. SAP übernimmt keine Gewährleistung für die Richtigkeit und Vollständigkeit des Beispielcodes. SAP übernimmt keine Haftung für Fehler oder Schäden, die durch die Nutzung des Beispielcodes verursacht wurden, es sei denn, dass diese Fehler oder Schäden von SAP grob fahrlässig oder vorsätzlich verursacht wurden.

### **Vorurteilsfreie Sprache**

SAP unterstützt eine Kultur der Vielfalt und Integration. Wann immer möglich, verwenden wir in unserer Dokumentation unvoreingenommene Sprache, um auf Menschen aller Kulturen, ethnischen Zugehörigkeiten, Geschlechter und Fähigkeiten zu verweisen.

© 2021 SAP SE oder ein SAP-Konzernunternehmen Alle Rechte vorbehalten.

Weitergabe und Vervielfältigung dieser Publikation oder von Teilen daraus sind, zu welchem Zweck und in welcher Form auch immer, ohne die ausdrückliche schriftliche Genehmigung durch SAP SE oder ein SAP-Konzernunternehmen nicht gestattet. In dieser Publikation enthaltene Informationen können ohne vorherige Ankündigung geändert werden.

Die von SAP SE oder deren Vertriebsfirmen angebotenen Softwareprodukte können Softwarekomponenten auch anderer<br>Softwarehersteller enthalten. Produkte können länderspezifische Unterschiede aufweisen.

Die vorliegenden Unterlagen werden von der SAP SE oder einem SAP-Konzernunternehmen bereitgestellt und dienen ausschließlich zu Informationszwecken. Die SAP SE oder ihre Konzernunternehmen übernehmen keinerlei Haftung oder Gewährleistung für Fehler oder Unvollständigkeiten in dieser Publikation. Die SAP SE oder ein SAP-Konzernunternehmen steht lediglich für Produkte und Dienstleistungen nach der Maßgabe ein, die in der Vereinbarung über die jeweiligen Produkte und Dienstleistungen ausdrücklich geregelt ist. Keine der hierin enthaltenen Informationen ist als zusätzliche Garantie zu interpretieren.

SAP und andere in diesem Dokument erwähnte Produkte und Dienstleistungen von SAP sowie die dazugehörigen Logos sind Marken oder eingetragene Marken der SAP SE (oder von einem SAP-Konzernunternehmen) in Deutschland und verschiedenen anderen Ländern weltweit. Alle anderen Namen von Produkten und Dienstleistungen sind Marken der jeweiligen Firmen.

Zusätzliche Informationen zur Marke und Vermerke finden Sie auf der Seite [https://www.sap.com/germany/about/legal/trademark.html.](https://www.sap.com/germany/about/legal/trademark.html)

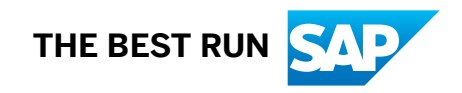